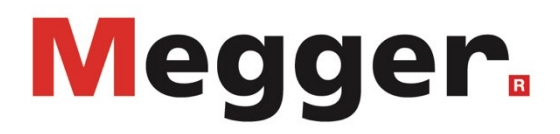

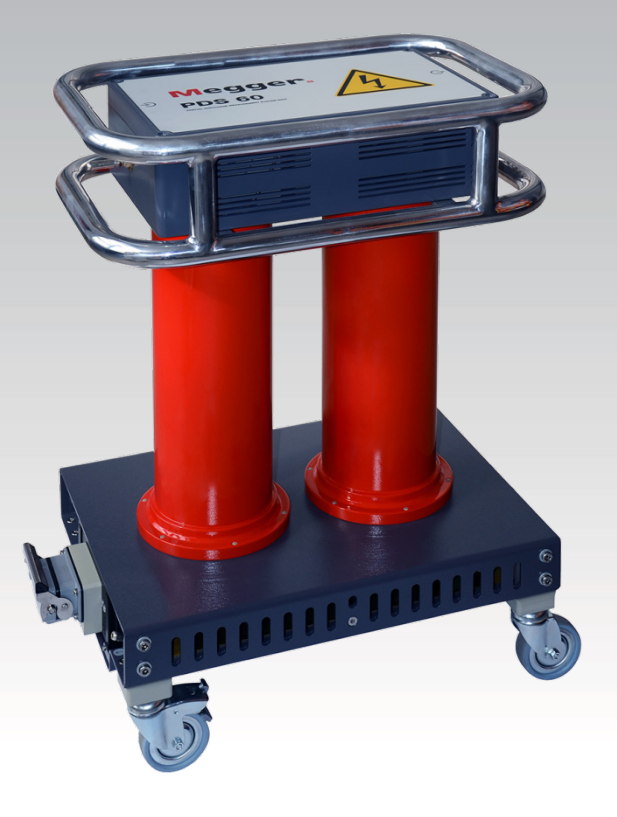

# PDS 60 / PDS 60-HP

Teilentladungs-Messsystem

# BEDIENHANDBUCH

Artikelnummer:

D (09/2022) - DE<br>84005

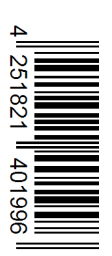

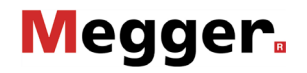

#### Beratung durch Megger

Das vorliegende Bedienungshandbuch ist als Bedienungsanweisung und Nachschlagewerk konzipiert und soll Ihnen dabei helfen, Fragen und Probleme auf möglichst schnelle Art und Weise zu lösen. Bei Problemen bitten wir Sie, zuerst das Handbuch sorgfältig zu lesen.

Machen Sie dazu Gebrauch vom Inhaltsverzeichnis und lesen Sie den betreffenden Abschnitt sorgfältig durch. Überprüfen Sie außerdem sämtliche Anschlüsse und Verbindungen der Geräte.

Sollten dennoch Fragen offen bleiben oder sollten Sie die Hilfe einer autorisierten Servicewerkstatt benötigen, wenden Sie sich bitte an eine der folgenden Adressen:

Megger Limited Megger Germany GmbH (Baunach) Archcliffe Road Kent CT17 9EN T: +44 (0) 1304 502100 F: +44 (0)1 304 207342 E: uksales@megger.com Dr.-Herbert-Iann-Str. 6 D - 96148 Baunach  $T: +49 / 9544 / 68 - 0$ F: +49 / 9544 / 22 73 E: team.dach@megger.com

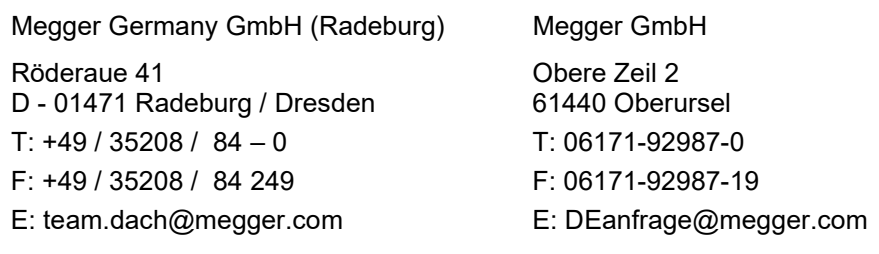

Megger

Alle Rechte sind vorbehalten. Ohne vorherige schriftliche Genehmigung von Megger darf kein Teil dieses Handbuches fotokopiert oder in irgendeiner anderen Form reproduziert werden. Inhaltliche Änderungen dieses Handbuches behalten wir uns ohne vorherige Ankündigung vor. Megger haftet nicht für technische oder drucktechnische Fehler oder Mängel in diesem Handbuch. Ebenso übernimmt Megger keine Haftung für Schäden, die direkt oder indirekt auf Lieferung, Leistung oder Nutzung dieses Materials zurückzuführen sind.

## Gewährleistungsbedingungen

Megger leistet dem Käufer für die von Megger vertriebenen Produkte Gewähr nach Maßgabe der nachfolgend aufgeführten Bedingungen.

Megger gewährleistet, dass Megger-Produkte zum Zeitpunkt der Lieferung frei von Fabrikations- und Materialfehlern sind, welche ihren Wert oder ihre Tauglichkeit erheblich mindern. Diese Gewährleistung umfasst nicht Fehler gelieferter Software. Während der Gewährleistung wird Megger mangelhafte Teile nach eigener Wahl reparieren oder durch neue oder neuwertige Teile (mit gleicher Funktionsfähigkeit und Lebensdauer wie Neuteile) ersetzen.

Verschleißteile, Leuchtmittel, Sicherungen, Batterien und Akkus sind aus der Gewährleistung ausgeschlossen.

Weitergehende Gewährleistungsansprüche, insbesondere solche aus Mangelfolgeschäden, können nicht geltend gemacht werden. Alle gemäß dieser Gewährleistung ersetzten Teile und Produkte werden Eigentum von Megger.

Die Gewährleistungsansprüche gegenüber Megger erlöschen mit dem Ablauf von 12 Monaten ab dem Übergabedatum. Die von Megger im Rahmen der Gewährleistung gelieferten Teile fallen für die noch verbleibende Dauer der Gewährleistung, jedoch für mindestens 90 Tage, ebenfalls unter diese Gewährleistung.

Gewährleistungsmaßnahmen erfolgen ausschließlich durch Megger oder eine autorisierte Servicewerkstatt.

Diese Gewährleistung umfasst nicht Fehler oder Schäden, die dadurch entstanden sind, dass die Produkte Bedingungen ausgesetzt werden, die nicht den Spezifikationen entsprechen, fehlerhaft gelagert, befördert, gebraucht oder von nicht durch Megger autorisierten Stellen gewartet oder installiert wurden. Die Gewährleistung gilt nicht für Schäden infolge von natürlichem Verschleiß, höherer Gewalt oder Verbindung mit Fremdteilen.

Für Schadenersatzansprüche aus der Verletzung von Nachbesserungs- oder Nachlieferungsansprüchen haftet Megger nur bei grober Fahrlässigkeit oder Vorsatz. Jegliche Haftung für leichte Fahrlässigkeit wird ausgeschlossen.

Da in manchen Ländern Ausschlüsse und/oder Einschränkungen von gesetzlichen Gewährleistungen oder von Folgeschäden nicht zulässig sind, kann es sein, dass die hier aufgeführten Haftungsbeschränkungen für Sie keine Geltung haben.

## Inhaltsverzeichnis

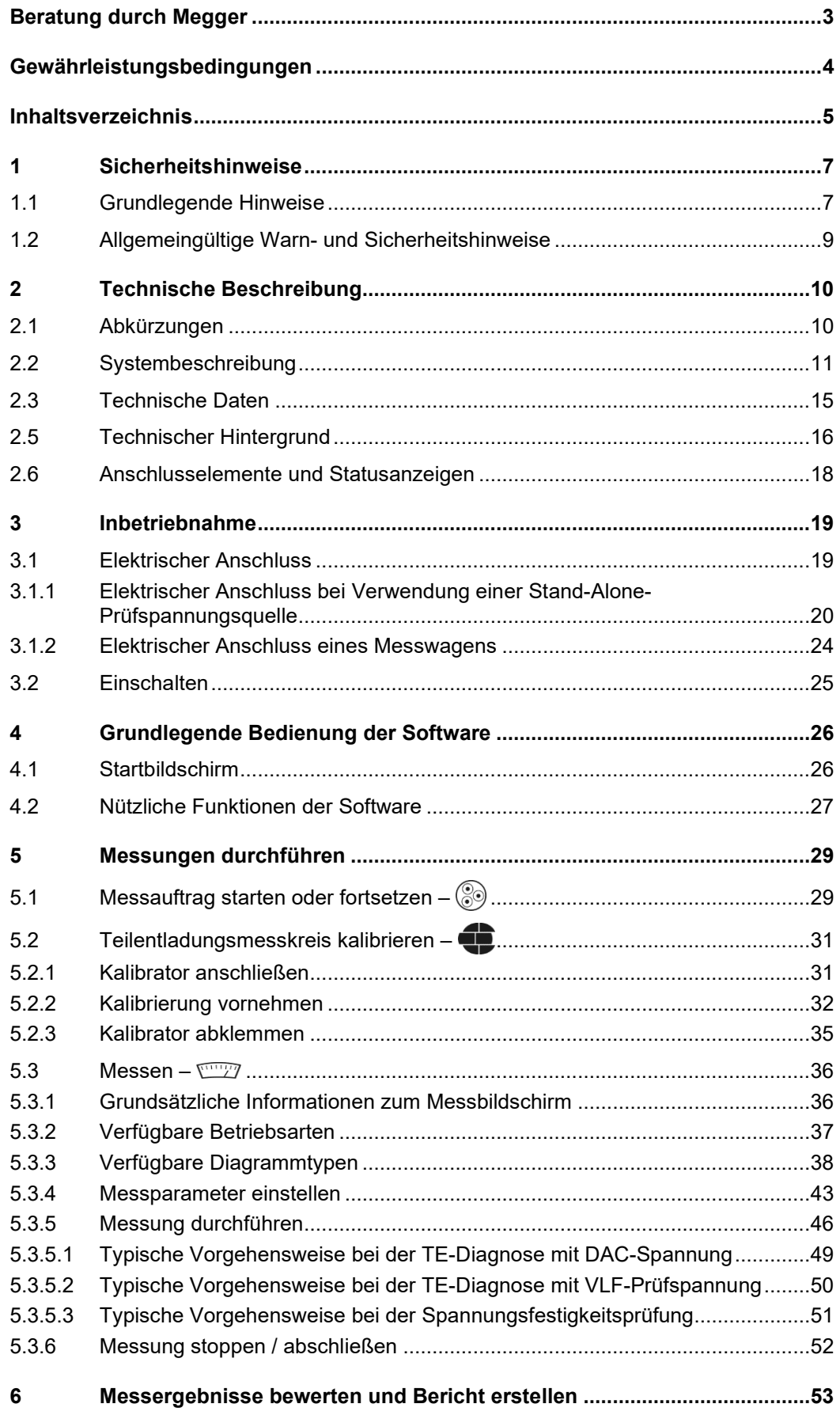

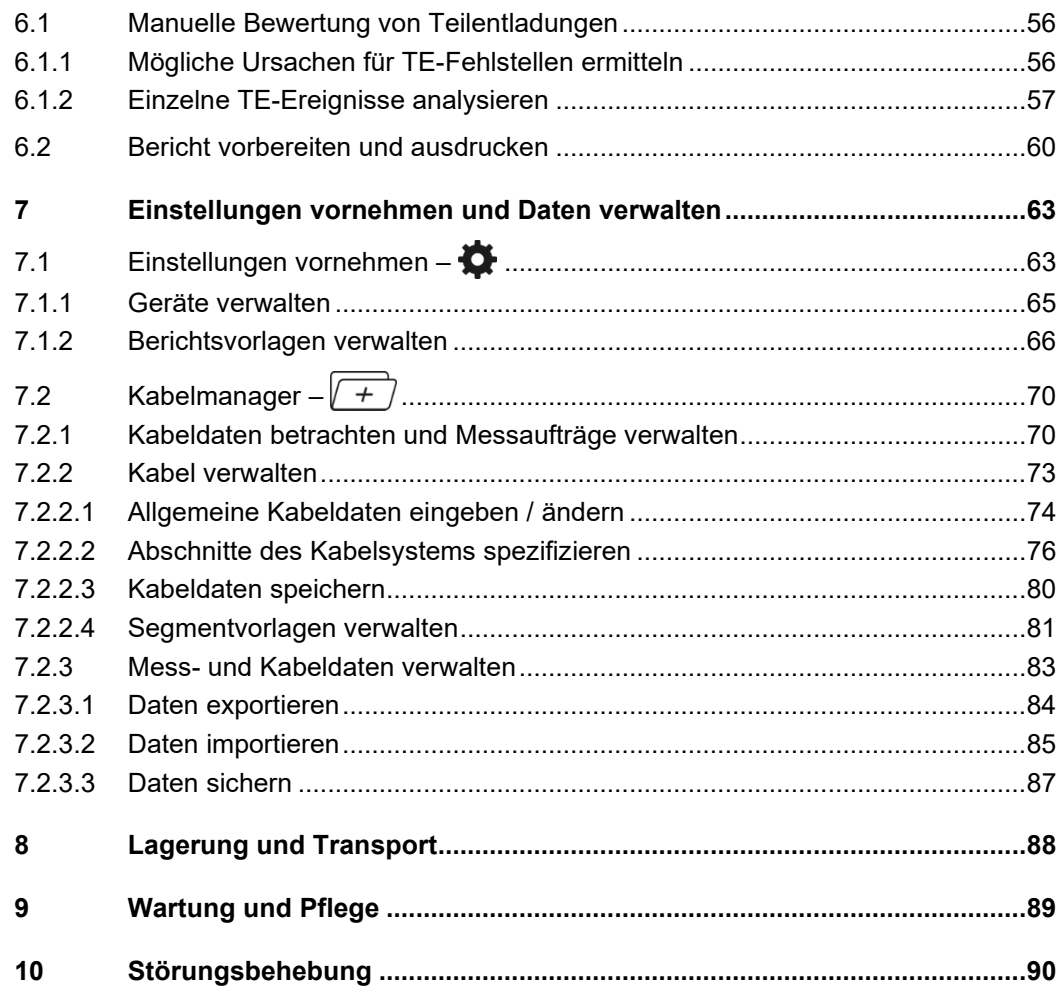

*Symbole* 

## 1 Sicherheitshinweise

#### 1.1 Grundlegende Hinweise

Sicherheits- Dieses Handbuch enthält elementare Hinweise zur Inbetriebnahme und Betrieb des *vorkehrungen* Gerätes / Systems. Daher muss sichergestellt sein, dass dieses Handbuch dem autorisierten und geschulten Bedienpersonal jederzeit zugänglich ist. Das Bedienpersonal hat das Handbuch genau zu lesen. Der Hersteller haftet in keinem Fall für Schäden an Personen und Material, welche durch die Nichtbeachtung der in diesem Handbuch enthaltenen Sicherheitshinweise entsteht.

Es sind die landesspezifischen Normen und Vorschriften zu beachten!

Verwendete Die folgenden Signalworte und Symbole werden in dieser Bedienungsanleitung und auch Signalworte und auf dem Produkt selbst verwendet:

| Signalwort /<br>Symbol | <b>Beschreibung</b>                                                                                                    |
|------------------------|----------------------------------------------------------------------------------------------------|
| <b>GEFAHR</b>          | Weist auf eine potentielle Gefahr hin, welche zum Tod oder zu<br>schweren Verletzungen führen wird, wenn sie nicht gemieden<br>wird.                                                                                                    |
| <b>WARNUNG</b>         | Weist auf eine potentielle Gefahr hin, welche zum Tod oder zu<br>schweren Verletzungen führen kann, wenn sie nicht gemieden<br>wird.                                                                                                    |
| <b>VORSICHT</b>        | Weist auf eine potentielle Gefahr hin, welche zu mittelschweren<br>oder leichten Verletzungen führen kann, wenn sie nicht gemieden<br>wird.                                                                                                    |
| <b>HINWEIS</b>         | Weist auf eine potentielle Gefahr hin, welche zu Sachschäden<br>führen kann, wenn sie nicht gemieden wird.                                                                                                    |
|                        | Dient zur Hervorhebung von Warn- und Sicherheitshinweisen in<br>der Bedienungsanleitung.<br>Als Aufkleber auf dem Produkt dient es der Kennzeichnung von<br>Gefahrenquellen, zu deren sicherer Handhabung die<br>Bedienungsanleitung gelesen werden muss. |
|                        | Dient zur Hervorhebung von Warn- und Sicherheitshinweisen,<br>welche explizit auf Gefahr durch elektrischen Schlag hinweisen.                                                                                                    |
|                        | Dient zur Hervorhebung von wichtigen Informationen und<br>nützlichen Tipps zur Bedienung des Produktes. Nichtbeachtung<br>kann zu unbrauchbaren Messergebnissen führen.                                                                                   |

#### *Arbeiten mit Produkten Z*u beachten sind die allgemein gültigen elektrischen Vorschriften des Landes, in dem das von Megger Gerät errichtet und betrieben wird sowie die bestehenden nationalen Vorschriften zur Unfallverhütung und eventuell intern existierende Vorschriften (Arbeits-, Betriebs- und Sicherheitsvorschriften) des Betreibers.

Nach dem Arbeiten am System, ist dieses spannungsfrei zu schalten und gegen Wiedereinschalten zu sichern, sowie zu entladen, zu erden und kurzzuschließen.

Originalzubehör dient der Systemsicherheit und Funktionssicherheit. Die Verwendung anderer Teile ist unzulässig und führt zum Verlust der Gewährleistung.

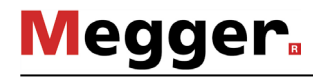

*(CE)*

*Bedienpersonal* Die Inbetriebnahme und Bedienung des Systems darf nur durch autorisierte elektrotechnische Fachkräfte vorgenommen werden. Laut DIN VDE 0104 (EN 50191) und DIN VDE 0105 (EN 50110) sowie der Unfallverhütungsvorschrift (UVV) versteht man unter einer Elektrofachkraft, Personen welche aufgrund ihres Wissens, ihrer Erfahrung und durch Kenntnis der geltenden Bestimmungen Gefahren erkennen können.

Andere Personen sind fernzuhalten!

*Konformitätserklärung* Das Produkt stimmt mit den Vorschriften folgender Europäischer Richtlinien überein:

- EMV-Richtlinie
	- Niederspannungsrichtlinie

## 1.2 Allgemeingültige Warn- und Sicherheitshinweise

Die Betriebssicherheit des gelieferten Systems ist nur bei bestimmungsgemäßer Verwendung (siehe Seite 11) gewährleistet. Bei nicht bestimmungsgemäßem Gebrauch können Gefahren für den Bedienenden, für das System und für die damit verbundenen Anlagen entstehen. *Bestimmungsgemäße Verwendung*

> Die in den technischen Daten angegebenen Grenzwerte dürfen auf keinen Fall überschritten werden.

Das System darf nur im technisch einwandfreien Zustand betrieben werden. Bei Schäden, *Verhalten bei*  S*törungen der* Unregelmäßigkeiten oder Störungen, die mit Hilfe der Hinweise in der Bedienungsanleitung nicht zu beheben sind, ist die Anlage sofort außer Betrieb zu setzen *normalen*  Gerätefunktion und entsprechend zu kennzeichnen. In diesem Fall ist die zuständige Leitung zu unterrichten. Setzen Sie sich bitte umgehend mit dem Megger-Service in Verbindung, um die Störung zu beseitigen. Das System darf erst nach Beseitigung der Störung wieder in Betrieb genommen werden.

#### **Fünf Sicherheitsregeln**

Die fünf Sicherheitsregeln sind vor Beginn der Arbeit mit Hochspannung immer anzuwenden:

- 1. Freischalten
- 2. Gegen Wiedereinschalten sichern
- 3. Spannungsfreiheit feststellen
- 4. Erden und kurzschließen
- 5. Benachbarte, unter Spannung stehende Teile abdecken oder abschranken

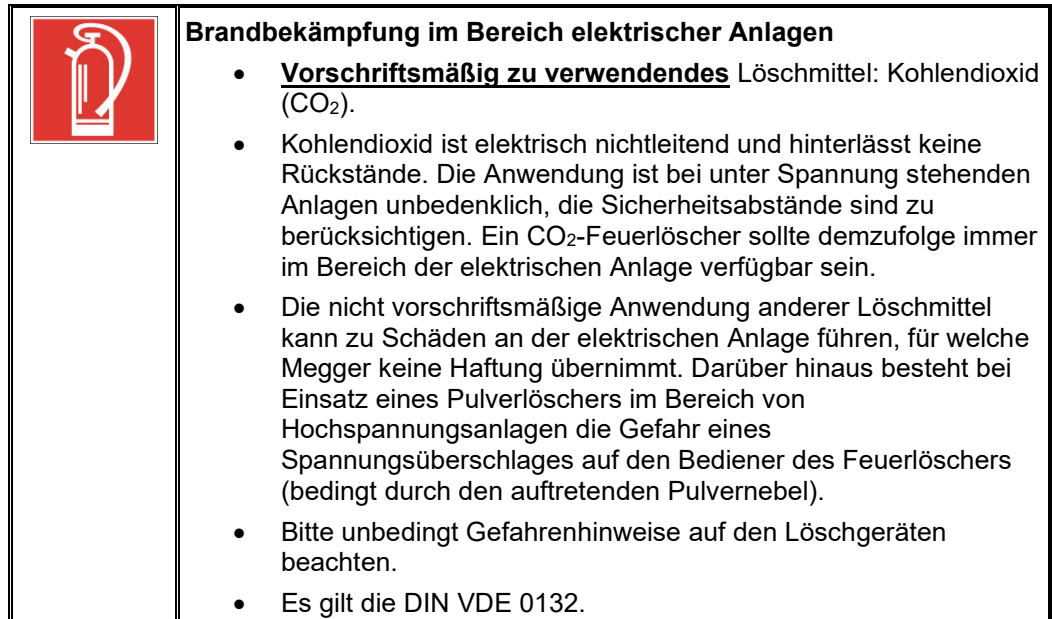

## **Megger**

## 2 Technische Beschreibung

## 2.1 Abkürzungen

In dieser Bedienungsanleitung werden die folgenden Abkürzungen verwendet:

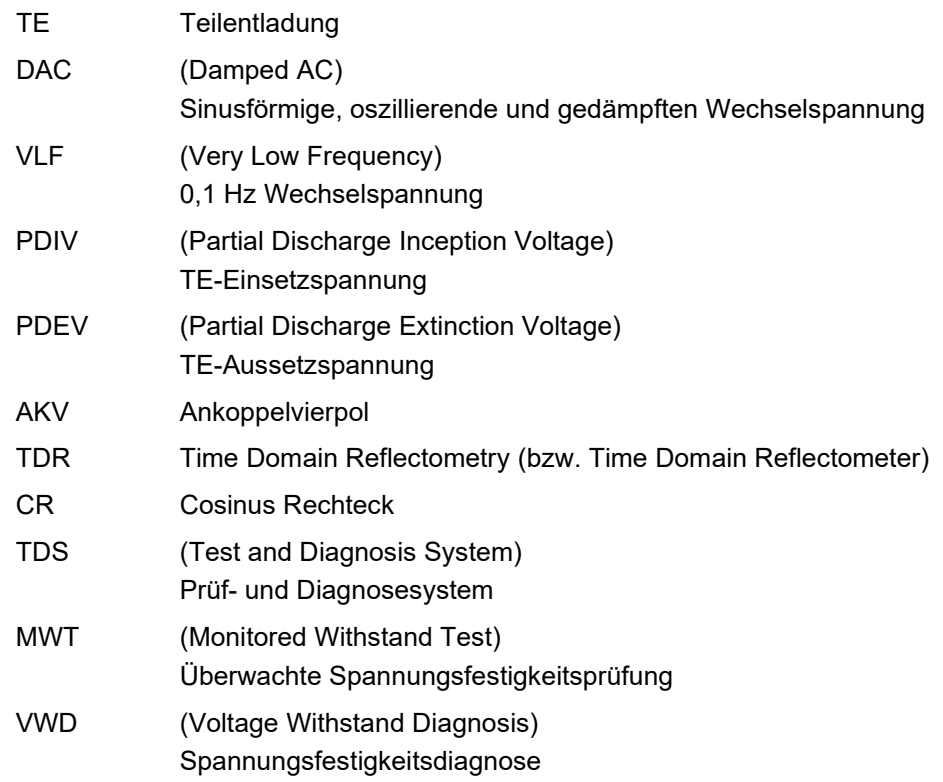

## 2.2 Systembeschreibung

Das PDS 60 / PDS 60-HP ist ein Teilentladungsmesssystem, welches der Erkennung, Bewertung und Lokalisierung von TE-Fehlstellen in der Isolierung und den Garnituren aller Arten von Mittelspannungskabeln dient. *Funktionsbeschreibung*

> Die zur Anregung der TE-Aktivitäten notwendige gedämpfte Wechselspannung (DAC) oder VLF-Spannung wird durch eine beigestellte Prüfspannungsquelle erzeugt. Während die DAC-Ausgangsspannung kabelschonende Teilentladungsdiagnose ermöglicht,<br>versetzt der VLF-Modus den Anwender in die Lage, hochgenaue Anwender in Teilentladungsmessungen direkt während der zyklisch stattfindenden normgerechten Kabelprüfungen durchzuführen. In beiden Fällen erfolgt die Messung der TE-Pegel nach IEC 60270.

> Sowohl die VLF-Cosinus-Rechteck-Spannung als auch die DAC-Spannung arbeiten beide nach dem Prinzip der "50 Hz Slope Technology". Wie im folgenden Schaubild dargestellt ähneln beide Spannungsformen im Umschwingvorgang dem Verlauf einer Spannung mit 50 Hz Netzfrequenz.

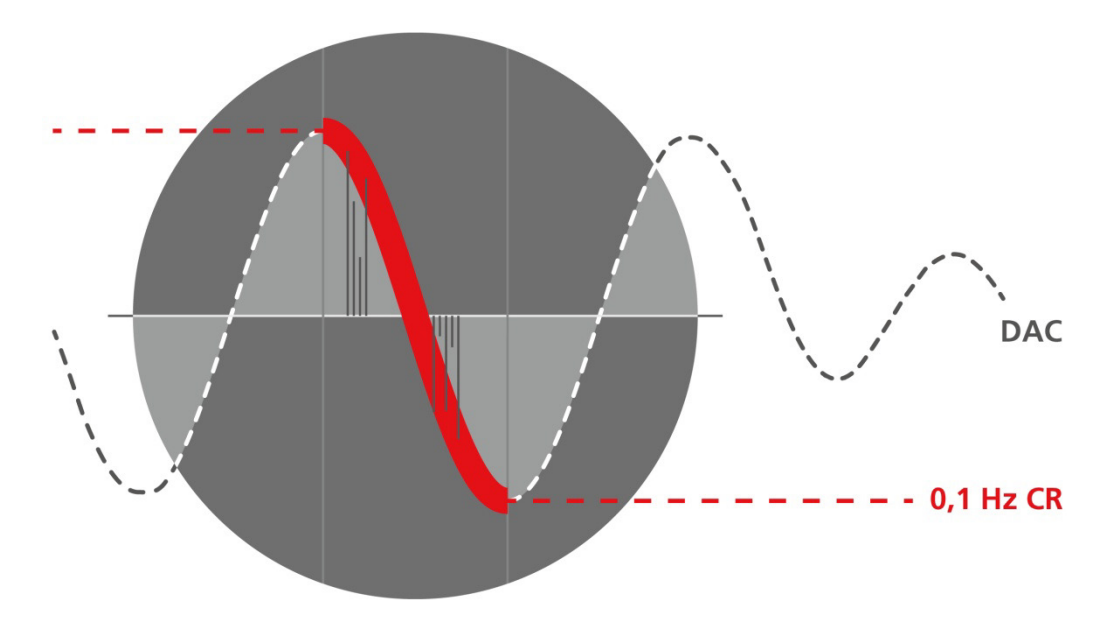

Insbesondere für die TE-Diagnose ist dies äußerst wichtig, da für eine zuverlässige Evaluierung der Messergebnisse eine direkte Vergleichbarkeit mit der Netzfrequenz gegeben sein muss. Es ist allgemein bekannt dass die TE-Charakteristiken sich bei großen Frequenzunterschieden ändern und deswegen keine zuverlässige Aussage mehr getroffen werden kann.

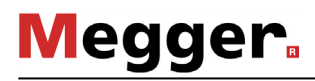

Syste*maufbau* Das Teilentladungs-Messsystem PDS 60 / PDS 60-HP fungiert als Bindeglied zwischen Spannungsquelle und Prüfling und zeichnet sich für die Auskopplung und Aufnahme der Messsignale verantwortlich. Es besteht aus einem HV-Filter, Komponenten zur Signalauskopplung (Koppelkondensator, Messimpedanz, Messverstärker) und dem für die Signalverarbeitung verantwortlichen TE-Detektor.

> Die Steuerung der Spannungsquelle sowie die Anzeige und Auswertung der Messdaten erfolgt über ein mittels Netzwerkschnittstelle verbundenes Notebook. Mit Hilfe der vorinstallierten Software lassen sich sämtliche für die Messung und Lokalisierung von Teilentladung notwendigen Bedienhandlungen durchführen. Die Auswertung und Verwaltung der Messdaten kann dabei je nach Belieben entweder direkt nach der Messung oder später im Büro durchgeführt werden.

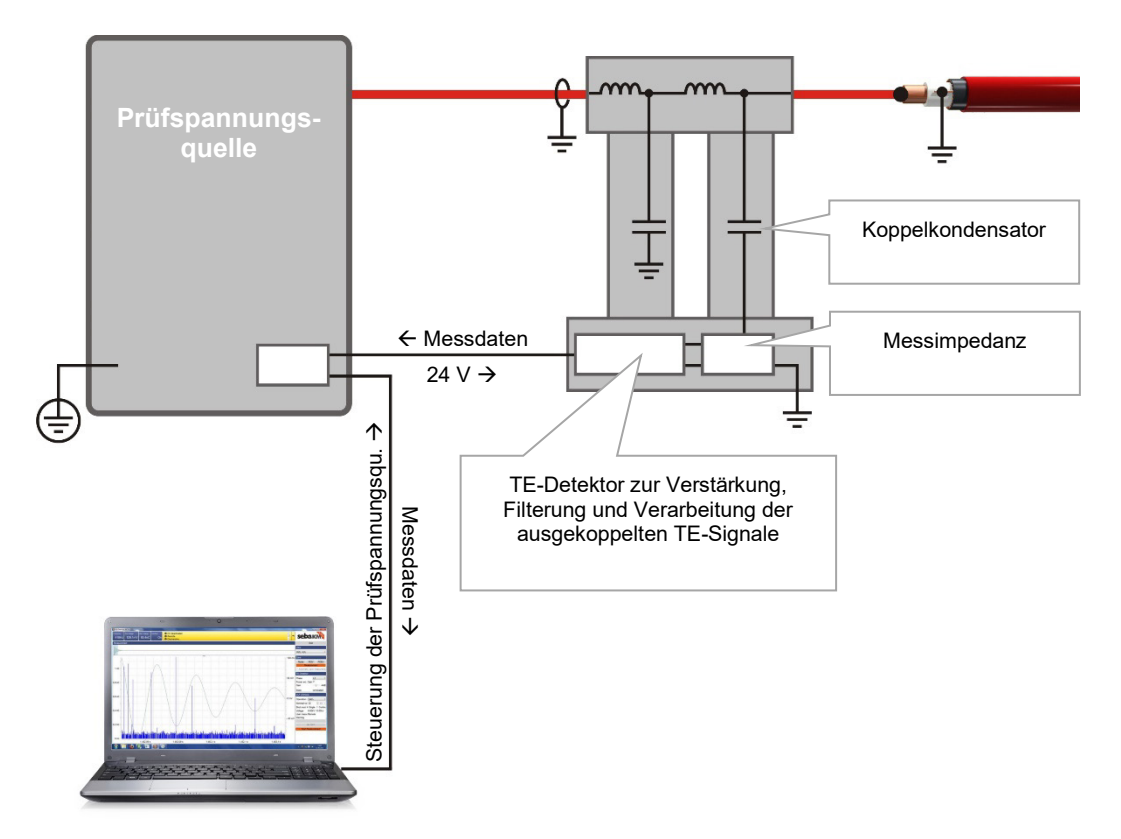

*Leistungsmerkmale* Das System bietet die folgende Leistungsmerkmale und Funktionen:

- Intuitive Steuer- und Auswertungssoftware geeignet für den universellen Einsatz mit verschiedenen Systemen
- Schnelle und vollautomatische Kalibrierung in einem Schritt
- TE-Mapping und statistische Bewertung in Echtzeit
- Vollautomatische Protokollierung direkt nach Beendigung der Messung möglich
- Kabeldatenbank mit individuell anpassbaren Segmentvorlagen
- Import von Messdaten anderer TE-Messsysteme, wie z.B. dem Oscillating Wave Test System (OWTS) (optional)

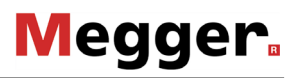

*Lieferumfang* Der Lieferumfang des Systems umfasst im Normalfall folgende Komponenten (insbesondere bei Messwageneinbauten kann der Lieferumfang deutlich abweichen):

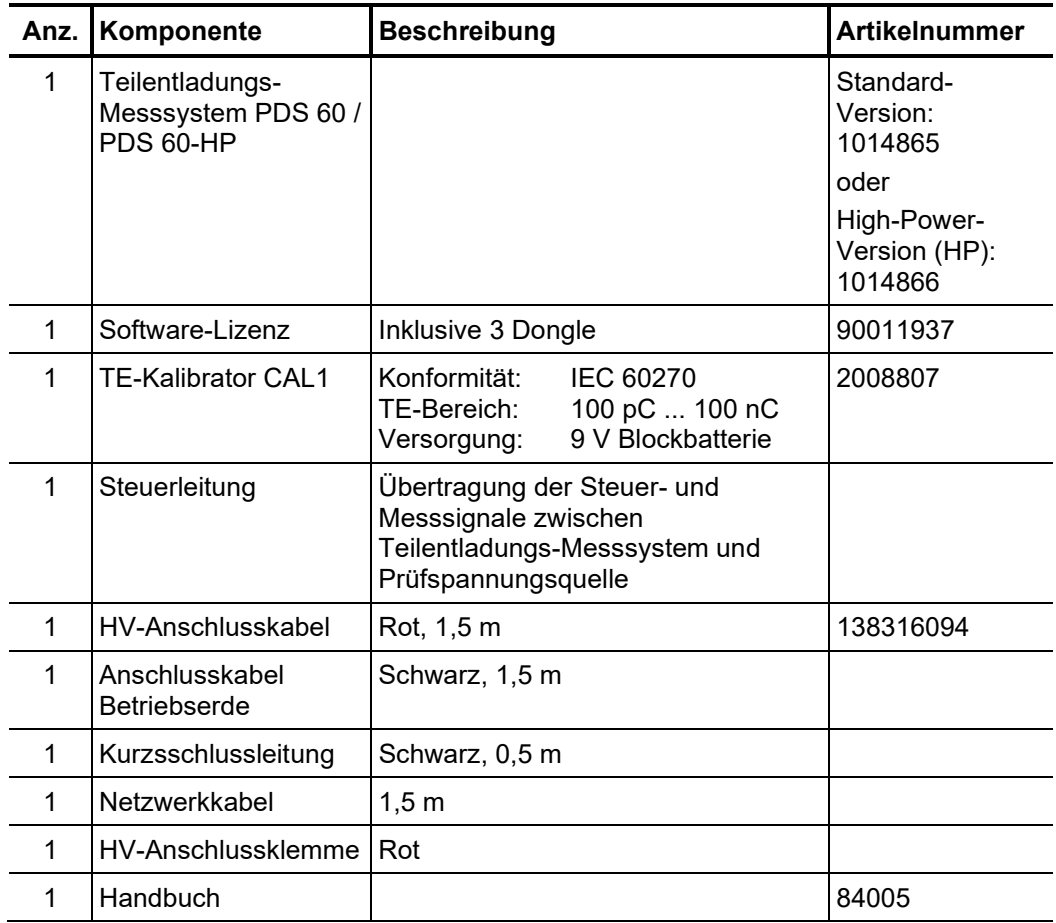

*Lieferumfang prüfen* Prüfen Sie den Lieferumfang unmittelbar nach Erhalt auf Vollständigkeit und äußerlich sichtbare Beschädigungen. Geräte mit erkennbaren Schäden dürfen unter keinen Umständen in Betrieb genommen werden. Sollte etwas fehlen oder beschädigt sein, setzen Sie sich bitte umgehen mit Ihrem Vertriebspartner in Verbindung.

Op*tionales Zubehör* Sollte das folgende optionale Zubehör nicht Bestandteil des Lieferumfangs sein, kann es über den Vertrieb bestellt werden:

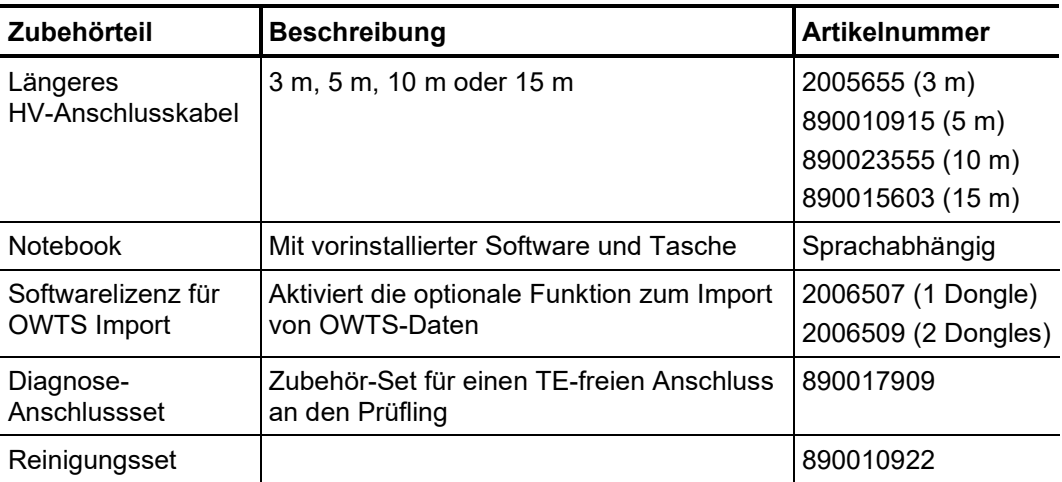

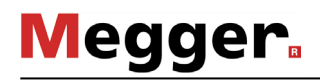

| Zubehörteil            | <b>Beschreibung</b>                                                                                                    | <b>Artikelnummer</b>                 |
|------------------------|----------------------------------------------------------------------------------------------------|--------------------------------------|
| CB-PDD<br>Anschlussbox | Wird bei der Verwendung von<br>Prüfspannungsquellen ohne<br>Steuerleitungsausgang benötigt<br>(z.B. VLF Sinus 34 kV und<br>VLF Sinus 54 kV) | 1006044                              |
| Transportkiste         |                                                                                                    | 90019220                             |
| TE PA-MC-UNI           | TE-freier Anschlussadapter<br>M12 und M16<br>310 mm oder<br>460 mm                                                                          | 1013564 (460 mm)<br>1013563 (310 mm) |

Geeignete Die folgenden multifunktionalen Prüfspannungsquellen können in Kombination mit dem *Prüfspannungsquellen PDS 60 / PDS 60-HP e*ingesetzt werden:

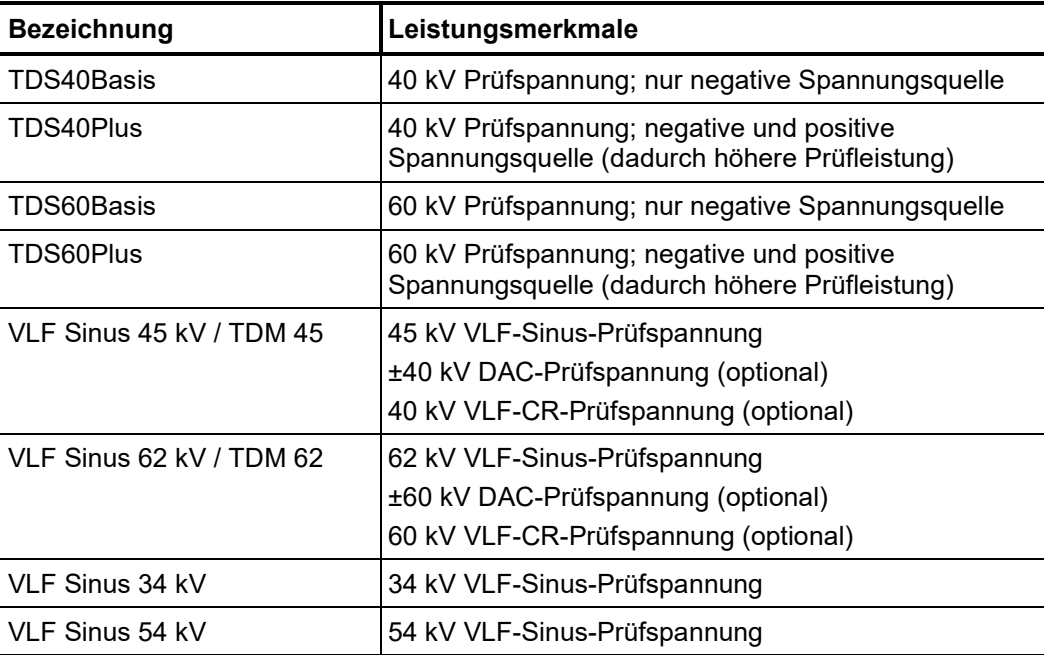

Sollten Sie über eine hier nicht aufgeführte Prüfspannungsquelle mit sinusförmiger Ausgangsspannung verfügen (z.B. von einem anderen Hersteller), dann informieren Sie sich bitte bei dem für Sie zuständigen Vertriebsmitarbeiter, ob diese in Kombination mit dem PDS 60 / PDS 60-HP verwendet werden darf.

## 2.3 Technische Daten

Die Teilentladungs-Messsystem PDS 60 / PDS 60-HP und der darin enthaltene TE-Detektor sind durch folgende Parameter spezifiziert<sup>1</sup>:

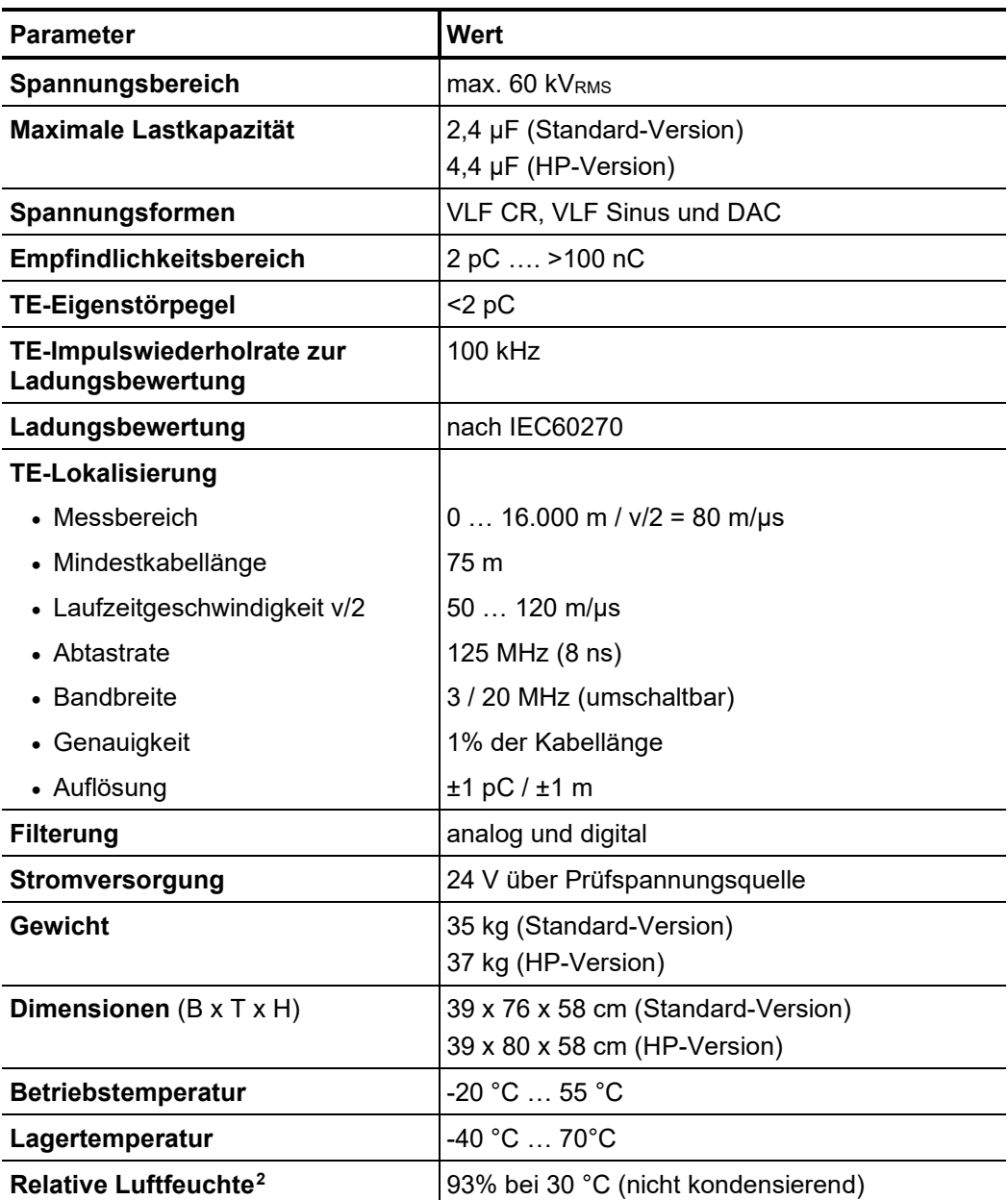

<span id="page-14-0"></span><sup>1</sup> Die technischen Parameter der Prüfspannungsquelle entnehmen Sie bitte der dazugehörigen Betriebsanleitung.

<span id="page-14-1"></span><sup>2</sup> Bei stark erhöhter Luftfeuchte (>80%) kann es bei hohen Prüfspannungen zu einem leicht erhöhten Eigenstörverhalten kommen.

## 2.5 Technischer Hintergrund

*Was ist Teilentladung* Die Kenntnis über Zustand und Restlebensdauer ihrer Betriebsmittel ist für Netzbetreiber von zunehmendem Interesse, um Investitions- und Instandhaltungsmaßnahmen planen *darauf prüfen?* und optimieren zu können. *und warum sollte man* 

> Durch die zustandsorientierte Instandhaltung von Mittelspannungs-Kabelnetzen mit Hilfe von Kabeldiagnose und -prüfung ist es möglich, die Kosten für Instandhaltung und Erneuerung der Kabelnetze deutlich zu senken. Unnötige Reparaturen oder Erneuerungen können vermieden und die Lebensdauer optimal ausgenutzt werden.

> Aber auch zur Überprüfung der Verlege- und Montagequalität vor der Inbetriebnahme eines Kabels ist die TE-Diagnose ideal geeignet.

> Die Erkennung, Bewertung und Lokalisierung von Teilentladungsfehlstellen hat sich dabei als eine der effizientesten und aussagekräftigsten Diagnosemethoden etabliert. Als Teilentladung bezeichnet man den elektrischen Teildurchschlag eines Isoliersystems, bei dem nur ein begrenzter Bereich der gesamten Isolierstrecke überbrückt wird. TE-Aktivität ist ein Anzeichen für einsetzende Isolationsschäden und wird im Allgemeinen als einer der besten Indikatoren für die Alterung der Isolation von Mittel- und Hochspannungskabeln angesehen.

> In Kabeln sind TE-Fehlstellen in der Regel ionisierungsfähige gasgefüllte Hohlräume, welche entweder bereits bei der Herstellung der Isolierung entstanden sind oder durch eine der folgenden Ursachen hervorgerufen wurden:

- mechanische Beschädigung
- fehlerhafte Montageprozesse in den Muffen oder Endverschlüssen
- thermische Degradationsprozesse in Muffen mit unsachgemäß ausgeführten Leiterverbindungen
- *Anwendungsbereich G*rundsätzlich ist das System für den Einsatz an allen Arten von Mittelspannungskabeln ' ausgelegt, wenn die konstruktiven Voraussetzungen für den TE-freien Anschluss des Messzusatzes gegeben sind.

Je nach verwendeter Prüfspannungsquelle können mit dem System Mittelspannungskabel mit einer Nennspannung Uo/U von bis zu 25/45 kV normgerecht diagnostiziert werden.

Die messbaren Kabellängen sind stark vom Kabeltyp sowie der Anzahl und der Bauweise der Muffen abhängig. Fehlerhafte oder minderwertige Muffen und feuchte Leitungsabschnitte führen dazu, dass die Ausbreitung der TE-Impulse stark gedämpft wird und diese nicht oder nur schlecht detektiert werden können.

Für neuwertige VPE-Kabel mit dem nötigen Minimum an qualitativ hochwertigen Muffen sind erfahrungsgemäß Kabellängen von 5 bis 6 km problemlos messbar (in Einzelfällen auch größere Längen), wenn von beiden Kabelenden aus gemessen werden kann.

In Papier-Masse-Kabeln werden die TE-Impulse wesentlich stärker gedämpft, so dass die maximale Länge bei 2 bis 3 km liegt. Handelt es sich um feuchte Kabel oder Kabel mit vielen Muffen (insbesondere Übergangsmuffen), sind oft sogar nur wesentlich geringere Längen messbar.

An Einsatzorten mit hohen lokalen Störspannungen (beispielsweise in Umspannwerken), können diese die Messsignale überlagern und die Messung kleiner TE-Pegel erschweren. In diesen Fällen ist eine möglichst kurze und direkte Erdung des Messsystems am Schirm des Prüflings vorzunehmen.

*Wie werden TE* Für die Messung von Teilentladungen wird das Prüfobjekt mit der gewünschten Spannung *gemessen und* beaufschlagt und die entstandenen hochfrequenten TE-Signale über einen speziellen *geortet?* AKV ausgekoppelt.

> Durch schrittweise Erhöhung der Spannung lässt sich feststellen, bei welcher Spannung die TE einsetzt (PDIV) und wie sich der TE-Pegel mit steigender Spannung ändert. Aus dem Phasenwinkel der Anregungsspannung zum Zeitpunkt des Einsetzens können außerdem Rückschlüsse auf die Art der TE-Fehlstelle gezogen werden. Auf ähnliche Art und Weise kann bei sinkender Spannung (gedämpfter Verlauf der DAC-Spannung) auch die Aussetzspannung (PDEV) einer bereits aktivierten TE ermittelt werden.

> Für die Ortung der TE-Fehlstelle bedient man sich der Tatsache, dass sich die erzeugten hochfrequenten Impulse im Kabel in beide Richtungen ausbreiten. Das Messsystem zeichnet während des Messvorganges die einlaufenden Signale auf und ist dank geeigneter Algorithmen und Filter in der Lage sowohl direkt einlaufende TE-Impulse als auch deren Reflexion zu identifizieren.

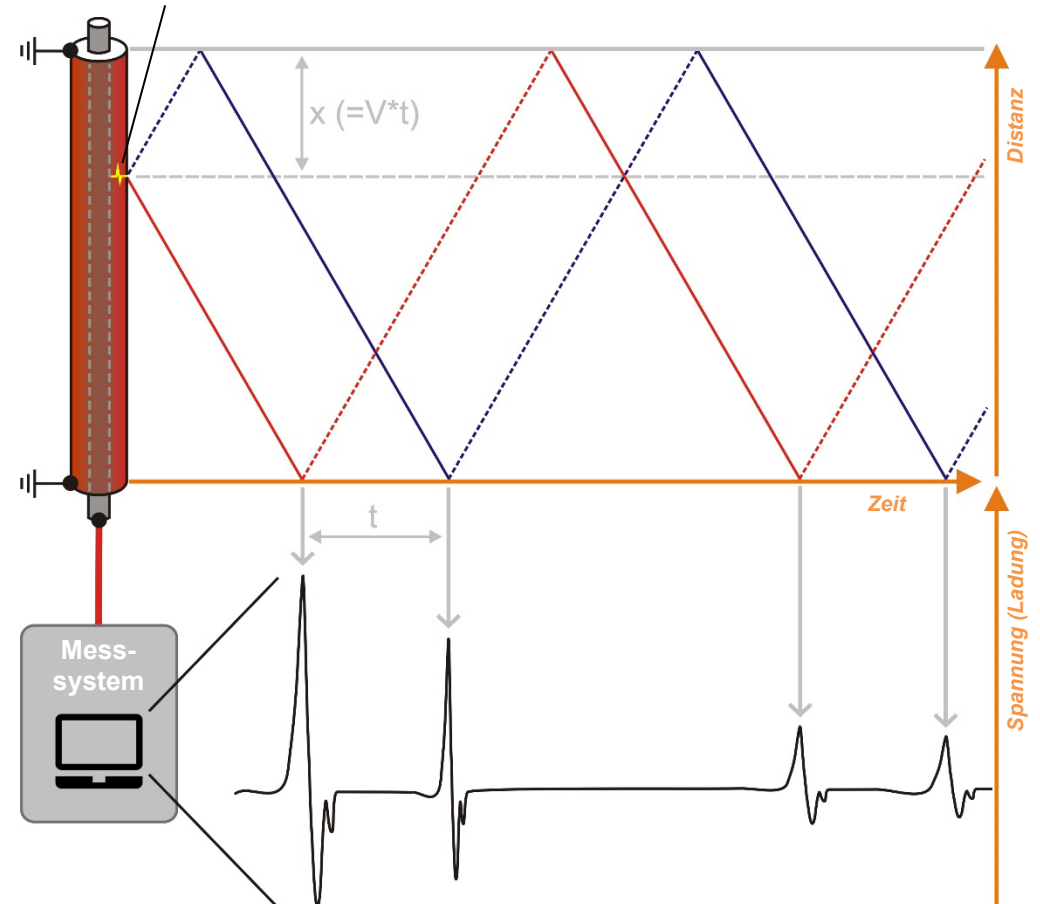

Ursprung des TE-Impulses (TE-Fehlstelle)

Aus der Zeitdifferenz eines solchen Impulspaares und der bekannten oder bei der vorangegangenen Kalibration ermittelten Impulsausbreitungsgeschwindigkeit kann dann die Position der TE-Fehlstelle berechnet werden.

## **Megger**

## 2.6 Anschlusselemente und Statusanzeigen

Die Koppeleinheit verfügt über die folgenden Anschlusselemente und Statusanzeigen:

![](_page_17_Picture_3.jpeg)

![](_page_17_Picture_91.jpeg)

![](_page_18_Picture_203.jpeg)

## 3.1 Elektrischer Anschluss

![](_page_18_Picture_204.jpeg)

![](_page_19_Picture_1.jpeg)

## 3.1.1 Elektrischer Anschluss bei Verwendung einer Stand-Alone-Prüfspannungsquelle

Das folgende Bild stellt vereinfacht den elektrischen Anschluss einer für den Direktanschluss geeigneten Prüfspannungsquelle (z.B. TDS40) dar: *Anschlussdiagramm*

![](_page_19_Figure_4.jpeg)

Bei Prüfspannungsquellen **ohne Schirmanschluss** (z.B. VLF Sinus 62) ist wie im folgenden Bild dargestellt der gesamte Verlauf des HV-Anschlusskables als Verbotszone zu betrachten:

![](_page_19_Figure_6.jpeg)

![](_page_19_Picture_7.jpeg)

![](_page_20_Picture_130.jpeg)

Vorgehensweise Gehen Sie beim elektrischen Anschluss wie folgt vor:

![](_page_21_Picture_1.jpeg)

![](_page_21_Picture_44.jpeg)

![](_page_22_Picture_0.jpeg)

![](_page_22_Picture_1.jpeg)

*Anschluss unter M*it Hilfe der optionalen Anschlussbox (siehe Seite 13) können auch Megger-Verwendung der Prüfspannungsquellen eingesetzt werden, welche zwar über einen Netzwerkanschluss  $\bm{o}$ ptio*nalen* verfügen aber nicht auf den Anschluss der Steuerleitung vorbereitet sind (z.B. VLF Sinus A*nschlussbox* 34 kV). Der Anschluss an die Koppeleinheit ist in diesem Fall entsprechend dem folgenden Schema vorzunehmen:

![](_page_22_Figure_4.jpeg)

Soll mit der Stand-Alone-Prüfanlage TDM 4540-P eine TE-Messung im VLF-CR oder DAC-Betrieb vorgenommen werden, muss zusätzlich noch eine Verbindung zwischen dem Trigger-Ausgang der Prüfspannungsquelle und dem Trigger-Eingang der Anschlussbox hergestellt werden.

![](_page_22_Figure_6.jpeg)

Grundsätzlich kann mit Hilfe der Anschlussbox auch eine nicht fernsteuerbare VLF-Sinus-Prüfspannungsquelle ohne Netzwerkbuchse mit der Koppeleinheit verbunden werden.

![](_page_22_Figure_8.jpeg)

![](_page_23_Picture_1.jpeg)

## 3.1.2 Elektrischer Anschluss eines Messwagens

Voraussetzungen Das PDS 60 / PDS 60-HP lässt sich auch problemlos als Diagnosezusatz in einem Messwagen verwenden, sofern dieser über eine geeignete Prüfspannungsquelle (siehe Seite 14) und das notwendige Anschlussequipment verfügt.

Prinzipiell erfolgt der elektrische Anschluss analog der im vorangegangenen Abschnitt beschriebenen Vorgehensweise. Es ist allerdings darauf zu achten, dass die Kontaktierung zur Prüfspannungsquelle und zum Prüfling über die TE-geprüfte Kabeltrommel und das dafür vorgesehene Steckfeld vorgenommen werden. *Vorgehensweise*

#### **Messwagen mit beigestellter Koppeleinheit**

![](_page_23_Figure_6.jpeg)

#### **Messwagen mit integrierter Koppeleinheit**

![](_page_23_Figure_8.jpeg)

Wenn die eigentliche Messung über ein separates Notebook vorgenommen wird, ist dieses mit dem Netzwerk des Messwagens zu verbinden (über Netzwerkbuchse oder Docking Station).

![](_page_23_Picture_10.jpeg)

Für detaillierte Hinweise zum elektrischen Anschluss des Messwagens lesen Sie bitte die dazugehörige Bedienungsanleitung.

## 3.2 Einschalten

*einschalten*

*Prüfspannungsquelle* Bei <u>Stand-Alone-Anlagen</u> muss neben der Prüfanlage selbst gegebenenfalls auch die für den Anschluss verwendete Anschlussbox eingeschaltet werden.

> In einem **Messwagen** wird die Prüfspannungsquelle automatisch eingeschaltet, nachdem an Netzschaltfeld / Control Unit die notwendigen Einstellungen für den Start einer TE-Messung vorgenommen wurden.

Für detaillierte Hinweise zur Bedienung des Messwagens lesen Sie bitte die dazugehörige Bedienungsanleitung.

*Notebook einschalten /* Die Teilentladungs-Messsoftware läuft entweder direkt auf der zentralen Control Unit des So*ftware starten* Messwagens oder einem beigestellten Notebook. Während sich die Software auf der Control Unit automatisch öffnet, sobald eine entsprechende Betriebsart aufgerufen wurde, muss Sie auf dem Notebook manuell gestartet werden. Gehen Sie dazu wie folgt vor:

![](_page_24_Picture_109.jpeg)

## 4 Grundlegende Bedienung der Software

#### 4.1 Startbildschirm

Nachdem die Teilentladungs-Messsoftware geöffnet wurde, erscheint das Hauptmenü, aus welchem heraus die einzelnen Module der Software aufgerufen werden können:

#### **Hauptmenü der PC-Software Hauptmenü der Messwagen-Software**

![](_page_25_Picture_7.jpeg)

![](_page_25_Picture_8.jpeg)

Die folgenden Module stehen zur Verfügung:

![](_page_25_Picture_103.jpeg)

## 4.2 Nützliche Funktionen der Software

Um die Suche in umfangreichen Listen (z.B. Kabellisten) zu erleichtern, befindet sich *Such- und*   $\mathsf{Sortierfunktion}\;$  immer eine Suchmaske, in welche eine beliebige Zeichenkette eingegeben werden kann, in unmittelbarer Nähe der Liste. Direkt während der Eingabe wird die Ansicht nach den Einträgen gefiltert, welche diese Zeichenkette enthalten.

![](_page_26_Picture_100.jpeg)

Um die Filterung aufzuheben, muss entweder die Zeichenkette gelöscht oder, wenn vorhanden, die Schaltfläche **X** angeklickt werden.

Durch einen Klick auf die Überschrift einer Tabellenspalte, werden die Zeilen der Tabelle nach dem Inhalt dieser Spalte sortiert. Ein weiterer Klick ändert die Sortierrichtung. Die Spalte, nach welcher aktuell sortiert wird, ist immer durch ein **A** gekennzeichnet (Ausrichtung je nach Sortierrichtung).

An den Stellen, an welchen das Symbol **auft**aucht, kann die Bildschirmaufteilung bequem den situationsabhängigen Bedürfnissen angepasst werden. Dazu ist das Symbol anzuklicken und bei gedrückter Maustaste in die gewünschte Position zu ziehen. *Bildschirmaufteilung anpassen*

![](_page_26_Figure_9.jpeg)

![](_page_27_Picture_1.jpeg)

*Favoriten verwalten* Um schnellen Zugriff auf häufig verwendete Kabel-Vorlagen zu gewährleisten, können diese durch einen Klick auf das  $\frac{1}{\sqrt{2}}$  Symbol zur Liste der Favoriten hinzugefügt ( $\bigstar$ ) bzw. durch erneuten Klick wieder aus der Liste entfernt ( $\sqrt{\chi}$ ) werden.

> Mit Hilfe des über der Vorlagen-Liste angeordnete  $\sqrt{\chi}$  Symbol kann jederzeit zwischen der Gesamt- und der Favoriten-Ansicht umgeschaltet werden:

![](_page_27_Picture_122.jpeg)

#### *Benachrichtigungen* Alle Benachrichtigungen, welche durch die Software oder die an der Messung beteiligten Geräte generiert werden, erscheinen für einige Sekunden als Overlay im Display.

![](_page_27_Picture_123.jpeg)

Die Meldungen sind in die folgenden Klassen unterteilt:

![](_page_27_Picture_124.jpeg)

Warnungen und Fehler werden automatisch in der Nachrichtenliste gespeichert, welche über den Menüpunkt **3 am oberen rechten Bildschirmrand oder per Klick auf eine der** Fehlermeldungen aufgerufen werden kann.

Auf diese Weise wird sichergestellt, dass der Anwender auch von kurzzeitig auftretenden Problemen Kenntnis nimmt.

## 5 Messungen durchführen

## 5.1 Messauftrag starten oder fortsetzen –

Vor Beginn der eigentlichen Messung muss im ersten Schritt ein Messauftrag angelegt oder geöffnet werden, unter dem dann so lange alle aufgezeichneten Messdaten gespeichert werden, bis entweder die Software beendet oder ein neuer Messauftrag gestartet wird.

Es besteht die Möglichkeit…

- einen zurückliegenden Messauftrag fortzusetzen (siehe Seite 70), wenn dieser aus Zeitmangel oder anderen Gründen abgebrochen wurde.
- einen zurückliegenden Messauftrag zu klonen (siehe Seite 70), wenn z.B. eine Wiederholungsmessung an einem bereits untersuchten Kabel durchgeführt werden soll (in diesem Fall werden die Einstellungen des alten Messauftrags übernommen und voreingestellt).
- einen komplett neuen Messauftrag zu starten.

Beim Anlegen eines neues Messauftrages ist wie folgt vorzugehen:

![](_page_28_Picture_141.jpeg)

![](_page_29_Picture_118.jpeg)

## 5.2 Teilentladungsmesskreis kalibrieren –  $\bullet$

Voraussetzungen Um die Kalibrierung vornehmen zu können, muss vorab ein neuer Messauftrag gestartet worden sein (siehe Seite 29). Andernfalls ist der Menüpunkt im Startbildschirm ausgegraut.

> Es wird empfohlen den mitgelieferten Kalibrator zu verwenden. Es kann aber prinzipiell auch jeder andere mit den Anforderungen der IEC 60270 übereinstimmende Kalibrator verwendet werden.

aufgebaute und an den Prüfling angeschlossene Messsystem (der Teilentladungsmesskreis) muss mit Hilfe von Stromimpulsen bekannter Ladungsstärke kalibriert werden. Nur auf diese Weise kann eine reproduzierbare Messung und eine zuverlässige Bewertung auf Basis vergleichbarer Messdaten gewährleistet werden. *Notwendigkeit*

## 5.2.1 Kalibrator anschließen

*Anschlussdiagramm* Das folgende Bild zeigt das vereinfachte Anschlussdiagramm:

![](_page_30_Figure_8.jpeg)

Vorgehensweise Gehen Sie zum Anschluss des Kalibrators wie folgt vor:

![](_page_30_Picture_150.jpeg)

![](_page_31_Picture_1.jpeg)

![](_page_31_Picture_131.jpeg)

## 5.2.2 Kalibrierung vornehmen

*Kalibrierung vorbereiten und starten*

Gehen Sie wie folgt vor, um den Teilentladungsmesskreis zu kalibrieren:

![](_page_31_Picture_132.jpeg)

![](_page_32_Picture_109.jpeg)

![](_page_33_Picture_0.jpeg)

*Markierungen prüfen* Da die Qualität der späteren Messergebnisse nicht zuletzt auch von der Genauigkeit der Kalibrierung abhängt, empfiehlt es sich, vor der Übernahme der Kalibrierungsdaten die automatisch vorgenommene Positionierung der Marker zu prüfen und gegebenenfalls zu korrigieren.

> Das TDR-Bild dient dazu, die Ausbreitungsgeschwindigkeit bzw. die Länge des angeschlossenen Kabels zu kalibrieren. Zu diesem Zweck müssen wie unten dargestellt jeweils der Scheitelpunkt des original Kalibrierimpulses und der Reflexion markiert sein:

![](_page_33_Figure_4.jpeg)

Über die Checkbox **Entfernungscursor anzeigen** kann ein zusätzlicher Marker eingeblendet und entlang der Kurve verschoben werden. Dieser gestattet es zum Beispiel, die Positionen von Muffen einzumessen und später manuell in den Kabelplan einzupflegen.

![](_page_33_Figure_6.jpeg)

Bei Bedarf kann mit der Maus auch ein bestimmter Bereich maskiert werden, um in diesen hinein zu zoomen.

![](_page_33_Figure_8.jpeg)

Im Ladungsdiagramm sollte die Linie wie unten dargestellt in etwa den Mittelwert der periodisch gemessenen Kalibrierimpulse markieren:

![](_page_34_Figure_3.jpeg)

Für den Fall, dass eine Korrektur vorgenommen werden muss, ist der betroffene Marker einmal kurz mit der linken Maustaste anzuklicken. Daraufhin wird die Linienstärke des Markers erhöht und anstelle des Mauszeigers das Symbol  $\P +$  oder  $\hat{\pm}$  angezeigt. Durch erneutes Klicken und Halten der linken Maustaste kann der Marker nun frei verschoben werden. Sobald die Maustaste losgelassen wird, rastet der Marker auf der aktuellen Position ein.

Nachdem die Markierungen geprüft und gegebenenfalls korrigiert wurden, können die Kalibrierungsdaten durch Klick auf die Schaltfläche **Kalibration speichern** übernommen werden. *Kalibrierungsdaten übernehmen*

## 5.2.3 Kalibrator abklemmen

Vor Beginn der eigentlichen Messung, muss die Verbindung zwischen Kalibrator und Prüfling wieder getrennt werden.

![](_page_34_Picture_8.jpeg)

Befolgen Sie die fünf Sicherheitsregeln (siehe Seite 9), bevor Sie den Kalibrator abklemmen!

Heben Sie anschließend den Kurzschluss und die Erdung an beiden Enden des zu prüfenden Kabels wieder auf, um Messbereitschaft herzustellen.

![](_page_35_Picture_1.jpeg)

#### 5.3 Messen –  $\Box$

Voraussetzungen Um die Messung vornehmen zu können, muss vorab ein neuer Messauftrag gestartet (siehe Seite 29). und der Teilentladungsmesskreis kalibriert worden sein (siehe Seite 31). Andernfalls ist der Menüpunkt im Startbildschirm ausgegraut.

## 5.3.1 Grundsätzliche Informationen zum Messbildschirm

Im Verlauf der Messung werden alle relevanten Messwerte / Messparameter am oberen linken Bildschirmrand angezeigt: *Messwertanzeige*

![](_page_35_Picture_131.jpeg)

Je nach Einstellung der Prüfparameter wird eine Auswahl der folgenden Werte angezeigt:

![](_page_35_Picture_132.jpeg)

Kabelplan Am oberen Rand des Bildschirms werden alle relevanten Informationen zum aktuell angeschlossenen Kabel angezeigt.

![](_page_35_Picture_133.jpeg)

Das Kabelende, an welches das Messsystem aktuell angeschlossen ist, wird immer links angezeigt.
# 5.3.2 Verfügbare Betriebsarten

Welche der im Folgenden beschriebenen Betriebsarten tatsächlich zur Auswahl angeboten werden, **hängt davon ab, welche Spannungsformen die genutzte Prüfspannungsquelle bereitstellt**:

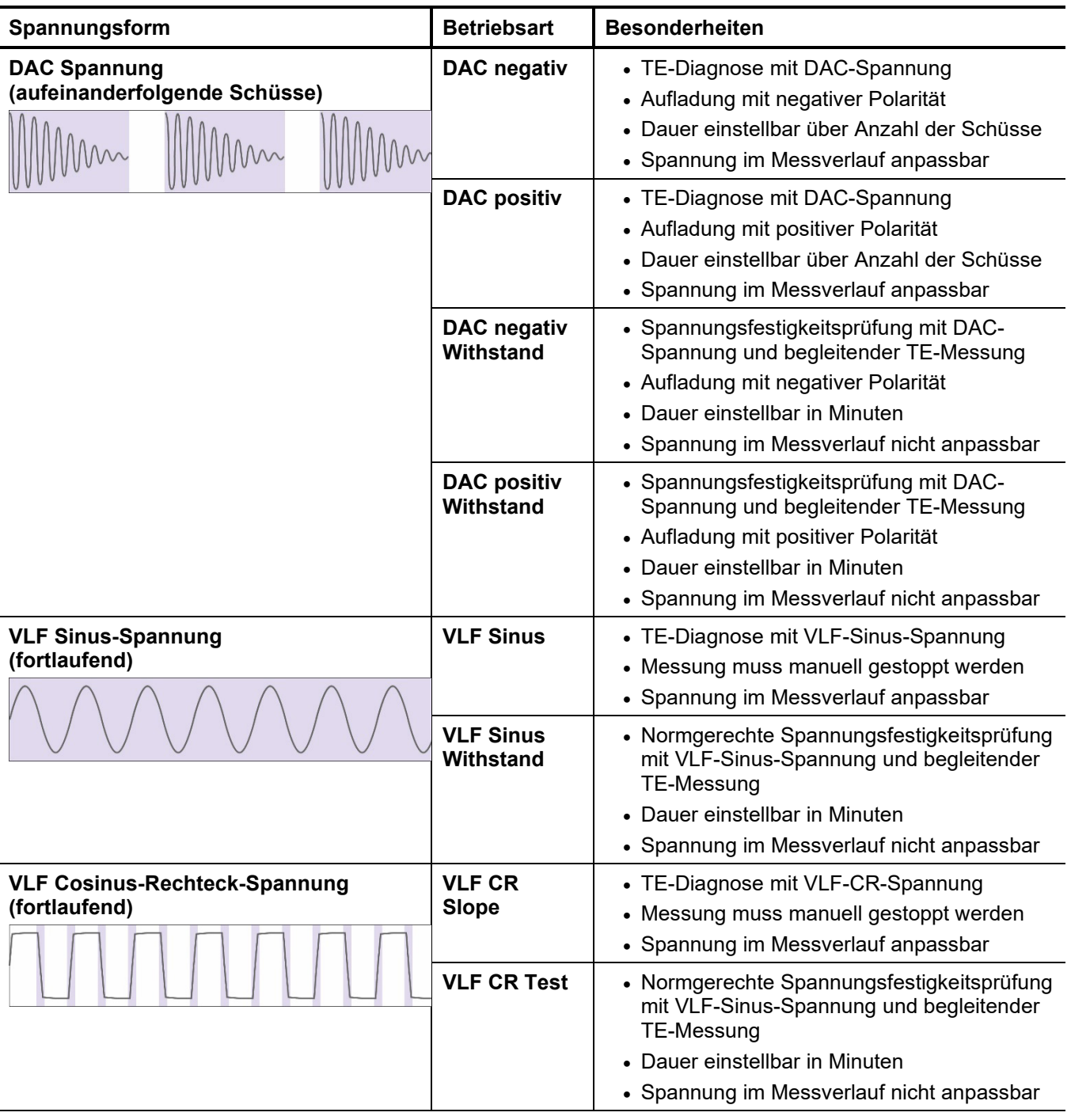

 $\c]$  Zeitraum der TE-Messung

# 5.3.3 Verfügbare Diagrammtypen

*Einführung* Der Messbildschirm bietet während der Messung Zugriff auf verschiedene Diagramme.

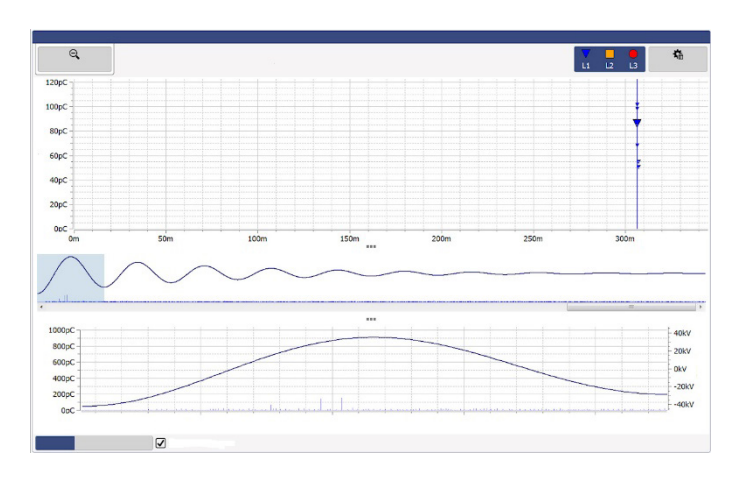

Im oberen Bereich des Bildschirms wird standardmäßig das TE-Mapping mit den bisher aufgezeichneten TE-Ereignissen angezeigt. Der direkt darunter angezeigte Diagrammtyp kann im Verlauf der Messung über die Reiter an der Unterseite beliebig umgeschaltet werden.

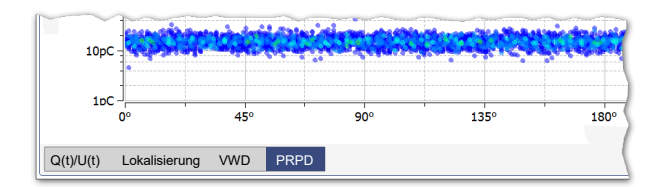

Über die Schaltflächen zwischen den Diagrammen können die Proportionen der dargestellten Diagramme beliebig entsprechend der eigenen Präferenzen angepasst werden (siehe Seite 27).

Im TE-Mapping werden die gemessenen TE-Pegel ortsaufgelöst über die Kabellänge angezeigt. *TE-Mapping*

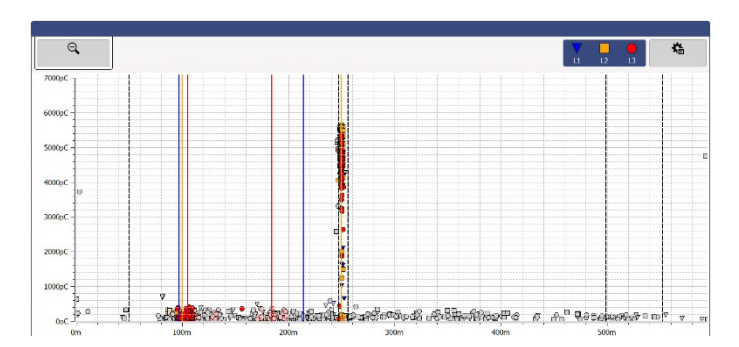

Eine örtliche Häufung von TE-Ereignissen weist auf tatsächliche TE-Fehlstellen hin. Diese Ereignisse werden mit der Farbe und dem Symbol der jeweiligen Phase dargestellt. Einmalige Ereignisse, welche mit großer Wahrscheinlichkeit nicht auf eine TE-Fehlstelle zurückzuführen sind, werden hingegen grau dargestellt (oder je nach Einstellung auch gar nicht angezeigt).

Im TE-Mapping werden die TE-Ereignisse aller während des Messauftrags durchgeführten und gespeicherten Messungen angezeigt. Wird eine Messung bewusst nicht gespeichert, werden die entsprechenden Ereignisse mit dem Start der nächsten Messung aus dem TE-Mapping entfernt.

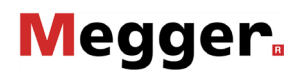

Über den Menüpunkt **Fortgeschritten** können die erweiterten Ansichtsfilter angezeigt und die im TE-Mapping berücksichtigten Impulse nach Belieben gefiltert werden, um die Übersicht zu verbessern:

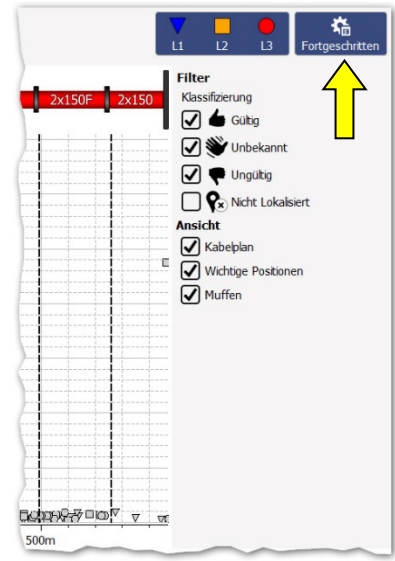

Dazu stehen die folgenden Schaltflächen zur Verfügung:

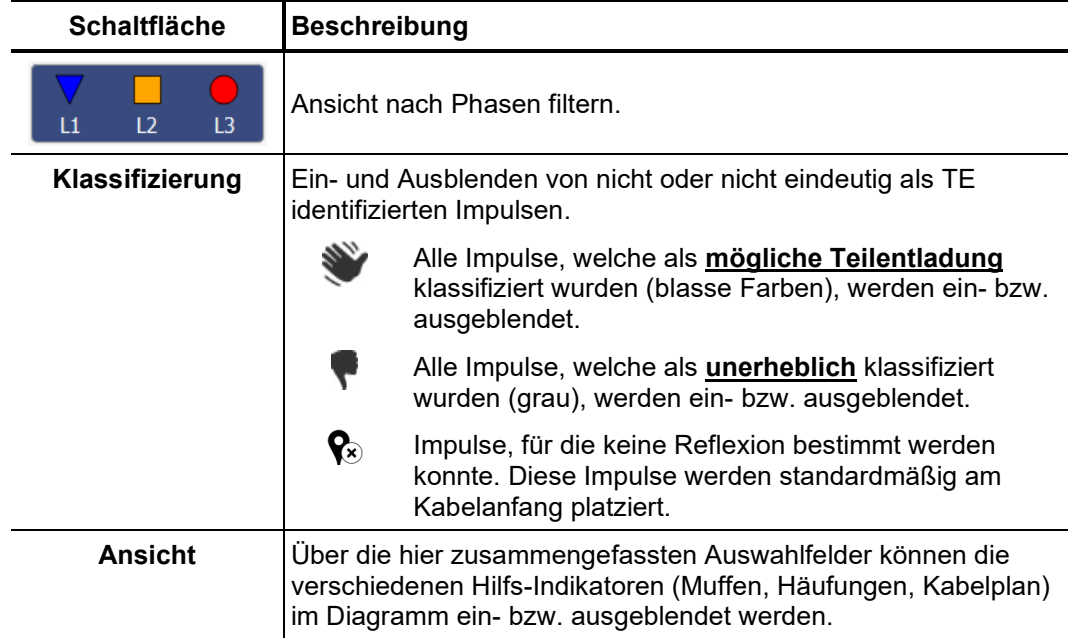

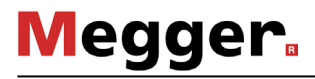

Um einen bestimmten Bereich des TE-Mappings zu vergrößern, muss nur bei gedrückter Maustaste ein Rahmen um den Bereich gezogen werden.

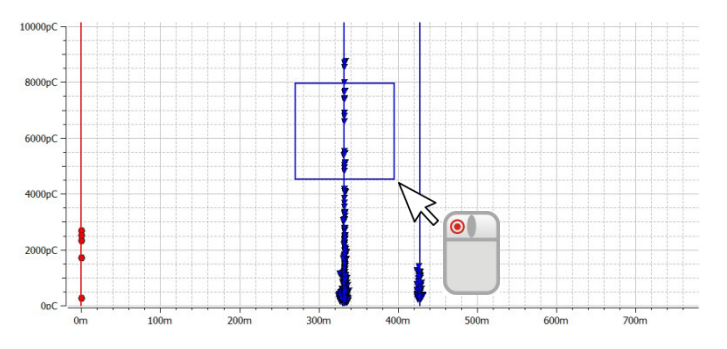

Ein Klick auf die Schaltfläche  $\bigcirc$  hebt die Vergrößerung wieder auf.

Q(t)/U(t) In der Ansicht Q(t)/U(t) wird der zeitliche Verlauf der gemessenen Ladungspegel (sogenanntes TE-Muster) und der Anregungsspannung dargestellt.

> Dieser Diagrammtyp eignet sich insbesondere dazu, einsetzende TE-Ereignisse zu erkennen und von periodischen Störern zu unterscheiden.

> Im **DAC-Betrieb** befindet sich über dem eigentlichen Diagramm, welches nur eine Spannungs-Periode darstellt, eine grob aufgelöste Übersicht der ersten 7 bis 10 Perioden (je nach Frequenz).

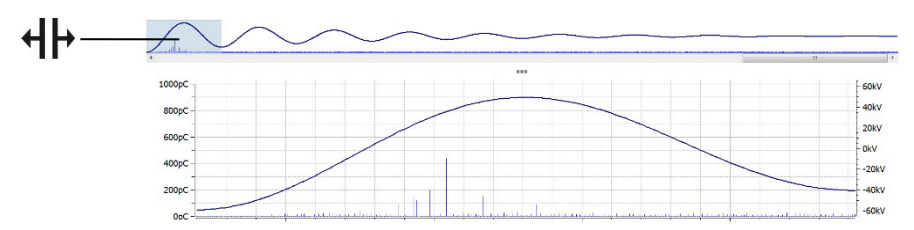

Der farblich hinterlegte Ausschnitt kann mit Hilfe der Maus beliebig entlang der Übersicht verschoben werden  $(H|)$  und auf diese Weise in jeden beliebigen Zeitbereich hinein gezoomt werden. Der Scrollbalken unter dem Übersichts-Diagramm gestattet es, durch die einzelnen Schüsse der Messung zu navigieren.

Im **VLF-CR-Betrieb** wird immer nur während des Umschwingvorganges gemessen und dementsprechend auch nur dieser Zeitraum im Diagramm dargestellt.

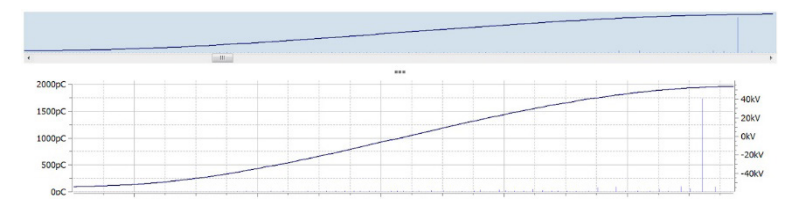

Wenn nach etwa 5 Sekunden der nächste Umschwingvorgang einsetzt, wird das Diagramm jeweils aktualisiert. Mit Hilfe des Scrollbalkens unter dem Übersichts-Diagramm können aber auch die zurückliegenden Messzyklen angewählt werden.

Im **VLF-Sinus-Betrieb** wird dauerhaft gemessen und dementsprechend das **Q(t)/U(t)**- Diagramm auch permanent aktualisiert.

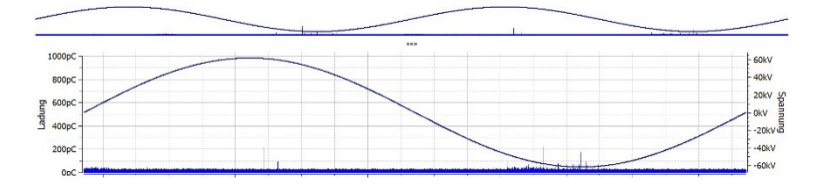

Das Übersichts-Diagramm kann über die Checkbox **Übersicht anzeigen** nach Belieben ein- und ausgeblendet werden.

Sobald im Verlauf einer Messung ein TE-Ereignis aufgezeichnet wird, wechselt die Software automatisch in die Ansicht **Lokalisierung** in welcher das dazugehörige Reflexionsbild (TDR-Bild) dargestellt wird. Mit dem jedem weiteren erkannten TE-Ereignis wird entsprechend auch das TDR-Bild aktualisiert. *Lokalisierung*

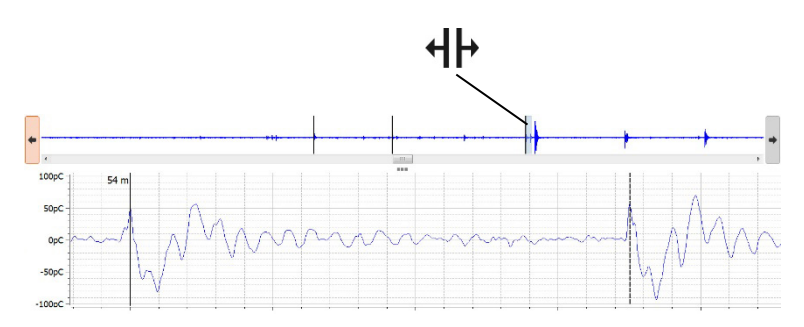

Im oberen Teil der Anzeige wird die Übersicht über die aufgezeichneten Messdaten abgebildet. Darin werden alle als ortbare TE-Ereignisse identifizierten Impulse mit schwarzen Linien gekennzeichnet. Mit Hilfe der Schaltflächen  $\blacklozenge$  und  $\blacktriangleright$  kann zwischen diesen Positionen hin- und hergeschaltet werden. Im eigentlichen Diagramm wird jeweils der dazugehörige Kurvenverlauf angezeigt. Der dargestellte Zeitbereich entspricht dabei in etwa dem Vierfachen der Kabellänge.

Mit Hilfe des Scrollbalkens kann je nach verwendeter Spannungsform zwischen den aufgezeichneten Messfenstern (den einzelnen Schüssen bei DAC, den Umschwingvorgängen bei VLF-CR oder den getriggerten TE-Impulsen bei VLF-SIN) hinund hergeschaltet werden.

Über die Checkbox **Bei jedem neuen Ereignis zu dieser Ansicht wechseln** kann festgelegt werden, ob die Software bei jedem aufgezeichneten TE-Ereignis automatisch zum Lokalisierungs-Diagramm wechselt.

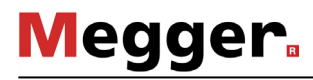

 $VWD$ -*Diagramm* Das über den Reiter **VWD** aufrufbare Diagramm stellt den Trend der im Verlauf der Messung aufgezeichneten Maximalladungspegel dar. Daraus können insbesondere bei längerer Spannungsbeanspruchung des Prüflings Rückschlüsse auf eine mögliche Wandlung / Konditionierung der TE-Fehlstelle gezogen werden.

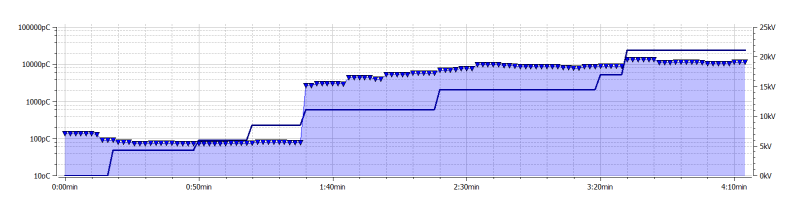

*Phasenaufgelöste* Uber den Reiter **PRPD** kann das PRPD-Diagramm (Phase Resolved Partial Discharge) *Darstellung* eingeblendet werden, welches die Verteilung der Ladungsimpulse relativ zur Phasenlage der Erregerspannung darstellt.

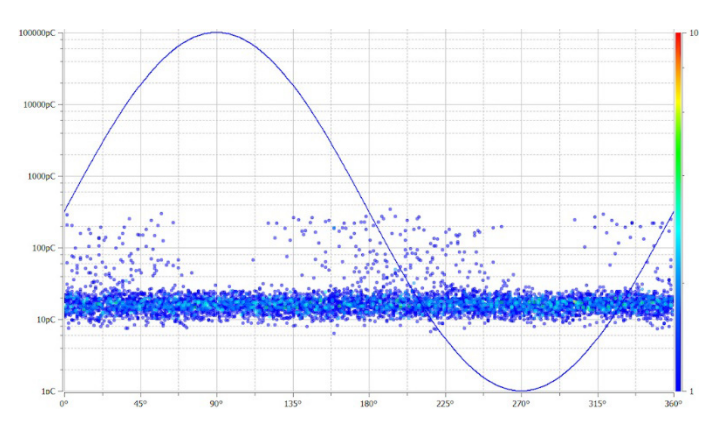

# 5.3.4 Messparameter einstellen

Die Konfiguration des TE-Detektors muss über den eigens dafür vorgesehenen *TE-Detektor*  konfig*urieren* Menüblock vorgenommen werden:

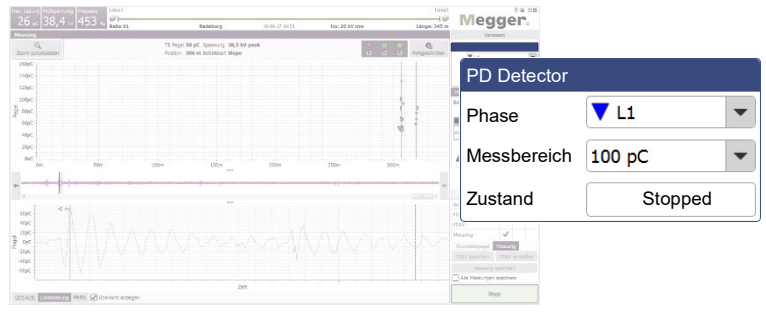

Es können die folgenden Einstellungen vorgenommen werden:

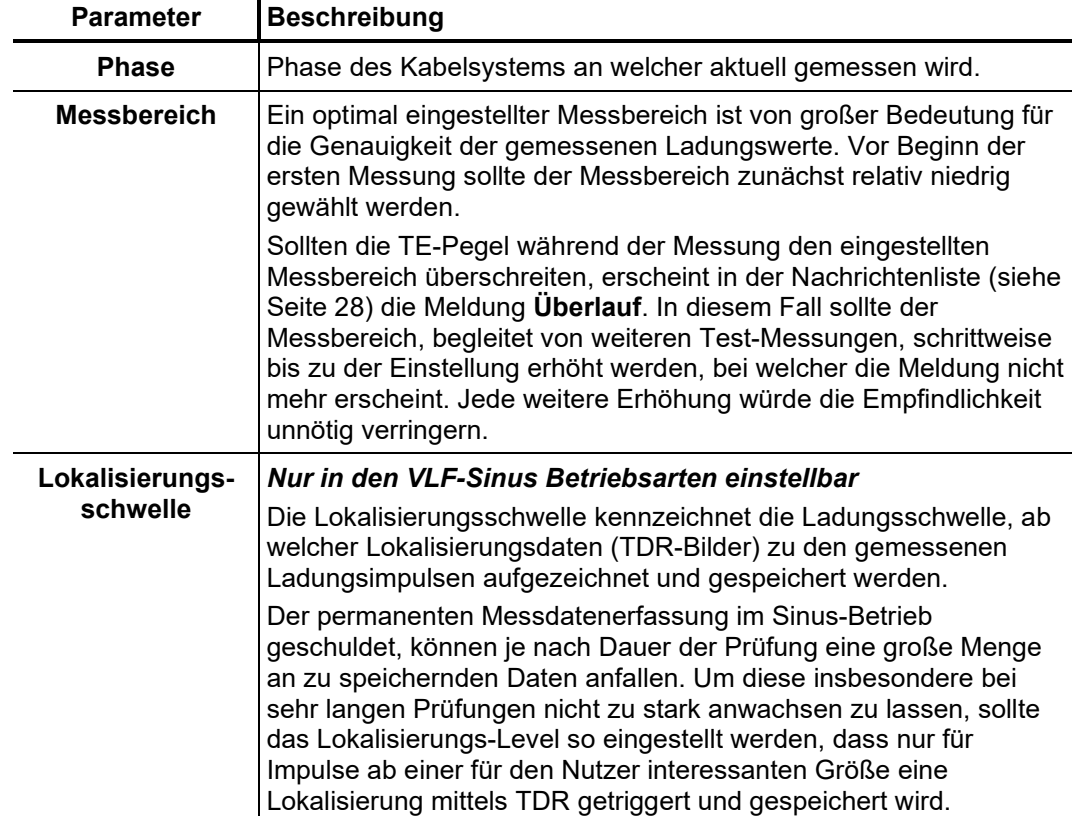

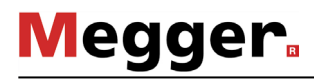

*Prüfspannungsquelle* Die Konfiguration der Prüfspannungsquelle muss über den eigens dafür vorgesehenen konfigurieren Menüblock vorgenommen werden:

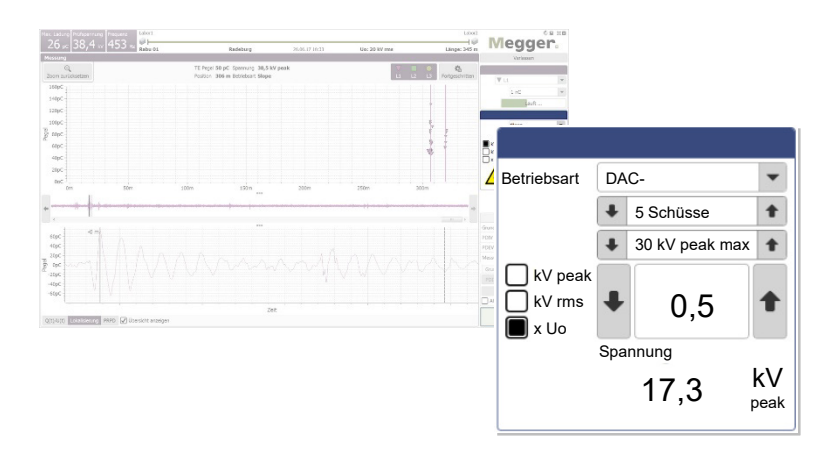

Es können die folgenden Einstellungen vorgenommen werden:

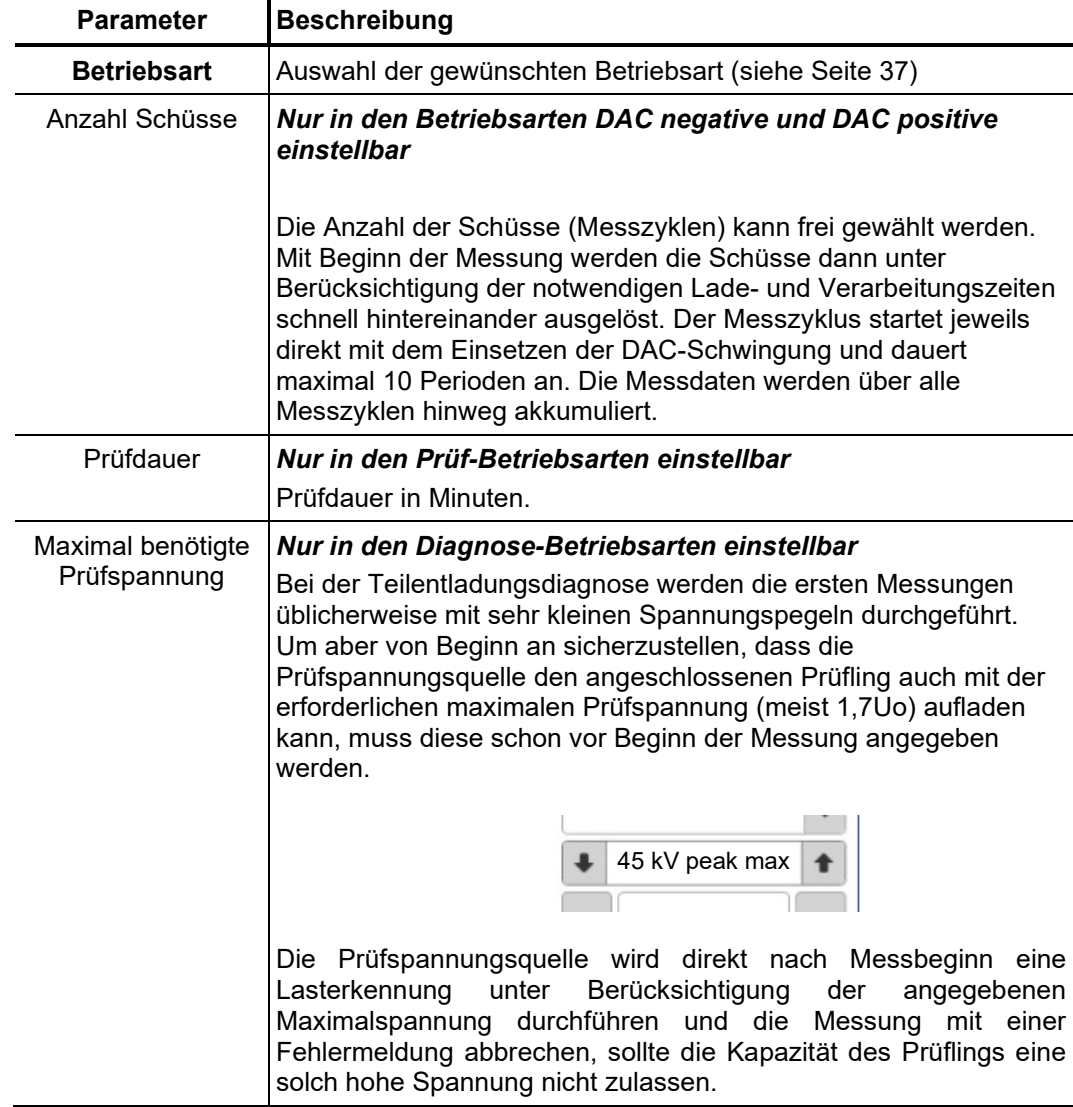

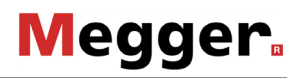

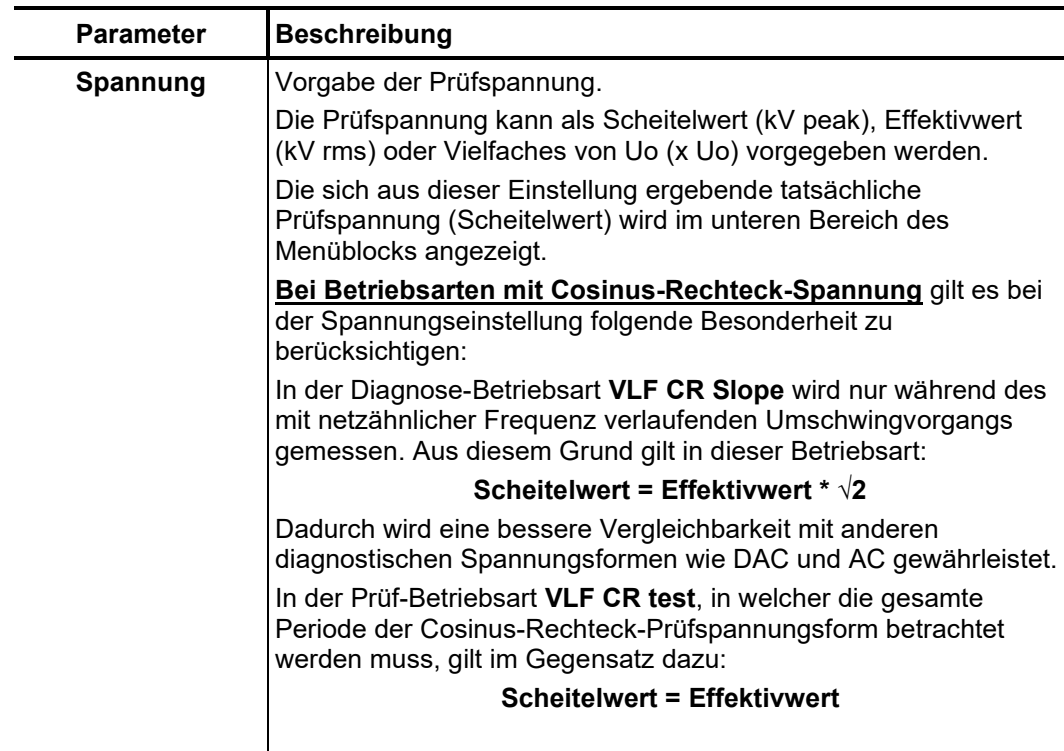

Sollte die verwendete Prüfspannungsquelle nicht fernsteuerbar sein (z.B. bei Geräten eines anderen Herstellers), müssen die Einstellungen bezüglich Spannungshöhe und Messdauer nicht in der Software sondern direkt an der Prüfspannungsquelle vorgenommen werden. Wenn dies beim Start des Messauftrags auch entsprechend angegeben wurde, wird in der Software anstelle der Steuerelemente dementsprechend nur folgende Info angezeigt:

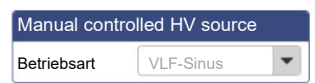

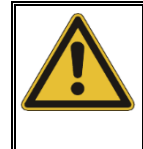

#### **HINWEIS**

**Gefahr von Schäden am Teilentladungs-Koppler**

Um Schäden am Koppler zu vermeiden und verwertbare Messergebnisse zu erhalten darf eine manuell gesteuerte Quelle nur mit sinusförmiger VLF-Spannung und unter Berücksichtigung der für den Koppler maximal zulässigen Spannung betrieben werden!

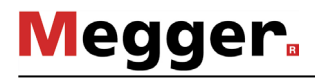

## 5.3.5 Messung durchführen

Direkt ab Betreten des Messbildschirms wird die Verbindung zu allen an der Messung beteiligten Geräten permanent geprüft. Verbindungsprobleme werden durch deaktivierte Schaltflächen und das Symbol signalisiert und müssen vor Beginn der Messung behoben werden (siehe Seite 90). *Messung starten*

> Da zu Beginn einer Messreihe immer eine obligatorische Rauschmessung ("Null-Schuss") vorgenommen werden sollte, sind die Schaltflächen zur Steuerung der Prüfspannungsquelle direkt nach Betreten des Messbildschirms nicht verfügbar. Diese werden automatisch eingeblendet, sobald die Rauschmessung durchgeführt und gespeichert oder durch Klick auf den Reiter **Messung** übersprungen wurde (siehe nächste Seite). Sobald Messbereitschaft hergestellt wurde und **Start** grün aufleuchtet, kann über diese Schaltfläche eine Einzelmessung gestartet werden.

Wenn die Hochspannung nicht schon während einer vorangegangenen Messung freigegeben wurde, muss dies direkt nach dem Start einer Messung (mit Ausnahme der Rauschmessung) getan werden. Etwaige Abweichungen von den HV-Einschaltbedingungen werden in der Nachrichtenliste (siehe Seite 28) angezeigt und sind durch den Anwender zu beheben. *Hochspannung freigeben*

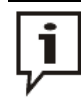

Für detaillierte Informationen zu den HV-Einschaltbedingungen der Prüfspannungsquelle lesen Sie bitte die dazugehörige Bedienungsanleitung.

Wenn alle HV-Einschaltbedingungen erfüllt sind, erscheint folgendes Symbol im Menüblock:

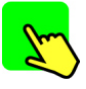

Es verbleiben 10 Sekunden, um über den grün leuchtenden "HV ON"-Taster die Hochspannung freizugeben. Im Normalfall befindet sich dieser Taster direkt auf der Frontplatte der Prüfanlage. Bei Festeinbauten muss die HV-Freigabe unter Umständen über einen gleichberechtigten Taster an einer externen Sicherheitseinrichtung oder am Netzschaltfeld des Messwagens erfolgen.

Direkt nach Betätigung erlischt der Taster und der rote "HV OFF"-Taster leuchtet stattdessen auf. Es folgt eine automatische Lasterkennung. Sollte die Kapazität des angeschlossenen Kabels zu hoch oder zu niedrig sein, wird die Messung unter Anzeige einer entsprechenden Fehlermeldung (siehe Seite 90) direkt wieder beendet.

Bei Verwendung einer nicht fernsteuerbaren Prüfspannungsquelle, wird die Hochspannungsfreigabe nicht durch die Software überwacht. Die Einstellung und Freigabe der Hochspannung muss eigenverantwortlich durch den Anwender an der Spannungsquelle selbst vorgenommen werden.

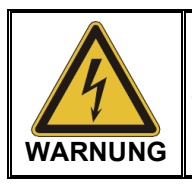

Der rot leuchtende "HV OFF"-Taster signalisiert Hochspannung! Der gesamte Messkreis ist ab diesem Zeitpunkt als unter Spannung stehend zu betrachten!

Bei Betriebsarten mit VLF-Sinus-Spannung wird im Anschluss an die Hochspannungsfreigabe eine automatische Lastermittlung durchgeführt. Sollte aufgrund einer zu hohen Lastkapazität eine Anpassung der Prüffrequenz notwendig sein, wird dies per Systemmeldung in der Software mitgeteilt.

*Messdaten speichern* Die Speicherung von Messdaten wird ausschließlich über die Schaltflächen des eigens dafür vorgesehenen Menüblocks initiiert.

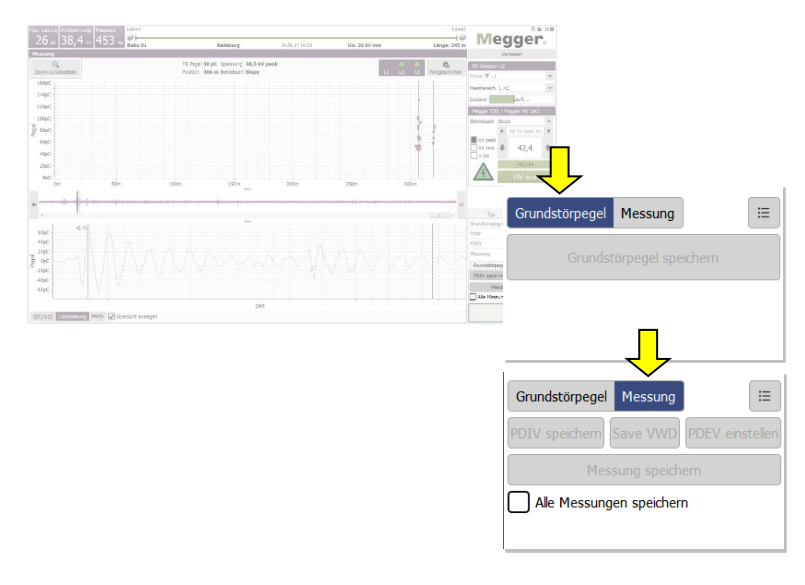

Standardmäßig muss jede abgeschlossene Einzelmessung manuell gespeichert werden. **Andernfalls verfallen die Daten mit dem Start der nächsten Einzelmessung!** Einige definierte Parameter wie z.B. PDIV und PDEV sind über eigens dafür vorgesehene Schaltflächen zu speichern. Sie werden dann innerhalb der Messdaten entsprechend gekennzeichnet und im Bericht gesondert ausgegeben. Zu diesem Zweck sind die folgenden Schaltflächen zu verwenden:

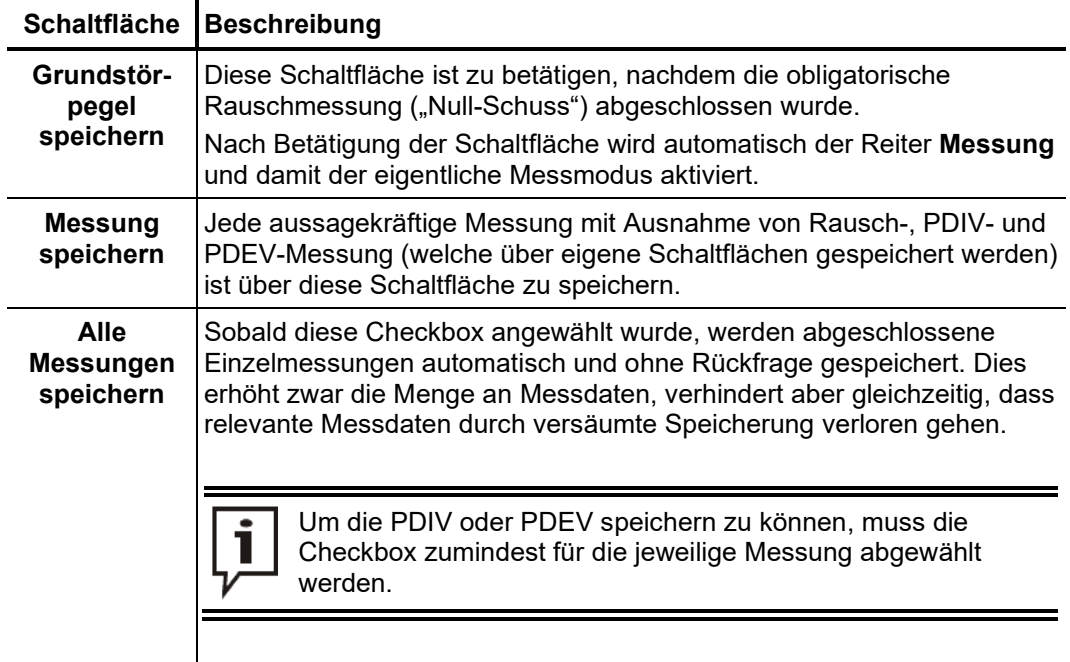

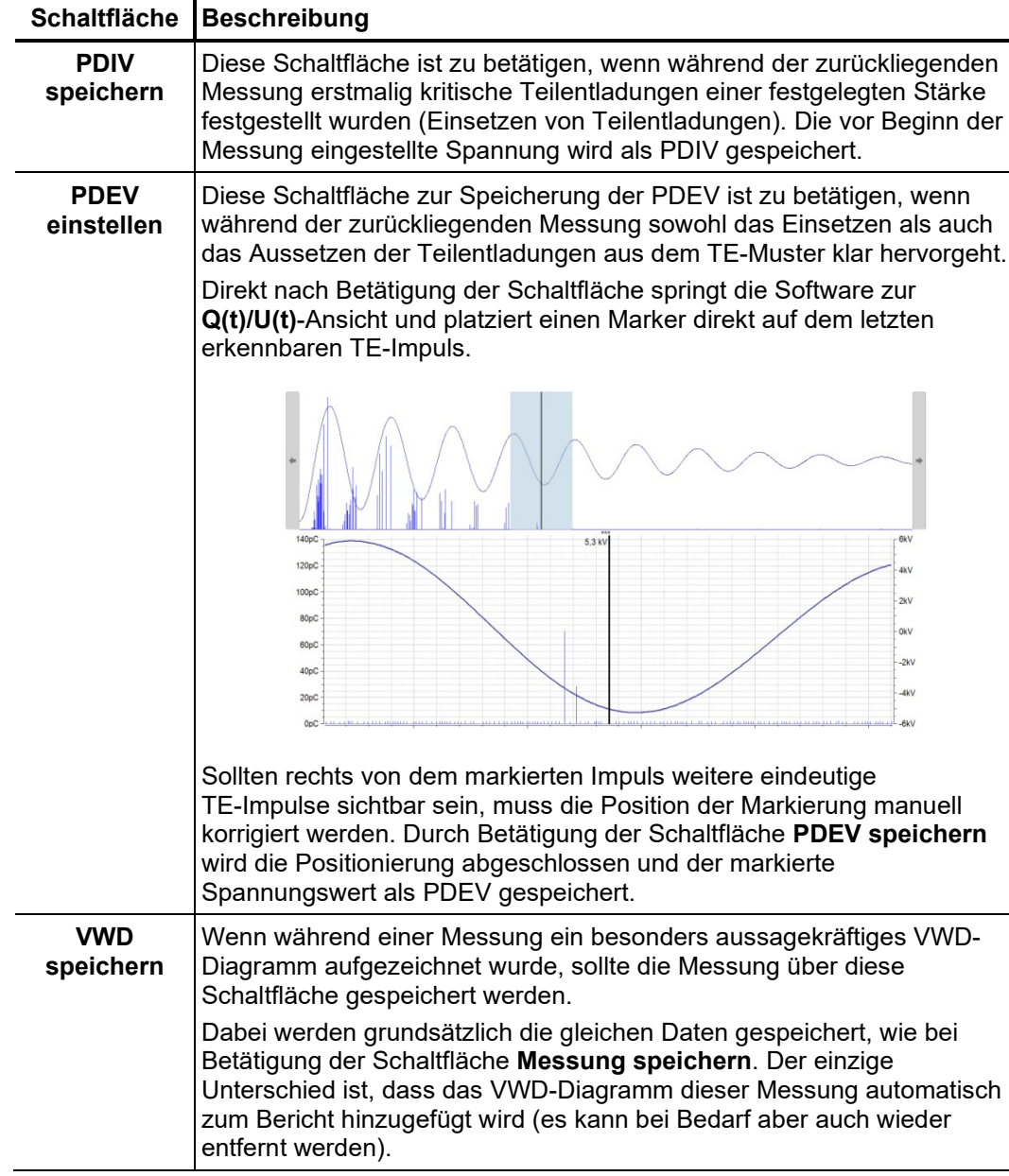

Im Verlauf der Messungen kann über die Schaltfläche : jederzeit eine Übersicht über die bisher gespeicherten Daten aufgerufen werden.

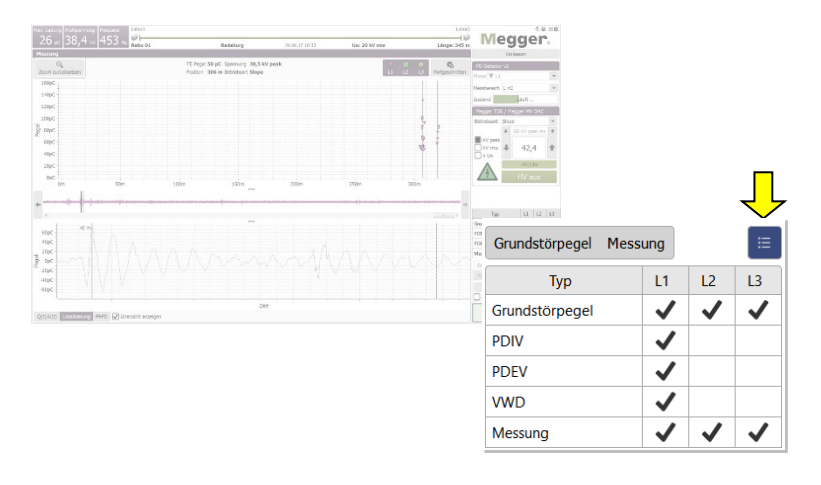

### 5.3.5.1 Typische Vorgehensweise bei der TE-Diagnose mit DAC-Spannung

Die im Folgenden beschriebene Prozedur ist eine empfohlene aber keinesfalls verbindliche Vorgehensweise zur TE-Diagnose und **kann in Teilen von den geltenden hausinternen Vorgaben oder länderspezifischen Normen abweichen**: *Vorgehensweise*

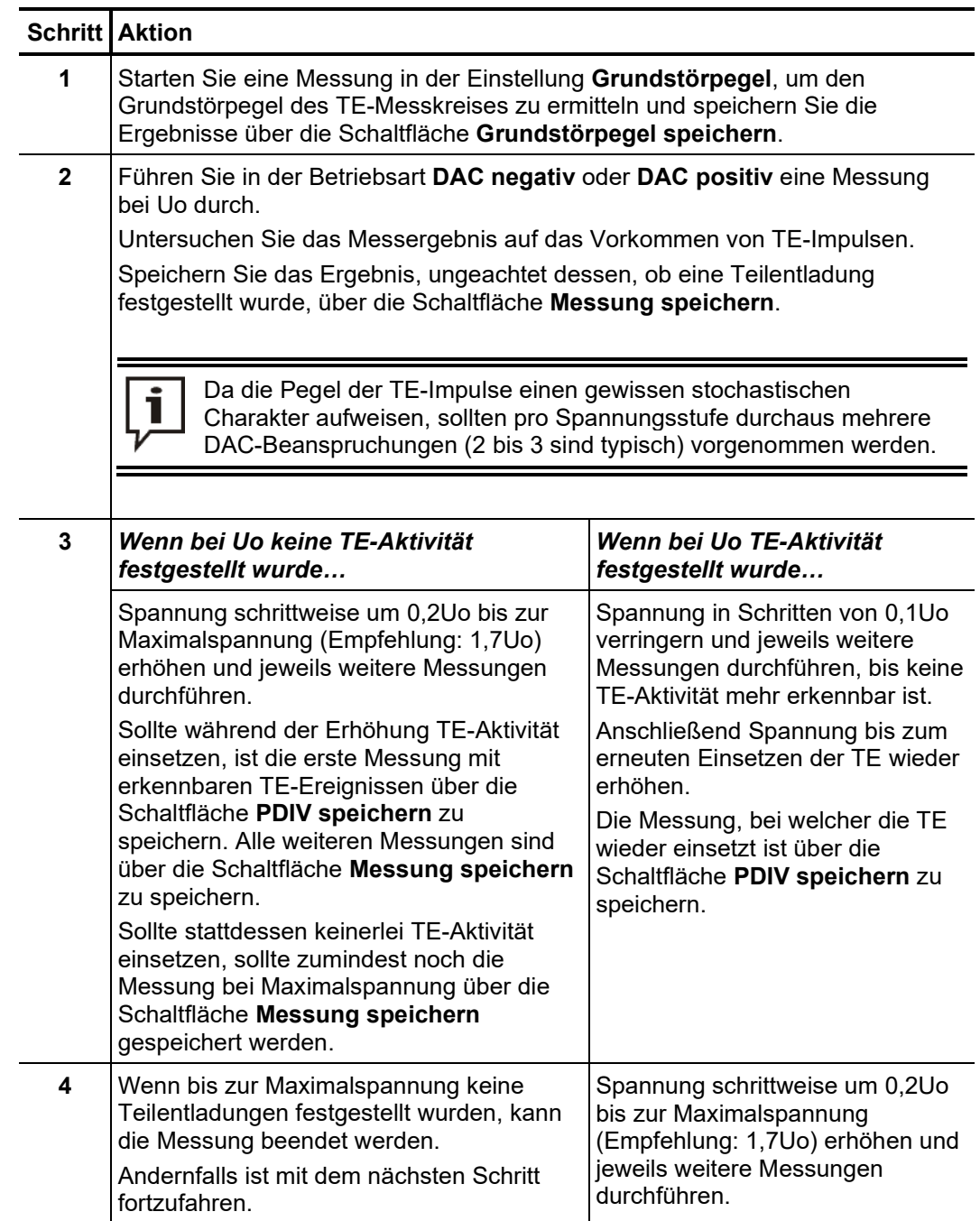

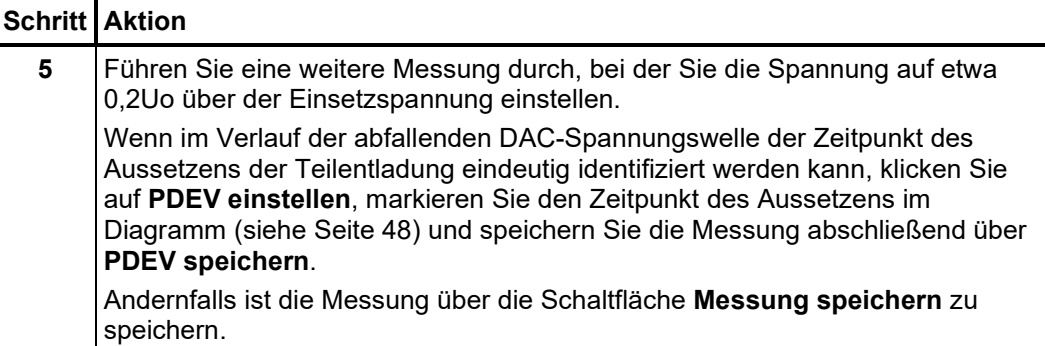

## 5.3.5.2 Typische Vorgehensweise bei der TE-Diagnose mit VLF-Prüfspannung

Die im Folgenden beschriebene Prozedur ist eine empfohlene aber keinesfalls verbindliche Vorgehensweise zur TE-Diagnose und **kann in Teilen von den geltenden hausinternen Vorgaben oder länderspezifischen Normen abweichen**:

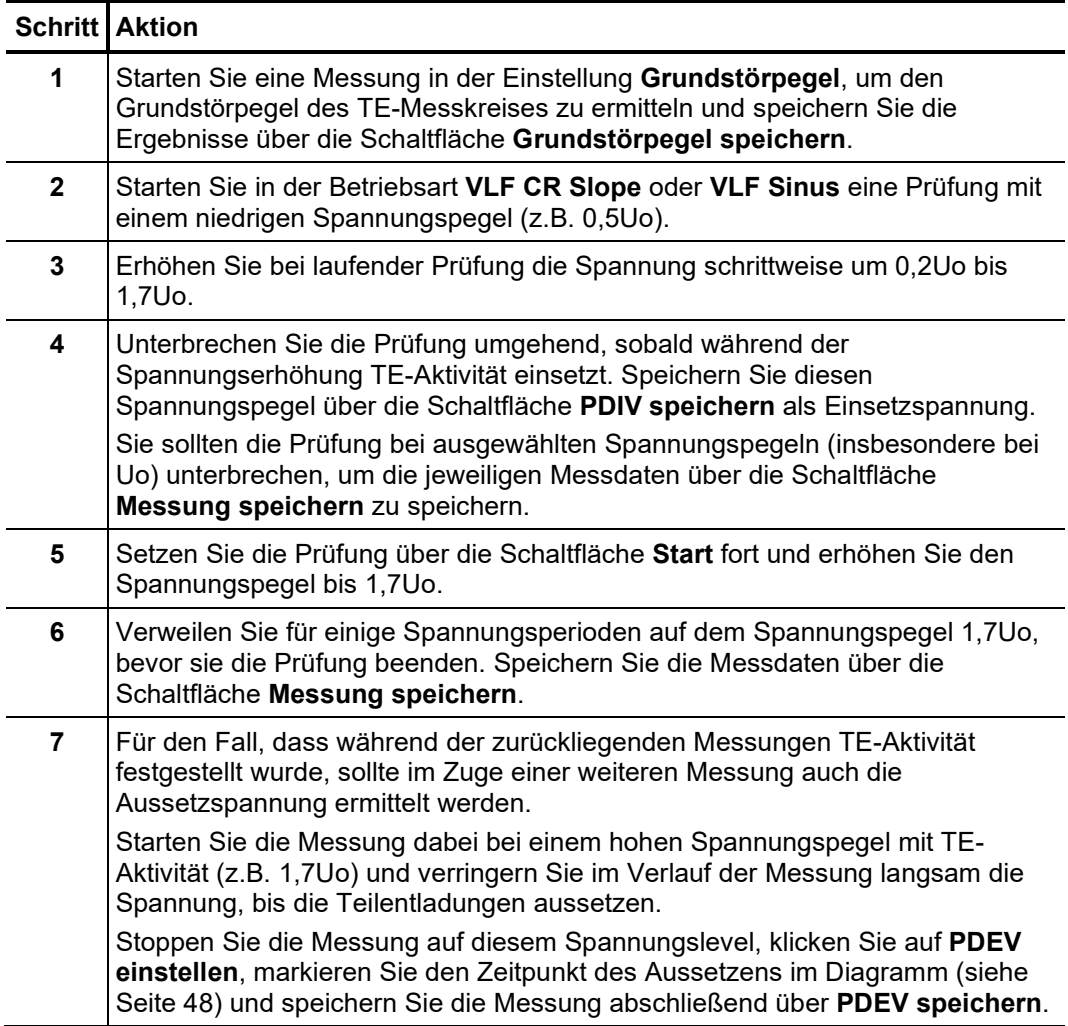

## 5.3.5.3 Typische Vorgehensweise bei der Spannungsfestigkeitsprüfung

Gehen Sie wie folgt vor, um eine Spannungsfestigkeitsprüfung durchzuführen:

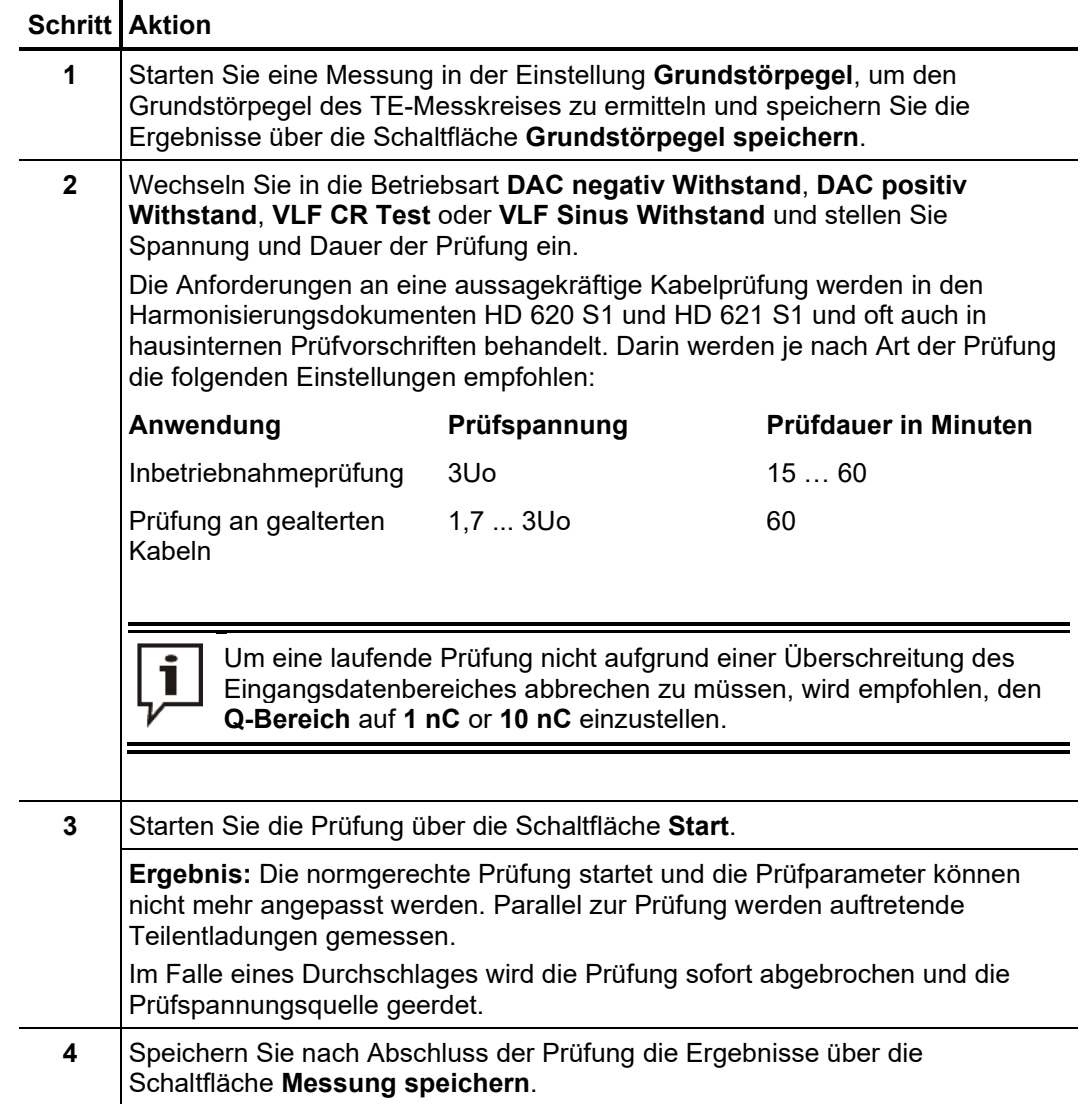

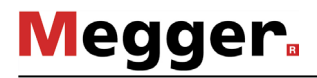

## 5.3.6 Messung stoppen / abschließen

*Messung stoppen* Grundsätzlich wird jede Messung nach Durchlauf der vorgegebenen Messzyklen automatisch beendet. In diesem Fall verweilt das System auch nach der Messung im Betriebszustand "Einschaltbereitschaft", was durch den rot leuchtenden "HV OFF"-Taster<br>signalisiert wird. Weitere Messungen können direkt ohne erneute signalisiert wird. Weitere Messungen können direkt ohne erneute Hochspannungsfreigabe gestartet werden.

> Eine laufende Messung kann sowohl über die Software (Schaltfläche **Stop**) als auch über die verfügbaren Schaltelemente ("HV OFF"-Taster", Not-Aus-Schalter, Schlüsselschalter) unterbrochen werden. Im Falle eines solchen manuellen Abbruchs wird die Hochspannung immer sofort deaktiviert und der Hochspannungsausgang der Prüfspannungsquelle entladen! Gleiches geschieht auch, wenn nach Abschluss einer Messung die Schaltfläche **HV aus** betätigt wird.

Wenn keine weiteren Messungen an der Phase vorgenommen werden müssen, ist die *abschalten* Abschaltung der Hochspannung und die Entladung des Messkreises durch Drücken des rot leuchtenden "HV OFF"-Tasters oder der Schaltfläche **HV aus** einzuleiten. *Hochspannung* 

> Bei Prüfspannungsquellen, die nicht durch die Software ferngesteuert werden, muss die Hochspannung nach Abschluss der Messung manuell deaktiviert werden.

> Nachdem die Hochspannung deaktiviert wurde, sind die folgenden Sicherheitsmaßnahmen zu ergreifen:

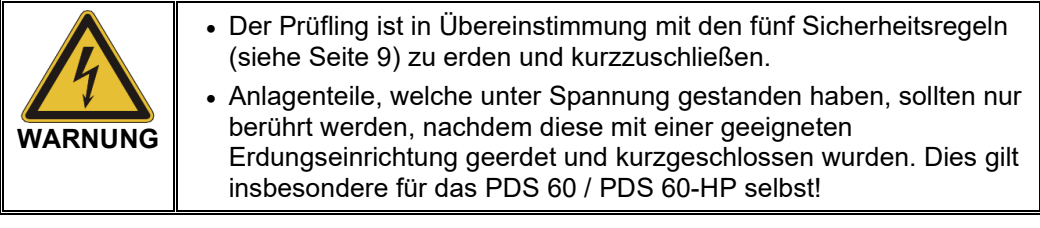

*fortsetzen*

*Messauftrag an* Nachdem die Messung an der aktuellen Phase abgeschlossen und die Hochspannung weiterer Phase abgeschaltet wurde, kann der Messauftrag an einer weiteren Phase des gleichen Kabelsystems fortgesetzt werden. Der elektrische Anschluss (siehe Seite 19) ist entsprechend anzupassen. Wenn keine Differenzen zwischen den einzelnen Phasen zu erwarten sind, kann die Messung an der neuen Phase direkt mit den bestehenden Kalibrierungsdaten fortgesetzt werden. Andernfalls sollte vorab eine erneute Kalibrierung des TE-Messkreises vorgenommen werden (siehe Seite 31).

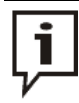

Es ist zwingend erforderlich, vor Beginn der Messung / Kalibrierung die Phasenauswahl anzupassen, um nicht versehentlich vorhandene Messdaten zu verfälschen.

Nachdem die Messung an allen zu prüfenden Phasen abgeschlossen wurde, kann der Messbildschirm über die Schaltfläche **Verlassen** geschlossen werden. *Messung abschließen*

> Beim Abbau ist gegenüber dem Anschluss (siehe Seite 19) in umgekehrter Reihenfolge vorzugehen. Direkt nach dem Abbau ist die Kurzschlussleitung / Kurzschlusseinrichtung zu installieren (siehe Seite 88).

> Die Bewertung der Messergebnisse und das Erstellen eines Berichtes (siehe Seite 53) kann entweder direkt im Anschluss oder auch zu einem späteren Zeitpunkt vorgenommen werden (siehe Seite 71).

#### 6 Messergebnisse bewerten und Bericht erstellen

*Bewertungsbildschirm* Wird die Bewertung der Messergebniss<u>e</u> gleich im Anschluss an die Messung vorgenommen, kann direkt der Menüpunkt im Startbildschirm aufgerufen werden. *aufrufen*

> Für den Fall, dass die Software zwischenzeitlich geschlossen wurde, müssen die Daten des zu bewertenden Messauftrages erst in den Speicher geladen werden (siehe Seite 71), bevor der Menüpunkt aufgerufen werden kann.

Das schon aus dem Messbildschirm bekannte TE-Mapping (siehe Seite 38) bildet das zentrale Element des Auswertebildschirms. Es bietet dem Anwender eine ortsaufgelöste Übersicht über die durch den TE-Auswertealgorithmus identifizierten Teilentladungen. *TE-Mapping*

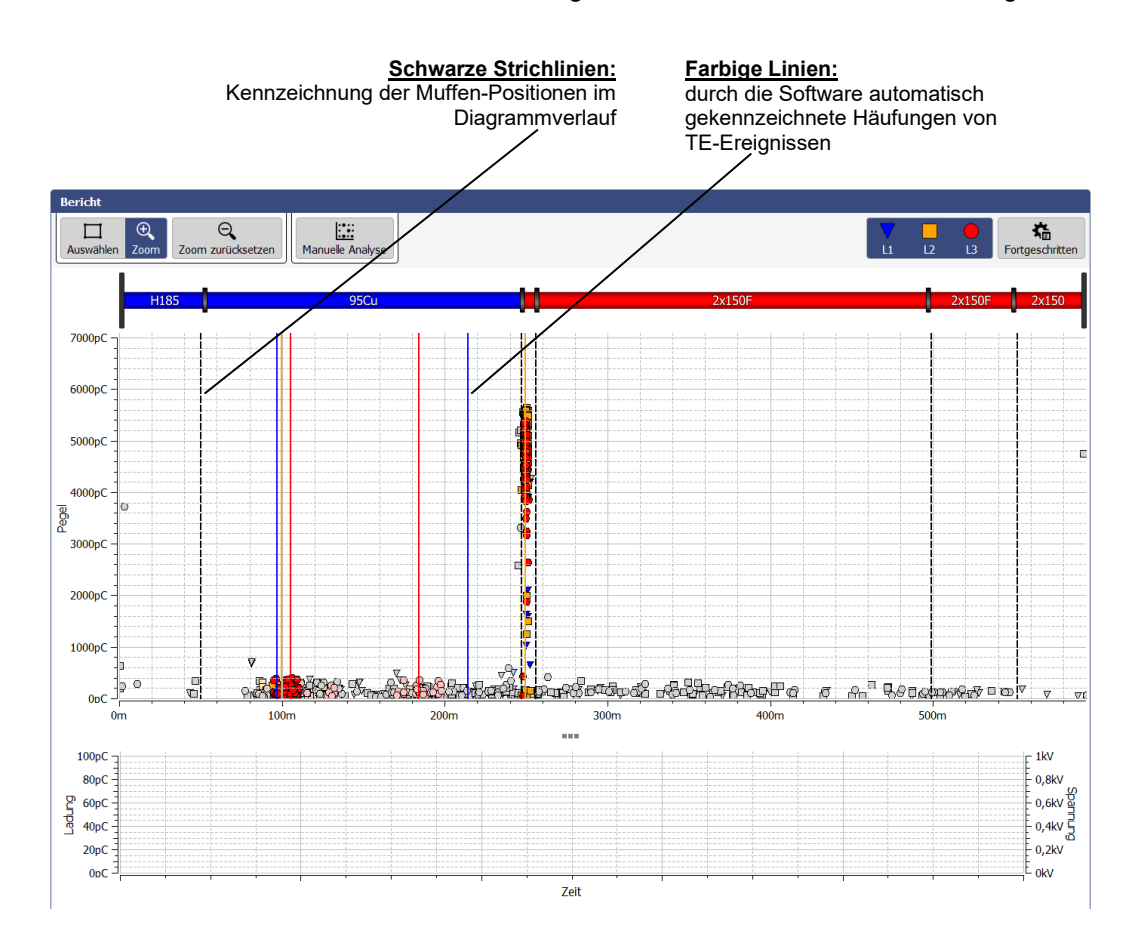

Zur Erstellung des TE-Mappings wird schon während der Messung mit Hilfe geeigneter Algorithmen und Filter eine automatisierte Bewertung der gemessenen Ladungsimpulse durch die Software vorgenommen. Dabei werden nicht nur der Pegel sondern auch andere Charakteristika des Impulses, wie z.B. Phasenlage und Flanken, betrachtet. Im Ergebnis dieser Auswertung wird meist schon der übermäßige Teil der Störer identifiziert und verworfen.

Anhand der Zeitdifferenz zwischen dem Einlaufen des eigentlichen Impulses und seiner Reflexion vom Kabelende, können die verbliebenen Impulse anschließend mit sehr hoher Genauigkeit einer konkreten Position im Kabelverlauf zugeordnet werden (siehe Seite 17). Die nunmehr ortsaufgelöste Darstellung wird auf lokale Häufungen von TE-Ereignissen hin untersucht und farblich wie folgt kodiert:

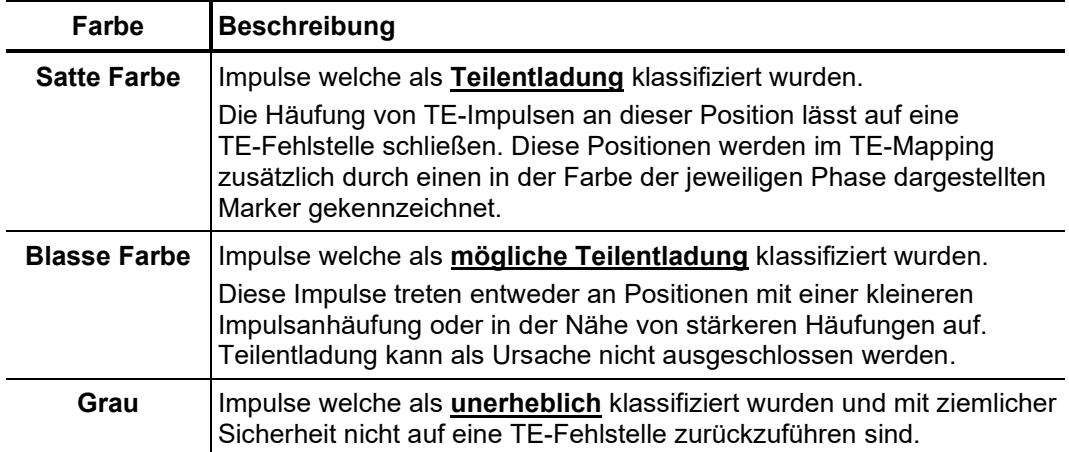

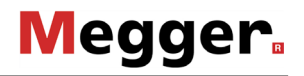

Über den Menüpunkt **Fortgeschritten** können die erweiterten Ansichtsfilter angezeigt *Ansichtsfilter*und die im TE-Mapping berücksichtigten Impulse nach Belieben gefiltert werden, um die Übersicht zu verbessern:

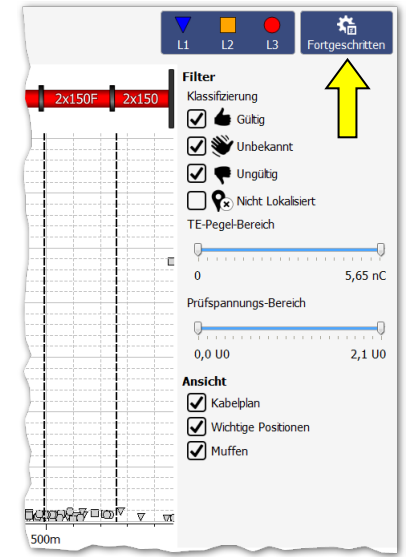

Dazu stehen die folgenden Schaltflächen zur Verfügung:

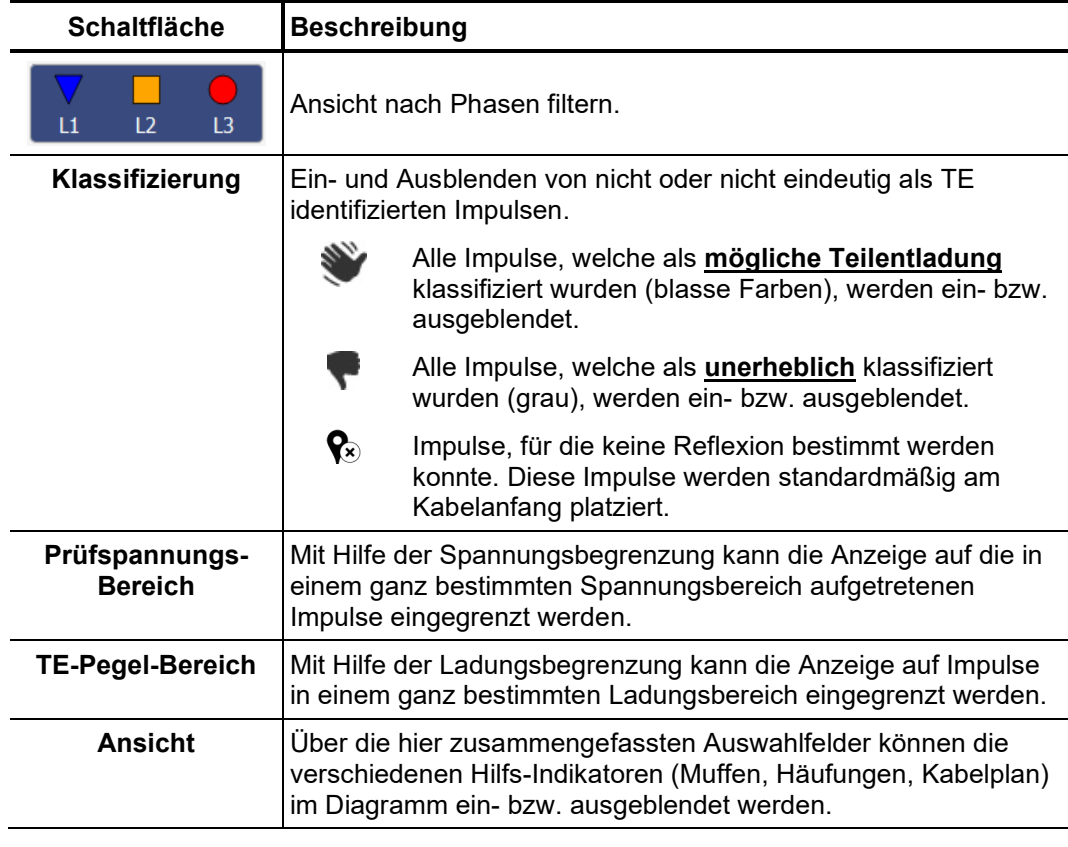

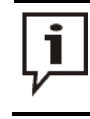

Die mit Hilfe der vorab beschriebenen Funktionen vorgenommenen Einstellungen haben keinen Einfluss auf die im Bericht dargestellten TE-Impulse.

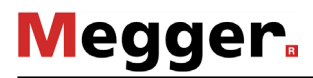

### 6.1 Manuelle Bewertung von Teilentladungen

automatische Erkennung und Ortung von Teilentladungen durch den TE-Auswertealgorithmus arbeitet äußerst präzise. In den meisten Fällen kann auf eine zeitaufwändige manuelle Analyse und Nachbearbeitung der Messdaten verzichtet und stattdessen direkt der Bericht erstellt werden (siehe Seite 60). *Notwendigkeit*

> Sollten jedoch Zweifel an Position oder "Echtheit" identifizierter TE-Fehlstellen bestehen, können die in diesem Abschnitt beschriebenen Funktionen dem erfahrenen Anwender zur manuellen Analyse und Korrektur der Lokalisierungsdaten dienen.

## 6.1.1 Mögliche Ursachen für TE-Fehlstellen ermitteln

Wenn er nicht über die Ansichtsfilter manuell deaktiviert wurde, wird über dem TE-Mapping maßstabsgerecht und in korrekter Ausrichtung der Plan des diagnostizierten Kabels angezeigt. *Kabelplan*

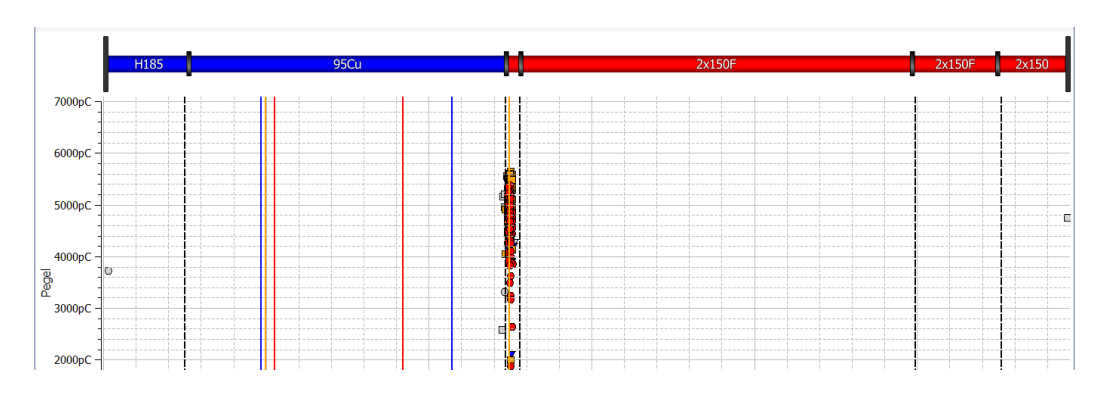

Diese Ansicht eignet sich insbesondere dazu, eine Zuordnung der diagnostizierten TE-Fehlstellen zu bestimmten Merkmalen (z.B. Muffen, Isolationstypen) des Kabels vorzunehmen. Ein geringer Versatz zwischen der Position der Garnitur und der TE-Fehlstelle kann dabei häufig auf einen ungenauen Kabelplan oder eine vom tatsächlichen Wert abweichende Ausbreitungsgeschwindigkeit zurückgeführt werden.

*Phasenaufgelöste Diagramme*

Über den Reiter **PRPD** am unteren Rand des Bildschirms können unter dem TE-Mapping die PRPD-Diagramme (Phase Resolved Partial Discharge) eingeblendet werden.

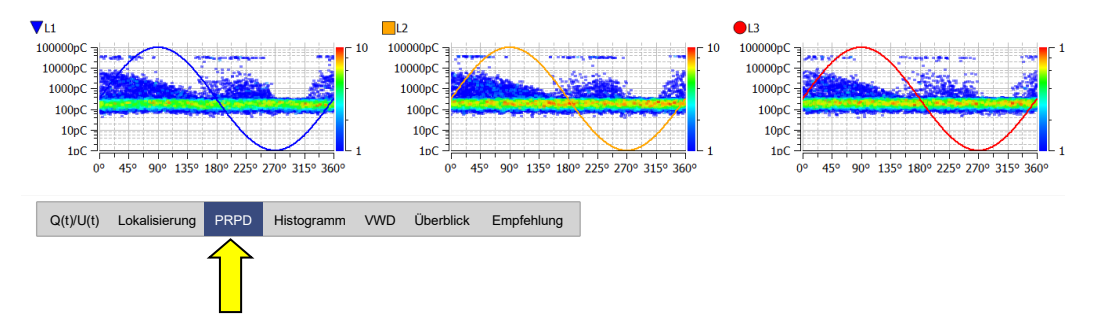

Aus diesen Diagrammen, welche die Verteilung der Ladungsimpulse relativ zur Phasenlage zeigen, lassen sich häufig fundierte Aussagen zur Charakteristik / Ursache einer TE-Fehlstelle ableiten. Die Aussagekraft der Darstellung hängt allerdings stark von der Menge der aufgezeichneten Messdaten ab.

Um die Lesbarkeit zu verbessern, können über den Ansichtsfilter nach Bedarf Phasen ein- und ausgeblendet werden. Außerdem kann auch die Menge der für das Diagramm berücksichtigten TE-Ereignisse eingegrenzt werden (siehe nächste Seite).

## 6.1.2 Einzelne TE-Ereignisse analysieren

*TE-Ereignis auswählen* Jeder gemessene und durch die Software automatisch klassifizierte Impuls kann bei Bedarf durch den Anwender manuell bewertet und gegebenenfalls anders eingestuft werden. Um eine solche manuelle Bewertung vornehmen zu können, muss der Impuls zuerst durch einen Klick auf die linke Maustaste selektiert werden.

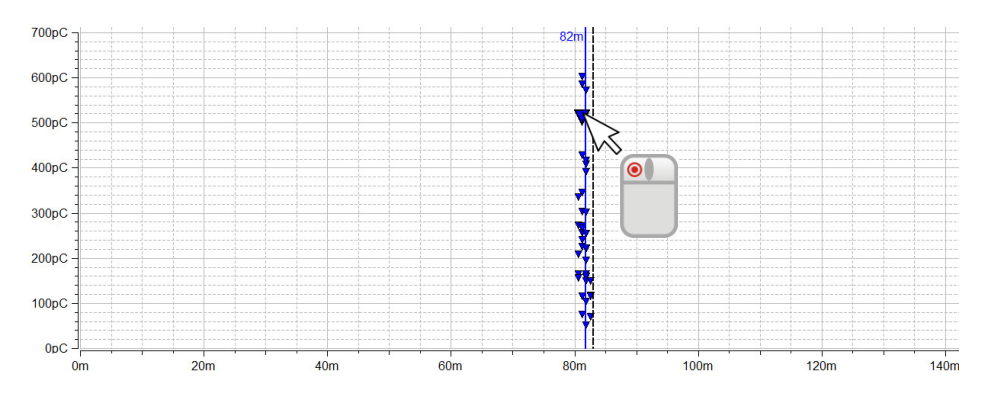

Die Auswahlbox links oberhalb des TE-Mappings legt fest, ob durch Ziehen eines Rahmens bei gedrückter Maustaste in den markierten Bereich hineingezoomt oder die in diesem Bereich befindlichen TE-Ereignisse selektiert werden.

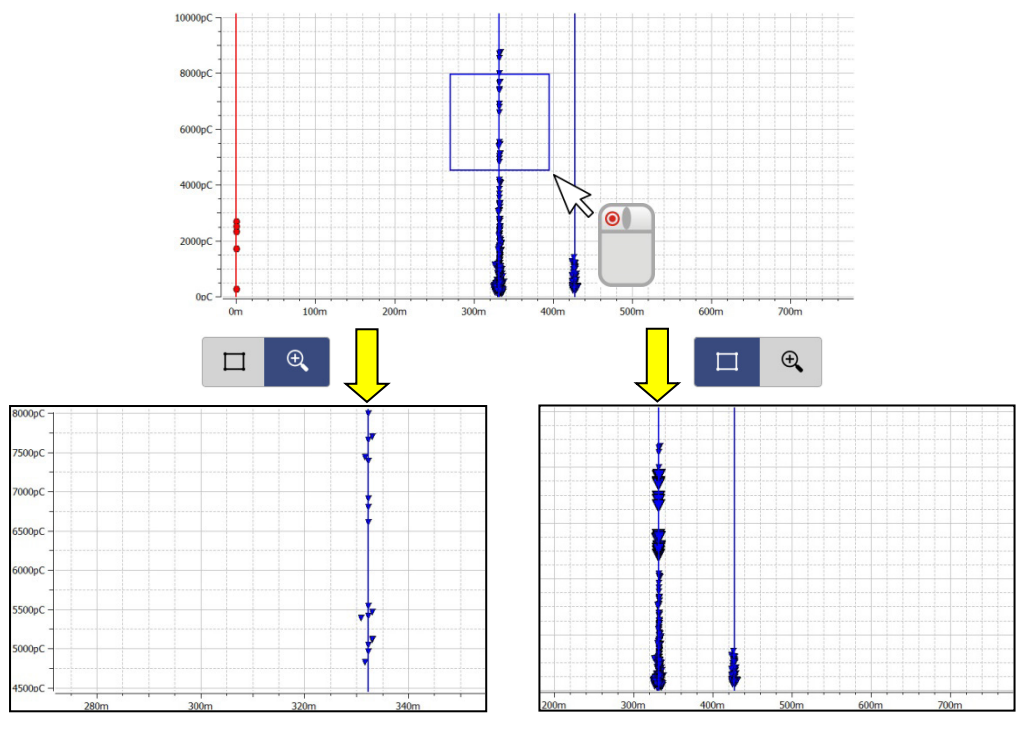

Die **Zoom-Funktion** erleichtert das Auffinden und Anklicken von Impulsen in sehr dichten Anhäufungen. Durch einen Klick auf die Schaltfläche  $\mathsf{\mathsf{Q}}$  kann die Vergrößerung jederzeit wieder aufgehoben werden.

Sobald mit der **Auswahl-Funktion** eine Anzahl von TE-Ereignissen selektiert wurde, werden nur noch diese Ereignisse für die phasenaufgelöste Darstellung (PRPD) berücksichtigt.

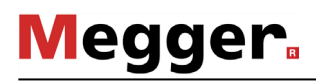

Direkt nach Auswahl eines TE-Ereignisses kann dieses mit Hilfe der unter dem TE-Mapping verfügbaren Diagramme genauer analysiert und bei Bedarf anders klassifiziert werden. *Manuelle Analyse*

> Über den Reiter **Lokalisierung** kann z.B. das TDR-Bild aufgerufen werden, welches sowohl den direkt einlaufenden Impuls als auch dessen Reflexion am fernen Kabelende zeigt.

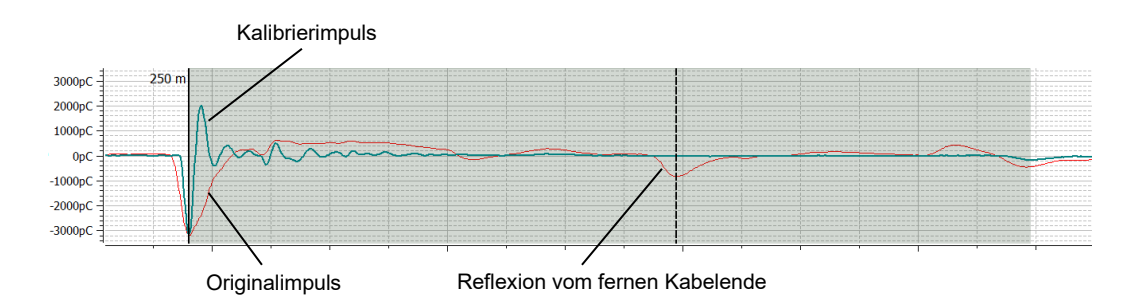

Der parallel zum TE-Impuls eingeblendete Kalibrierimpuls dient insbesondere dazu, systembedingte Reflexionen (z.B. Impedanzsprung zwischen HV-Anschlusskabel und Prüfling) zu "entlarven". Er stellt sozusagen einen unverfälschten Referenzimpuls dar, welcher vom Kabelanfang stammt und keine nennenswerte Dämpfung oder Dispersion erfahren hat. Wenn sich also der Originalimpuls der TE im Vergleich dazu deutlich verbreitert oder gedämpft darstellt, ist der Ursprung der TE nicht am Kabelanfang zu suchen. Über die Checkbox **Kalibrierkurve anzeigen** kann der Kalibrierimpuls ein- und ausgeblendet werden.

Speziell erfahrenen Anwendern bietet die Software die Möglichkeit, die durch den Algorithmus automatisch gesetzten Markierungen für den Originalimpulse und dessen Reflexion zu überprüfen und bei Bedarf zu korrigieren. In einem solchen Fall, ist der betroffene Marker einmal kurz mit der linken Maustaste anzuklicken. Daraufhin wird die Linienstärke des Markers erhöht und anstelle des Mauszeigers das Symbol + H angezeigt. Durch erneutes Klicken und Halten der linken Maustaste kann der Marker nun frei entlang der X-Achse verschoben werden. Sobald die Maustaste losgelassen wird, rastet der Marker auf der aktuellen Position ein.

Über den Reiter **Q(t)/U(t)** kann außerdem der zeitliche Ausschnitt der Erregerspannung angezeigt werden, während welchem der TE-Impuls gemessen wurde.

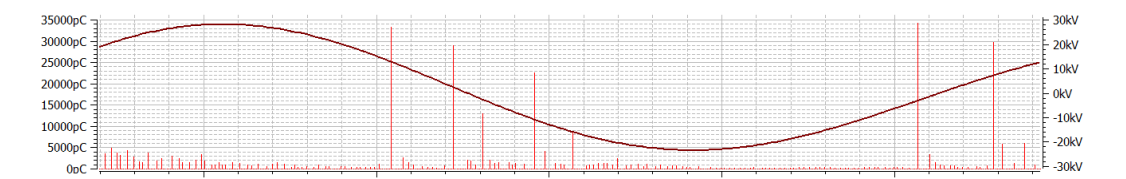

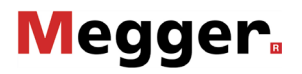

Wenn bei der genaueren Analyse von TE-Ereignissen Zweifel an der automatisch *Manuelle*  Klassifizierung vorgenommenen Klassifizierung aufkommen und diese manuell korrigiert werden sollen, kann über die Schaltfläche **Manuelle Analyse** eine zusätzliche Symbolleiste eingeblendet werden.

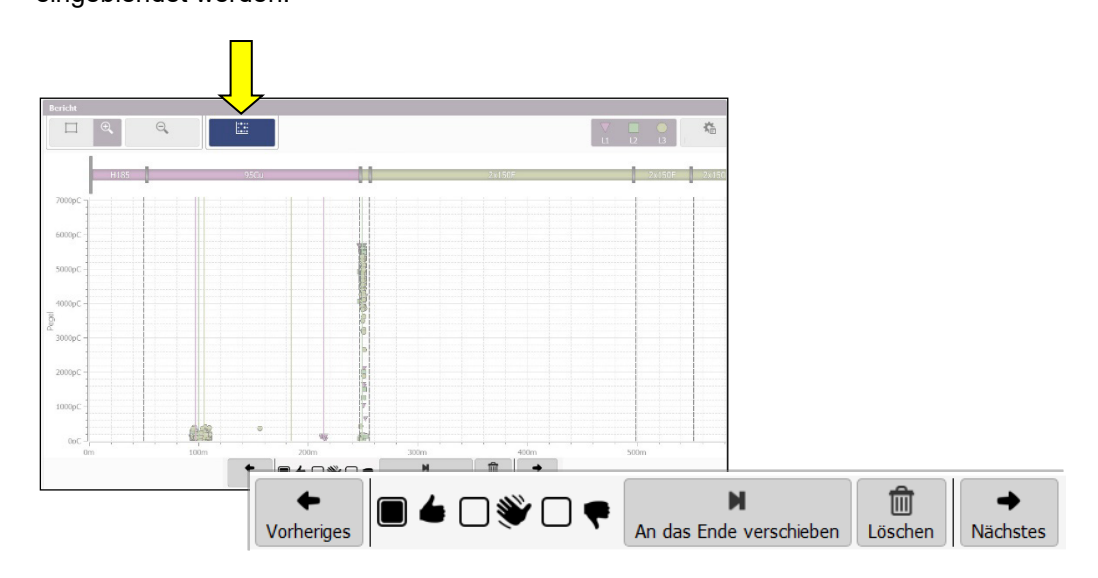

Mit Hilfe der in dieser Symbolleiste enthaltenen Schaltflächen können die Ereignisse manuell klassifiziert oder auch gelöscht werden. **Die Änderung wird dabei auf alle aktuell ausgewählten Ereignisse angewandt**. Es kann also z.B. auch eine Gruppe von TE-Ereignissen markiert und in einem Schritt ein und derselben Einstufung zugewiesen werden.

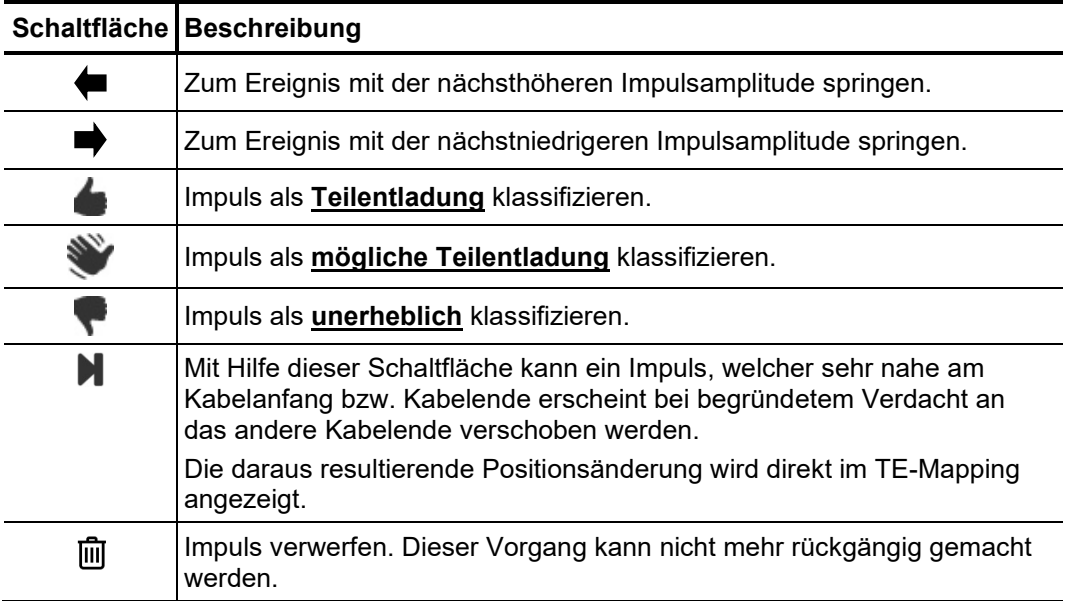

Die folgenden Funktionen stehen zur Verfügung:

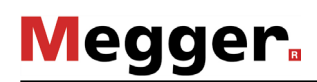

### 6.2 Bericht vorbereiten und ausdrucken

*Risikobewertung / D*ie Risikoabschätzung für den zuverlässigen Netzbetrieb muss unter Berücksichtigung *Empfehlung* der jeweiligen Isoliersysteme, der Art der Fehlerstellen sowie der gemessenen TE erfolgen.

> Eine aus der Risikoabschätzung abgeleitete Empfehlung zur weiteren Vorgehensweise, kann in das über den Reiter **Empfehlung** zu erreichende Textfeld eingegeben werden.

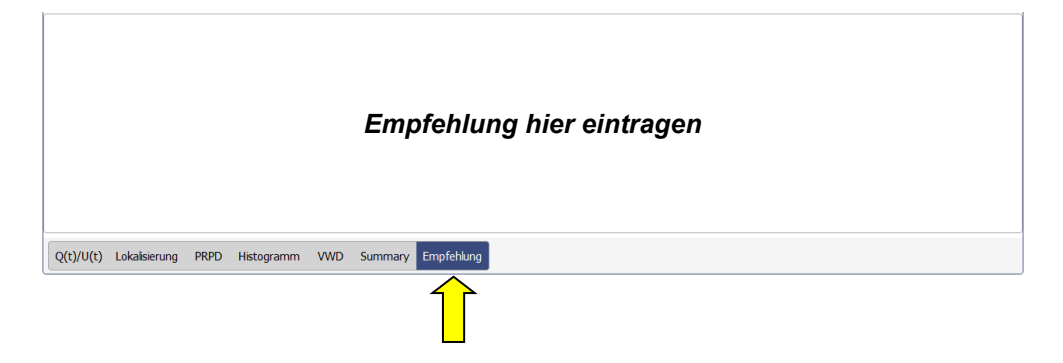

In einer solchen Empfehlung kann z.B. eine Wiederholungsmessung zur Trendbeobachtung oder auch der Austausch betroffener Kabelabschnitte / Garnituren vorgeschlagen werden. Der Wortlaut dieser Empfehlung ist auch im ausgedruckten Bericht enthalten.

Je nach gewählter Vorlage, umfasst der Bericht bereits den Kabelplan, relevante TE-Mappings, den Kalibrierkurve, eine tabellarische Übersicht der wesentlichen Messwerte und die Handlungsempfehlung. *Weitere Diagramme zum Bericht hinzufügen*

> Zusätzlich können je nach Bedarf noch TDR-Bilder in den Bericht aufgenommen werden, wenn diese z.B. den Original-TE-Puls und dessen Reflexion besonders deutlich darstellen und so ein exakte Lokalisierung der TE-Fehlstelle ermöglichen. Dazu muss zuerst der jeweilige Impuls im TE-Mapping markiert und anschließend im Block **Ausgewählte Diagramme** die Schaltfläche **Hinzufügen** betätigt werden. In der Folge wird eine Miniaturansicht des hinzugefügten TDR-Bildes in dem Menüblock angezeigt.

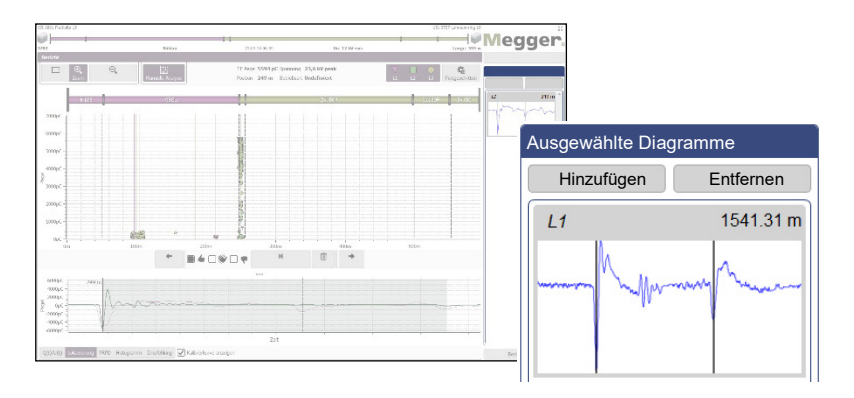

Die in der Auswahl enthaltenen Impulse können durch einen einfachen Klick selektiert und zur Anzeige gebracht werden. Durch einen weiteren Klick auf die Schaltfläche **Entfernen** können sie auch wieder aus der Auswahl gelöscht werden.

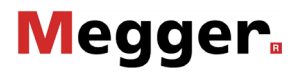

Durch Verwendung der **VWD speichern** Schaltfläche können aussagekräftige VWD-Diagramme schon direkt während der Messung zum Bericht hinzugefügt werden. Natürlich lassen sich aber auch während der eigentlichen Berichterstellung noch Diagramme zum Bericht hinzufügen oder aus diesem entfernen. Sobald der Reiter **VWD** aktiviert ist, werden die bereits im Bericht enthaltenen VWD-Diagramme rechts im Menüblock **VWD-Messungen** angezeigt.

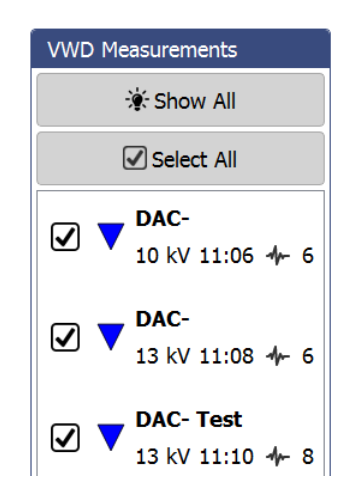

Über die Schaltfläche **Alle anzeigen** können auch alle anderen verfügbaren VWD-Diagramme eingeblendet und betrachtet werden. Um eines der bisher nicht berücksichtigen VWD-Diagramme mit in den Bericht aufzunehmen, ist die entsprechende Checkbox zu aktivieren.

*Übersichtstabelle* Über den Reiter **Überblick** kann eine Tabelle aufgerufen werden, die je nach verwendeter Vorlage in dieser Form auch im Bericht enthalten sein wird und die wichtigsten Daten des *vorbereiten* Messauftrages in kompakter Form aufbereitet.

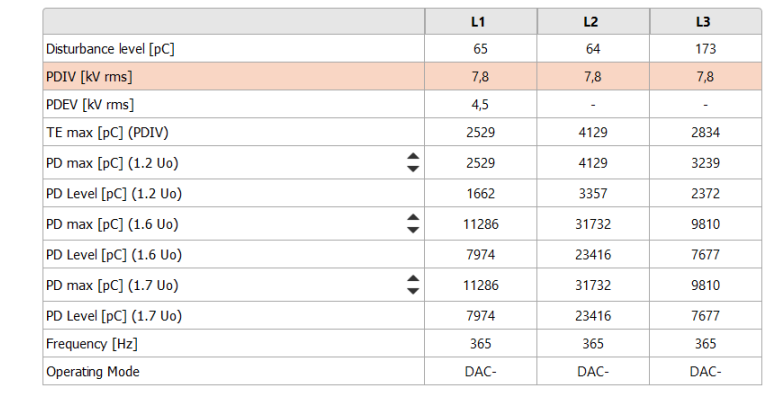

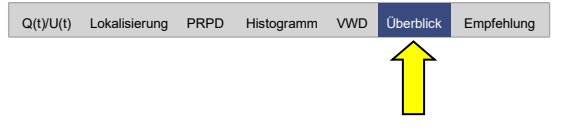

Über die Schaltflächen ▲ und ▼ in der ersten Spalte der Tabelle kann eingestellt werden, für welche Prüfspannungspegel in der Tabelle die gemessenen TE-Werte angezeigt werden sollen. Die Einstellung wird automatisch auch für den generierten Bericht übernommen (wenn die gewählte Berichtsvorlage die Tabelle beinhaltet).

*Bericht erstellen /* Nach Abschluss der Analyse und Risikoabschätzung kann über die unten rechts ex*portieren* angeordnete Schaltfläche **Bericht Drucken** die Vorlagenverwaltung aufgerufen und die gewünschte Berichtsvorlage ausgewählt werden (die zuletzt verwendete Vorlage ist vorausgewählt). Sollten die Ergebnisse der Messung dies erfordern, können auch zu diesem Zeitpunkt noch Änderungen am Inhalt der Vorlage vorgenommen und bestimmte Inhaltselemente ein- bzw. ausgeblendet werden (siehe Seite 66).

> Durch Betätigung der Schaltfläche **PDF erstellen**, wird auf Basis der gewählten Vorlage ein PDF-Bericht generiert. Je nach Umfang kann dies einige Minuten in Anspruch nehmen. Der Bericht wird anschließend in einem PDF-Viewer angezeigt und kann aus diesem heraus gespeichert oder auf dem eingestellten Drucker (siehe Seite 63) gedruckt werden. Ist auf demselben Computer auch eine Vollversion der Protokollsoftware Megger Book Cable installiert, wird der erstellte PDF-Bericht automatisch in die Liste der zurückliegenden Messaktivitäten am gewählten Kabel aufgenommen.

> Die Berichtsdaten können alternativ auch im CSV-Dateiformat (Comma-separated values) exportiert werden. Dazu ist die Vorlage **CSV Export** auszuwählen, welche zwar ebenfalls vor dem Export noch angepasst aber nicht gespeichert werden kann. Der eigentliche Export wird anschließend über die Schaltfläche **CSV speichern** initiiert.

## 7 Einstellungen vornehmen und Daten verwalten

# 7.1 Einstellungen vornehmen -

In den Softwareeinstellungen können die folgenden Anpassungen vorgenommen werden:

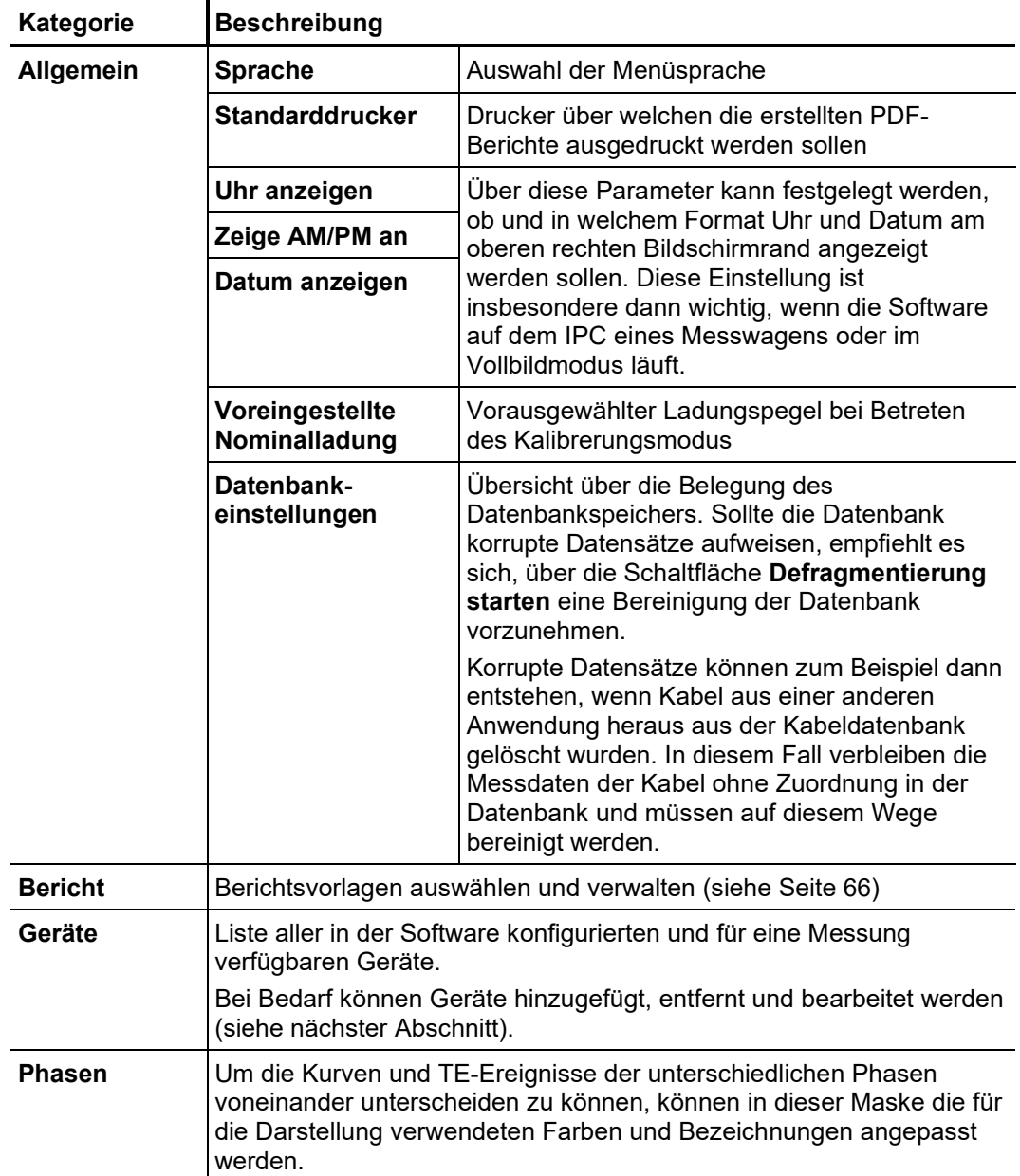

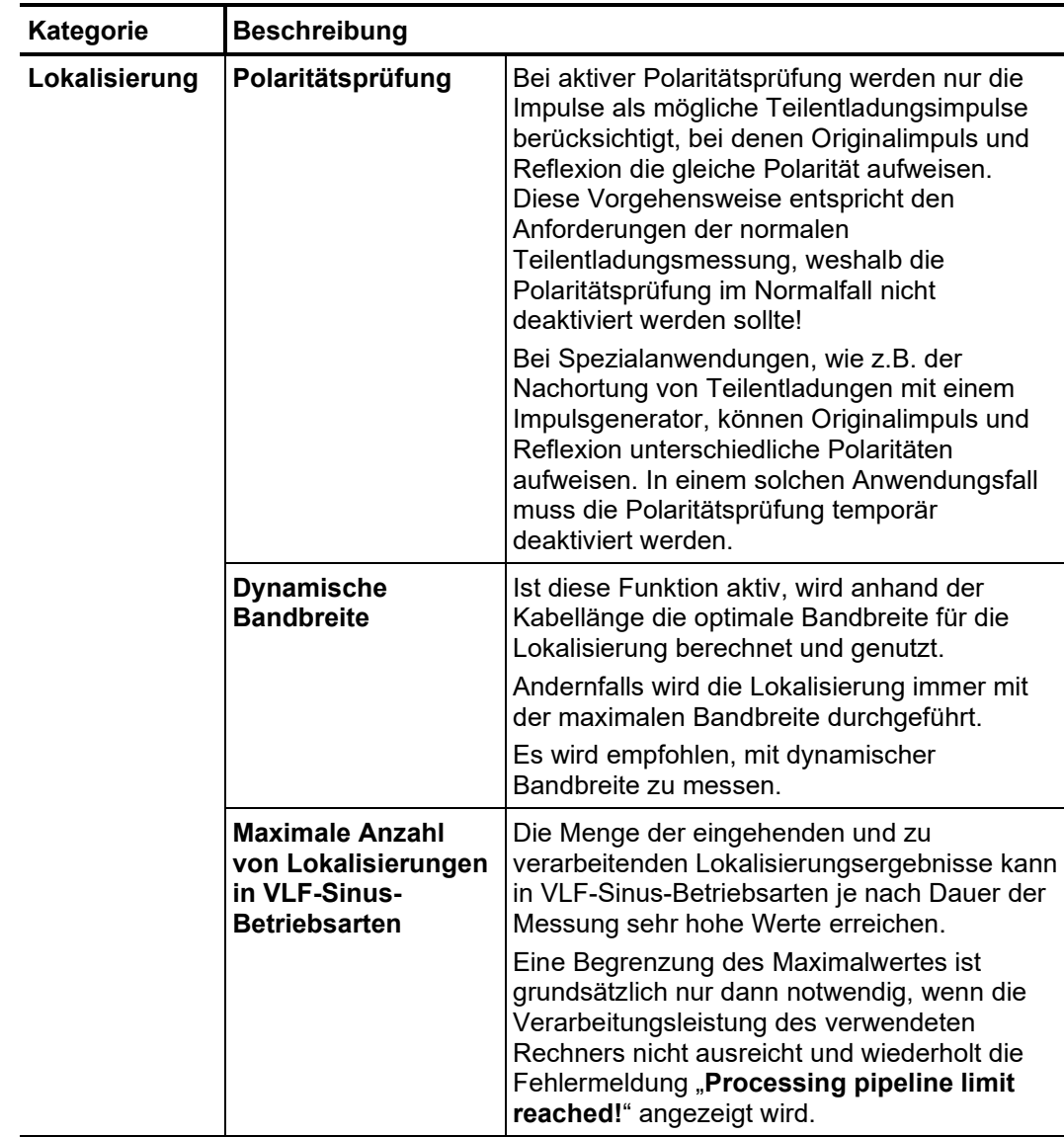

**Megger** 

## 7.1.1 Geräte verwalten

 $E$ i*nführung* Unter der Rubrik **Geräte** werden alle in der Software konfigurierten Geräte aufgelistet. Wird eines der Geräte selektiert, werden im rechten Teil des Bildschirms dessen Einstellungen angezeigt. Grundsätzlich sollten diese Einstellungen (insbesondere die Netzwerk- und Verbindungseinstellungen) nur auf Aufforderung eines Service-Mitarbeiters geändert werden.

> Alle Veränderungen, welche der Anwender selbstständig an der Gerätekonfiguration vornehmen darf, werden in den folgenden Abschnitten beschrieben.

*Geräte hinzufügen /* Grundsätzlich sind die zur Verfügung stehenden Geräte bereits ab Werk in der Software hinterlegt. Sollte jedoch eine Neuinstallation der Software nötig sein oder ein zusätzliches *entfernen* für die TE-Messung geeignetes Gerät angeschafft werden, können mit Hilfe der direkt unter der Geräteliste angeordneten Schaltflächen, folgende Anpassungen vorgenommen werden:

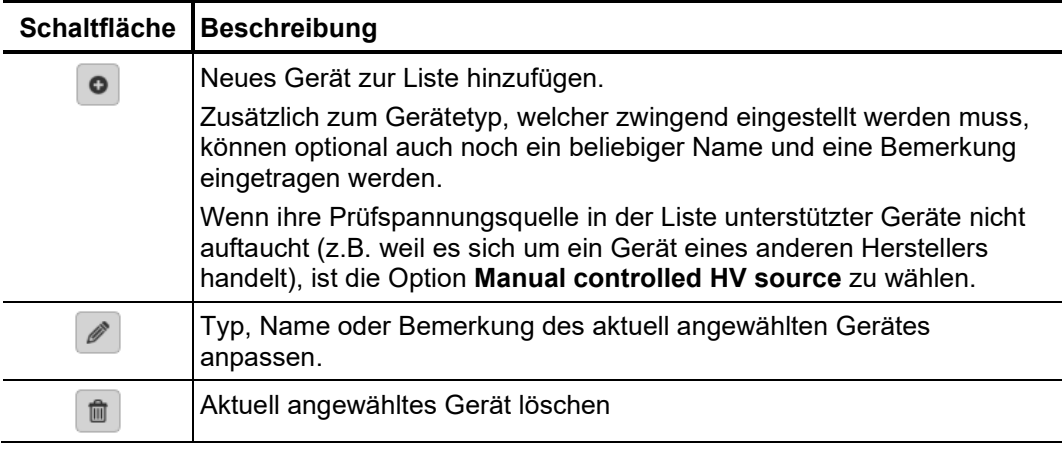

Es empfiehlt sich, die Geräteliste möglichst schlank zu halten und nur die Geräte anzulegen, welche tatsächlich regelmäßig in Kombination mit dieser Softwareinstallation eingesetzt werden. Auf diese Weise wird die Geräteauswahl beim Start eines neuen Messauftrages erleichtert und beschleunigt. Wenn die Geräteliste nur eine Spannungsquelle und einen TE-Detektor enthält, erübrigt sich die Auswahl gänzlich.

Um die Firmware eines TE-Detektors aktualisieren zu können, muss dieser vorab in der *Firmware eines*  TE-Detektors Liste der Geräte selektiert werden. Ein Firmware-Update sollte vorzugsweise direkt vor *aktualisieren* oder nach einer Messung, wenn das System aufgebaut und verkabelt ist, durchgeführt werden.

> Nachdem eine Netzwerkverbindung zum TE-Detektor aufgebaut wurde (**Verbinden**), kann über die Schaltfläche | ... die Firmware-Datei (*.pddfw*) ausgewählt werden. Nur wenn eine geeignete Datei ausgewählt wurde, kann die eigentliche Aktualisierung über **Firmware aktualisieren** gestartet werden.

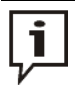

Das System darf während des gesamten Aktualisierungsvorgangs nicht ausgeschaltet werden!

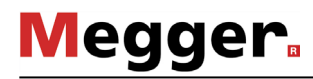

## 7.1.2 Berichtsvorlagen verwalten

 $E$ i*nführung* Unter der Rubrik **Bericht** können der Inhalt des Diagnoseberichtes frei an die eigenen Bedürfnisse angepasst und beliebig viele Vorlagen erstellt werden.

> Im Auslieferungszustand der Software ist bereits eine den typischen Anforderungen an einen Diagnosebericht genügende Vorlage enthalten, welche allerdings weder verändert noch gelöscht werden kann.

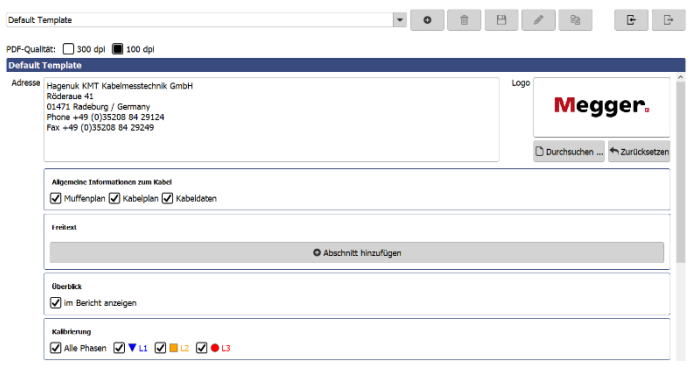

Vorlagen verwalten Mit Hilfe der folgenden Schaltflächen am oberen Rand des Bildschirms können beliebig viele eigene Vorlagen erstellt, bearbeitet, kopiert und auch wieder gelöscht werden:

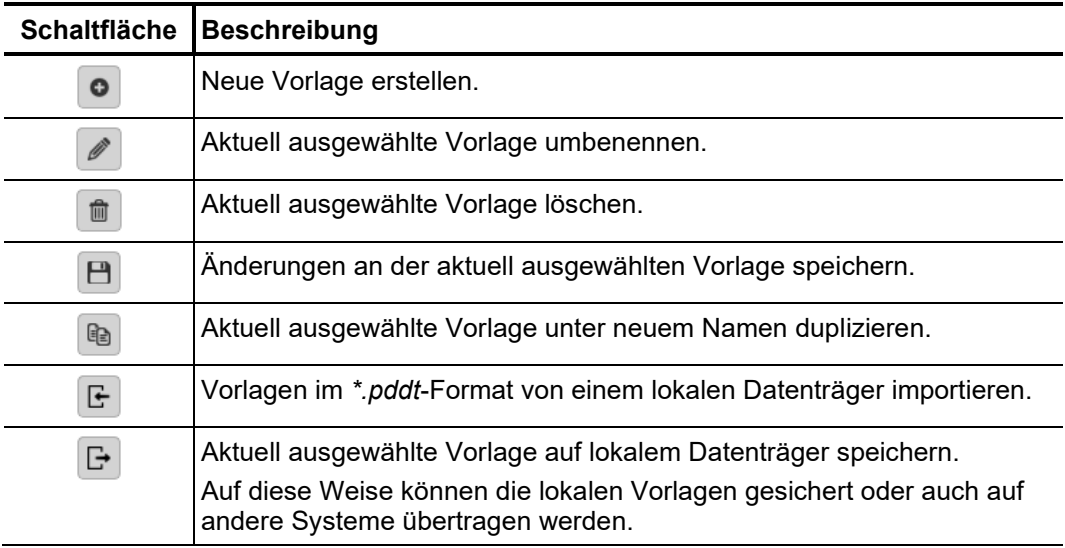

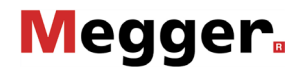

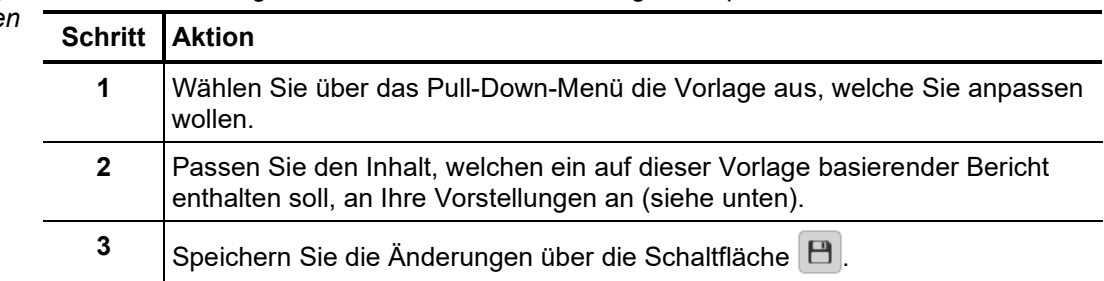

*Inhalt einer Vorlage*  $\,$  Gehen Sie wie folgt vor, um den Inhalt einer Vorlage anzupassen: anpasse

> Folgende Inhalte können entsprechend der eigenen Anforderungen zur Berichtsvorlage hinzugefügt oder aus dieser entfernt werden:

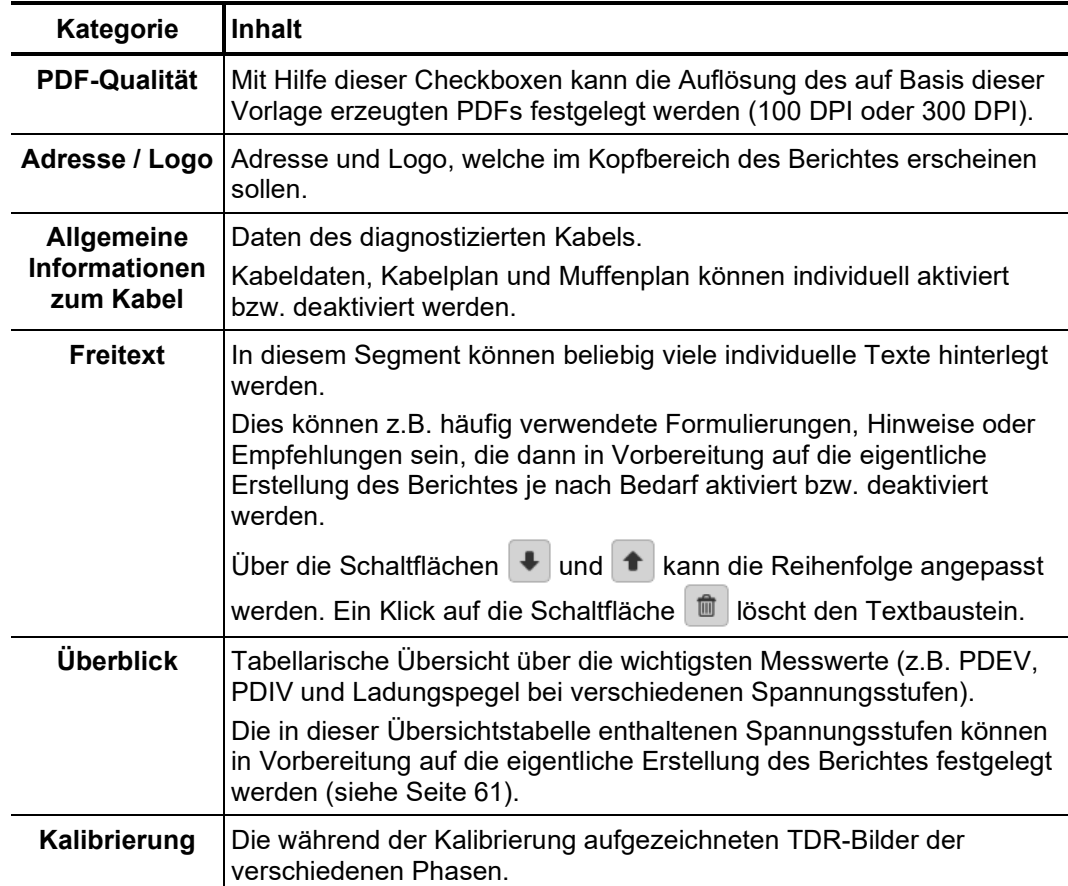

i  $\overline{\phantom{0}}$ 

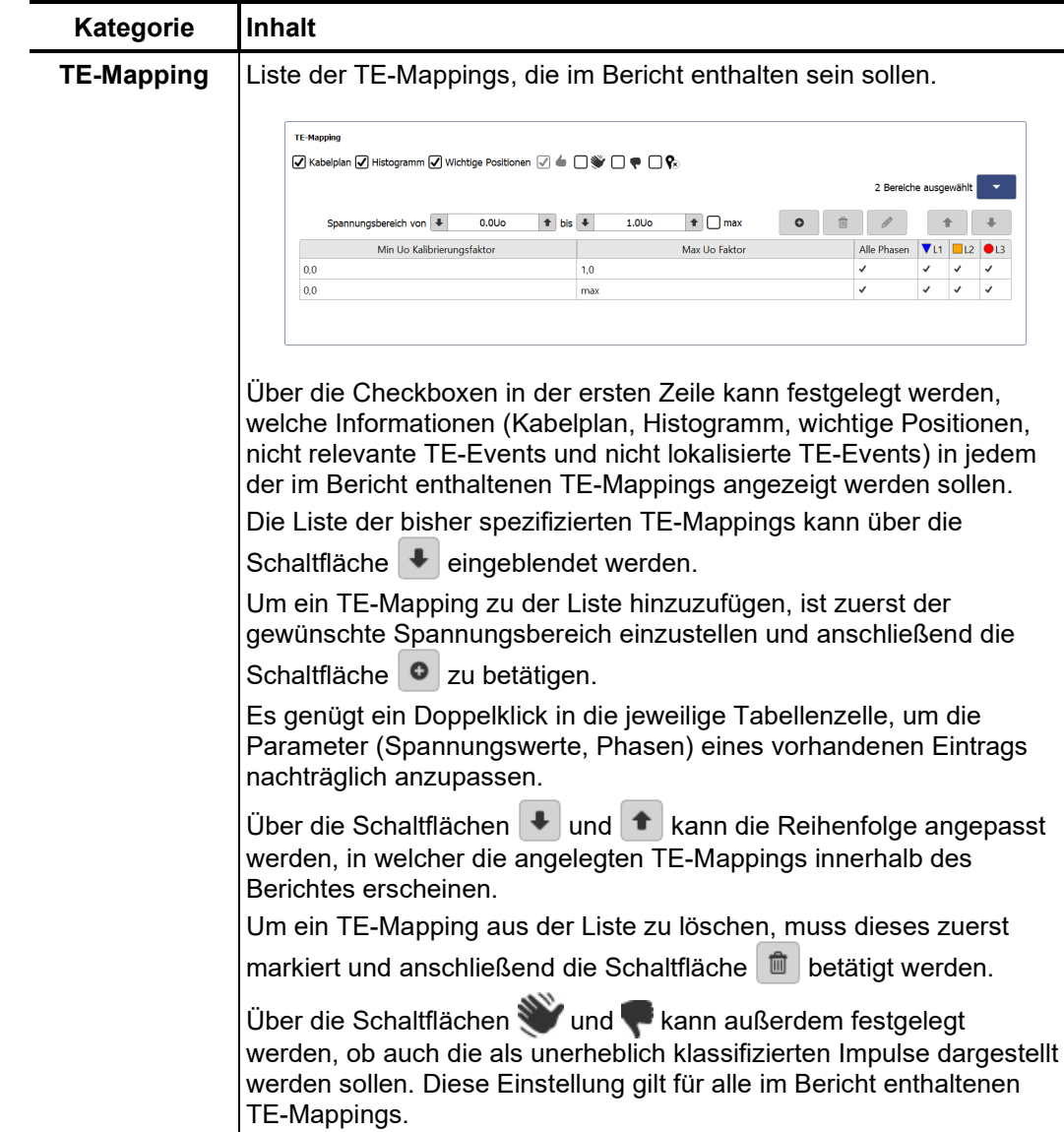

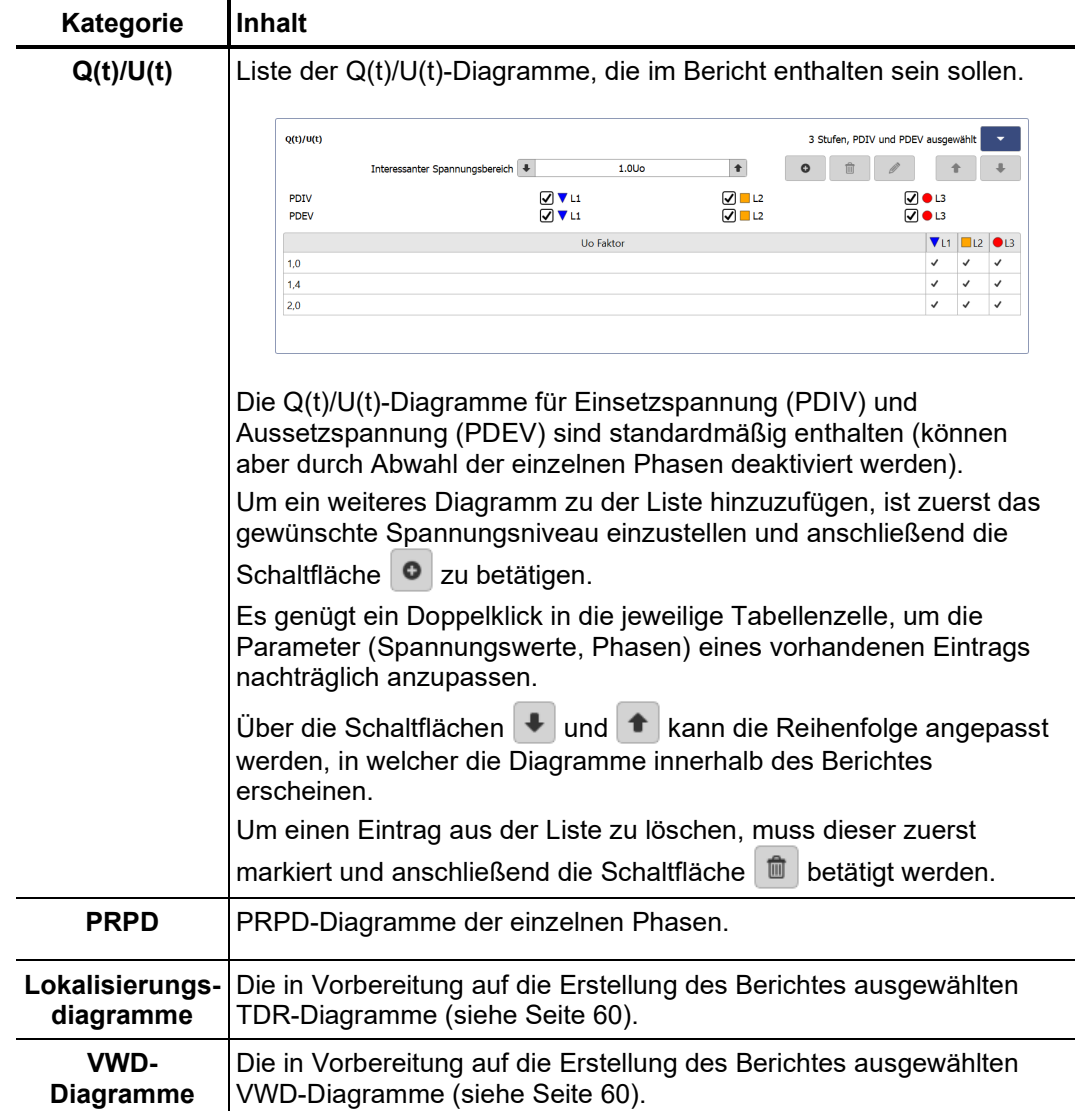

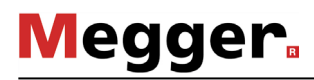

# 7.2 Kabelmanager –  $\sqrt{2}$

*Einführung* Der Kabel-Manager dient zur Pflege der Kabeldaten. Diese sind in einer lokalen Datenbank gespeichert, welche auch von der Protokollsoftware MeggerBook Cable genutzt wird (sofern diese ebenfalls auf dem Rechner installiert ist). Auf diese Weise wird sichergestellt, dass die Kabeldaten über alle auf dem Rechner installierten Anwendungen hinweg konistent sind, d.h. dass jegliche Änderungen an den Kabeldaten auch in der jeweils anderen Anwendung wirksam werden.

> Neben den Kabeldaten können im Kabelmanager auch alle an den jeweiligen Kabeln durchgeführten Messaufträge angezeigt und verwaltet werden.

## 7.2.1 Kabeldaten betrachten und Messaufträge verwalten

Um die technischen Daten, die Abschnitte oder die Messaufträge eines bestimmten Kabels betrachten zu können, muss dieses Kabel zuerst in der Liste verfügbarer Kabel selektiert werden. *Kabel auswählen*

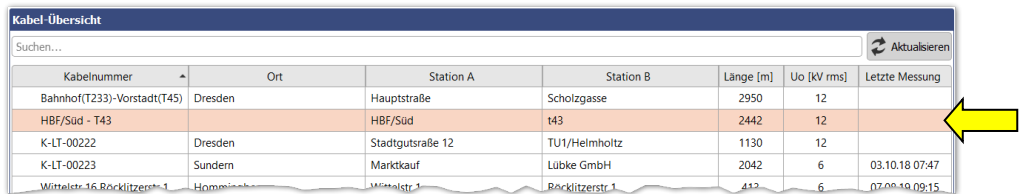

Wurden in der Protokollsoftware MeggerBook Cable im Verlauf der aktuellen Sitzung Änderungen an den Kabeldaten vorgenommen, so sollte die angezeigte Kabelliste über die Schaltfläche  $\mathbb Z$  neu geladen werden.

Im Falle einer besonders umfangreichen Kabelliste, kann mit Hilfe der Suchfunktion (siehe Seite 27) eine Filterung der angezeigten Kabel vorgenommen werden.

Detailansicht Sobald ein Kabel selektiert wurde, werden im unteren Bereich des Bildschirms die allgemeinen Daten des Kabels angezeigt (**Details**-Reiter):

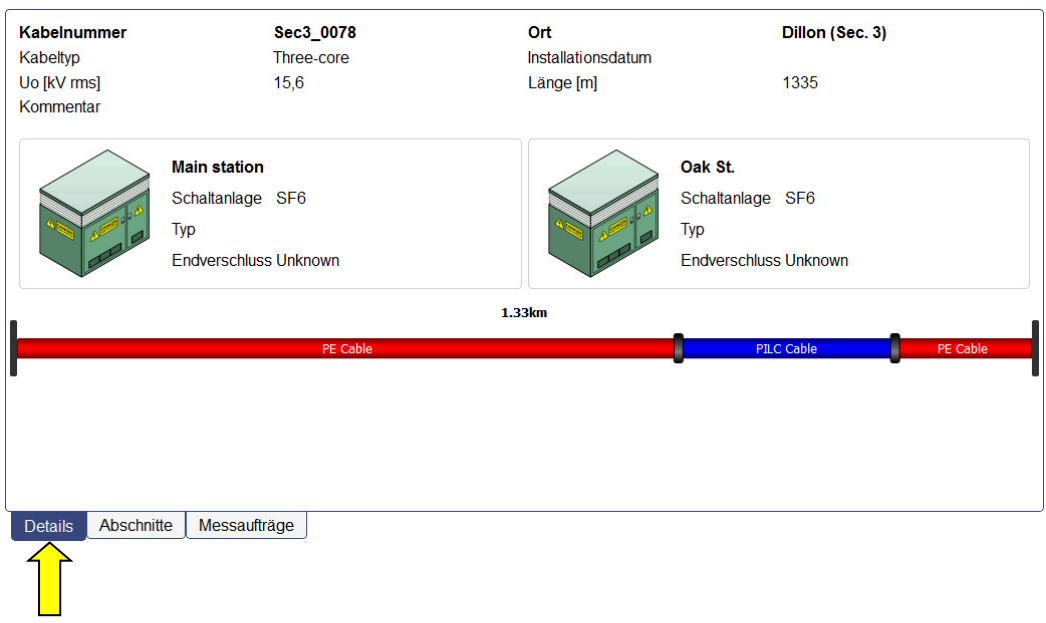

Ka*belabschnitte* Durch einen Klick auf den Reiter **Abschnitte** erhält man detaillierte Informationen über die einzelnen Abschnitte des Kabels:

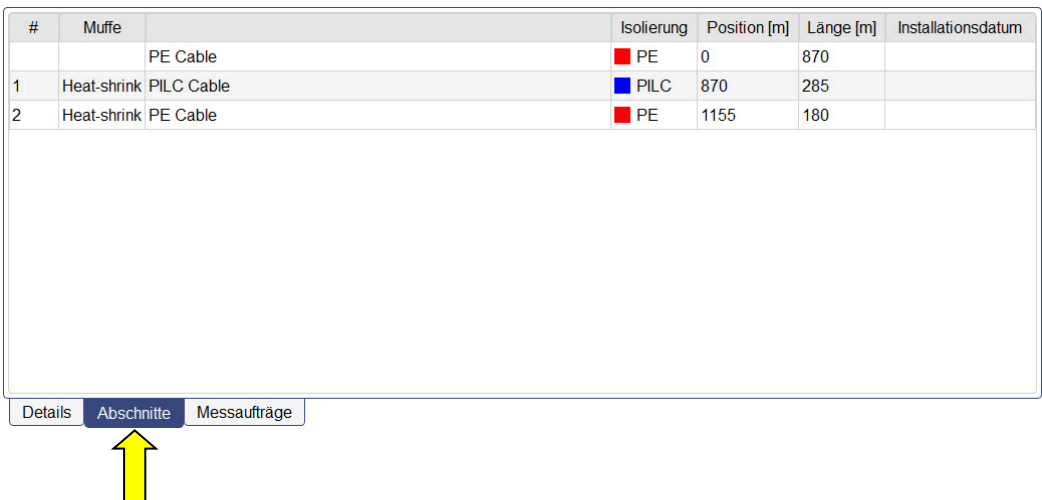

Über den Reiter **Messaufträge** kann eine Liste der bisher an diesem Kabel durchgeführten Messaufträge aufgerufen werden. Ein aktiver Messauftrag wird fett gekennzeichnet. *Messaufträge*

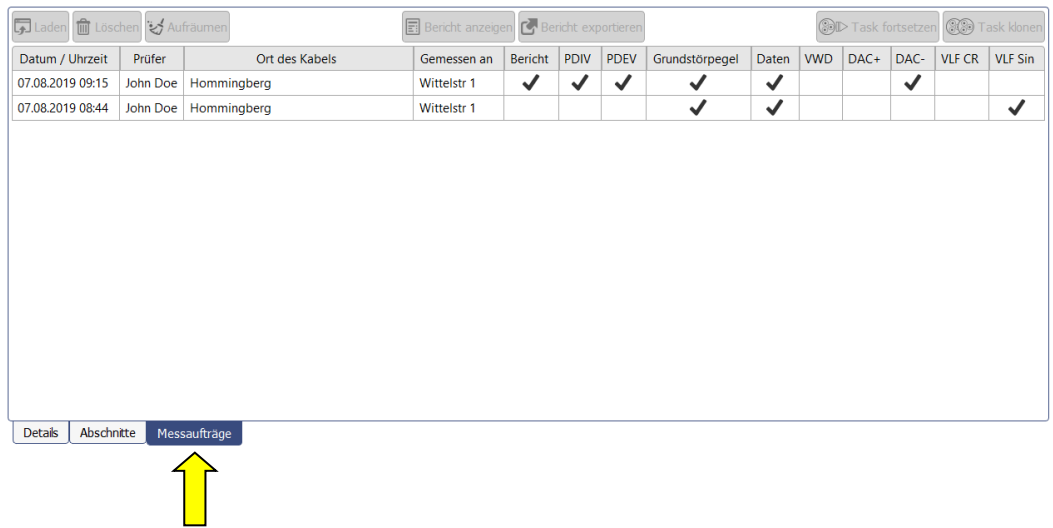

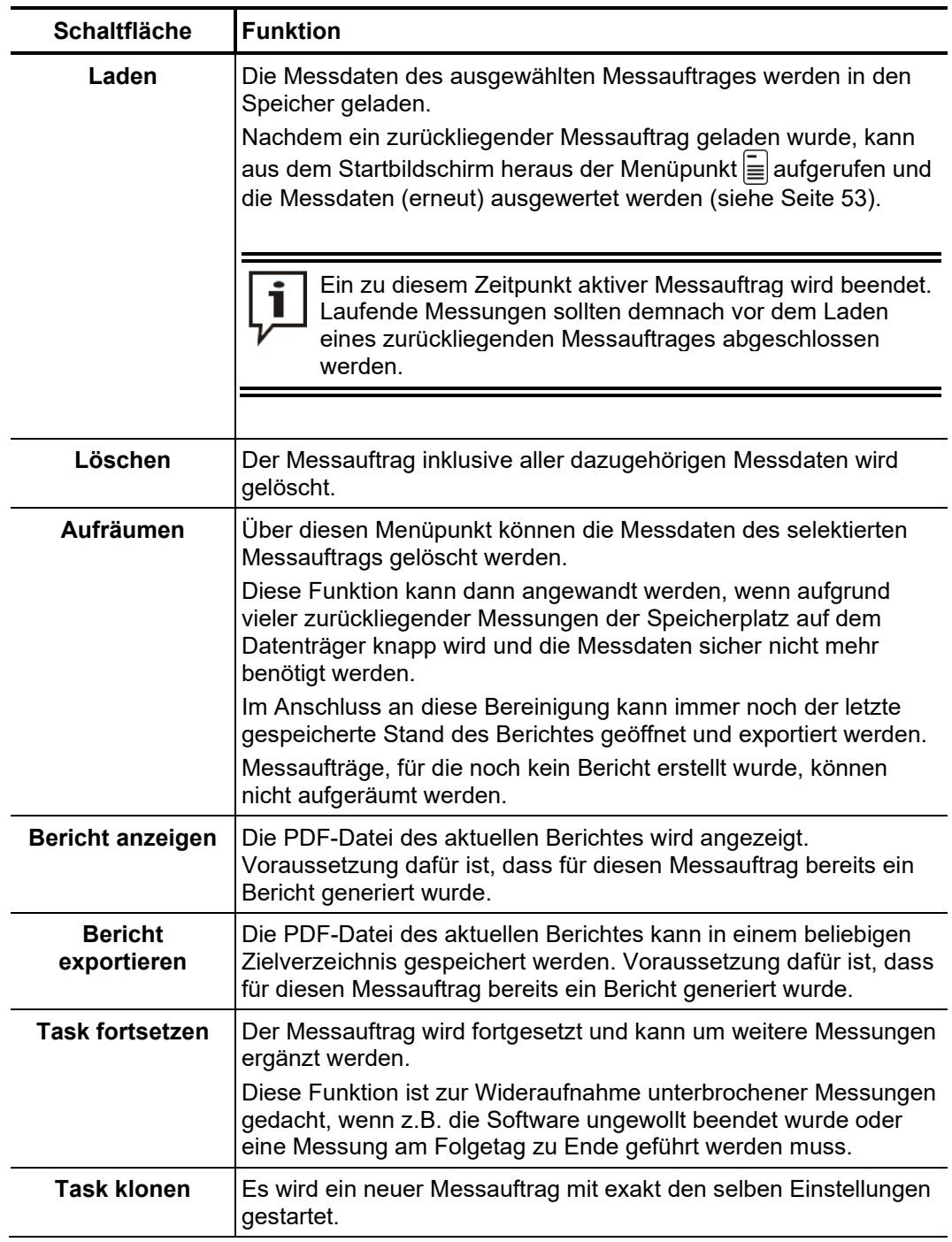

Nachdem ein Eintrag in dieser Liste selektiert wurde, können die folgenden Funktionen aufgerufen werden:
### 7.2.2 Kabel verwalten

Mit Hilfe der Schaltflächen des Menüblocks **Bearbeiten** können sowohl vorhandene *Funktionen*Kabel verwaltet als auch neue Kabel angelegt werden.

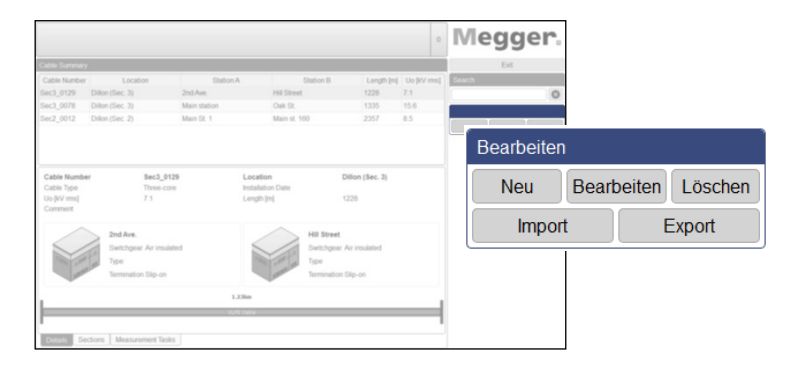

Es stehen die folgenden Funktionen zur Verfügung:

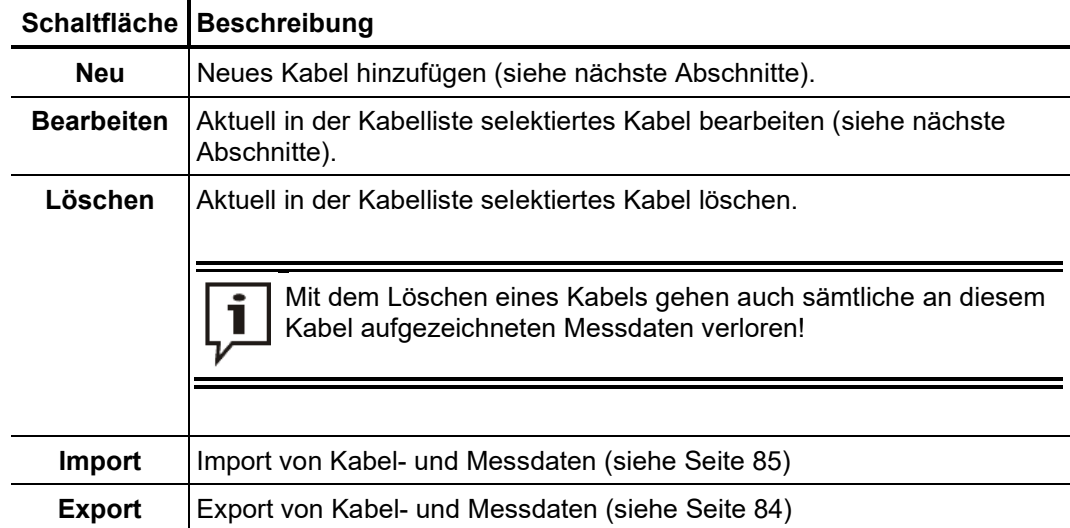

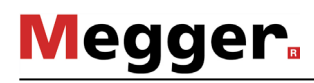

# 7.2.2.1 Allgemeine Kabeldaten eingeben / ändern

Direkt nach Betätigung der Schaltflächen **Neu** oder **Bearbeiten** öffnet sich die Maske **Allgemein** zur Eingabe / Korrektur der allgemeinen Kabeldaten. Alle Pflichtfelder sind durch einen farblichen Hintergrund gekennzeichnet.

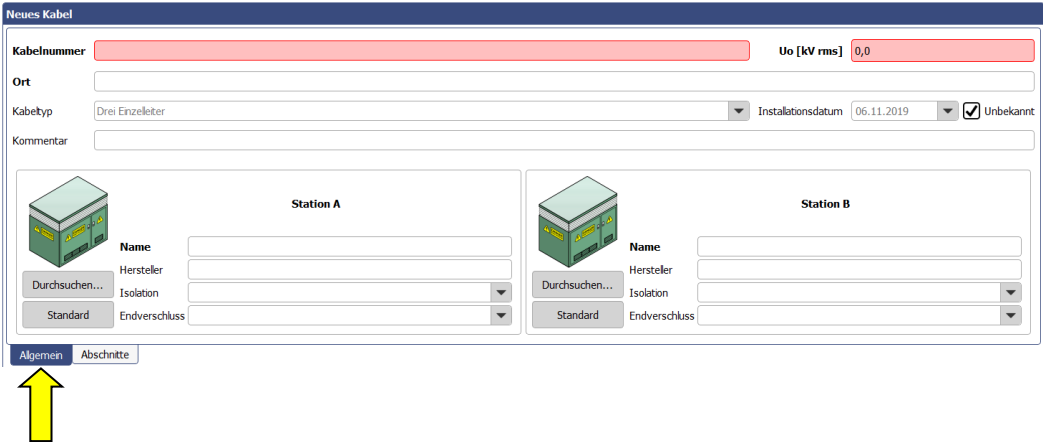

Die folgenden Felder dienen zur Eingabe der Kabelparameter:

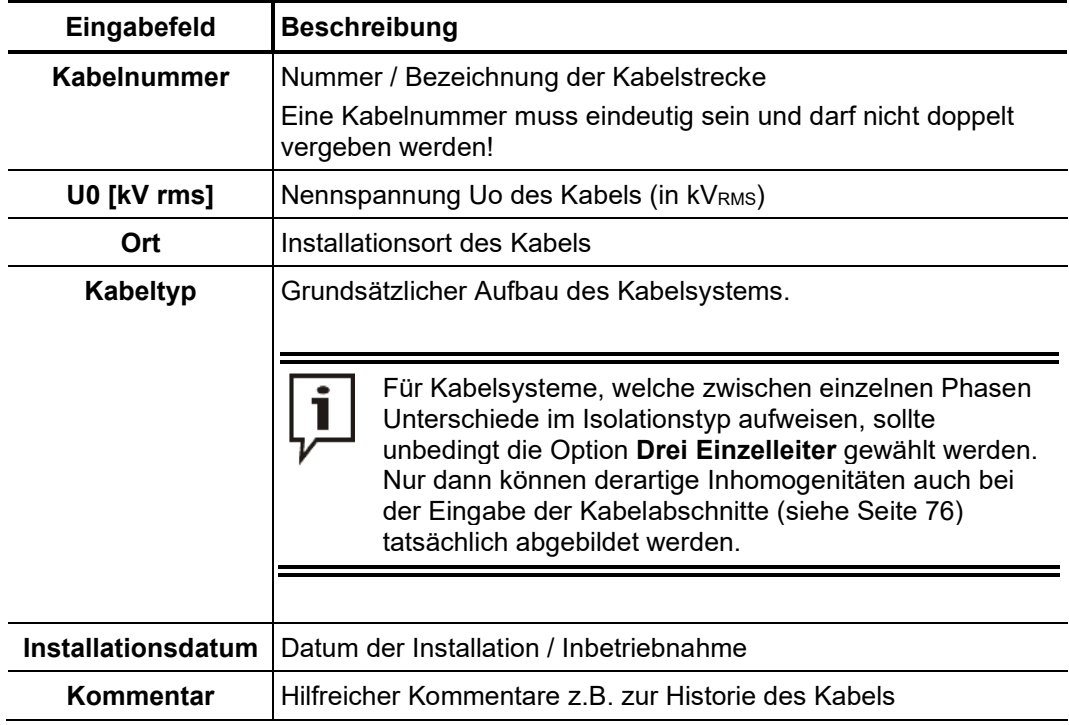

Darüber hinaus können mit Hilfe der folgenden Eingabefelder und Schaltflächen auch detaillierte Informationen zu den technischen Gegebenheiten an den beiden Kabelenden hinterlegt werden:

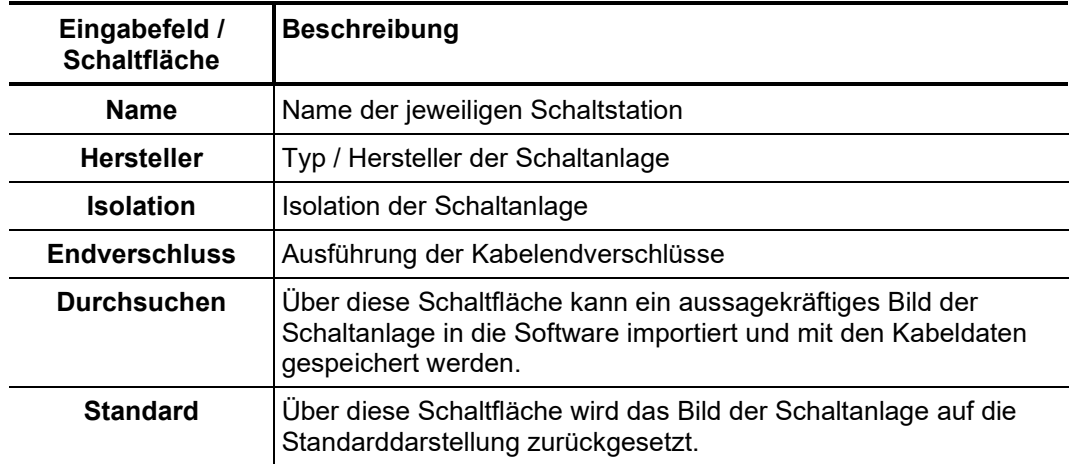

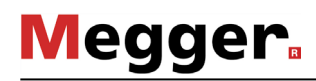

### 7.2.2.2 Abschnitte des Kabelsystems spezifizieren

 $E$ i*nführung* Uber den Reiter **Abschnitte** gelangt man zur zweiten Eingabemaske, in welcher die Kabeltypen und Muffen sämtlicher Kabelabschnitte spezifiziert werden müssen.

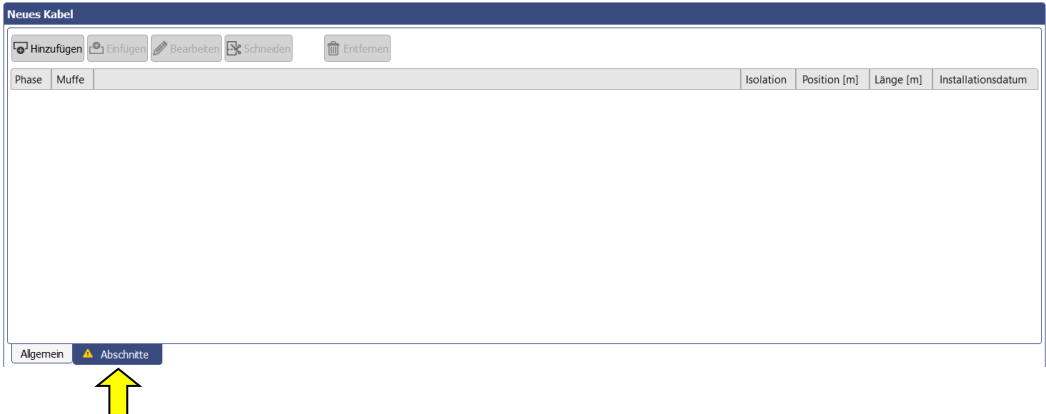

#### Grundsätzliche Für homogene Kabelsysteme ohne Muffen muss genau ein Abschnitt mit der Gesamtkabellänge spezifiziert werden. Für Kabel mit mehreren Abschnitten, müssen die *Hinweise*einzelnen Abschnitte Schritt für Schritt eingeben werden (ausgehend von dem als **Station A** definierten Kabelende). Dabei sollten die einzelnen Streckenlängen und die jeweiligen Isolationstypen so genau wie möglich angegeben werden. Auf diese Weise können im Anschluss an die Messung, Zusammenhänge zwischen TE-Fehlstellen und Muffenpositionen leichter erkannt und Fehlschlüsse vermieden werden.

Ausgehend davon, dass die Phasen zueinander homogen sind, werden Kabelsysteme vom Typ **Dreileiter** genauso wie Kabelsysteme vom Typ **Einleiter** einphasig dargestellt. Die Kenndaten der einzelnen Kabelabschnitte werden automatisch auf alle Phasen des Kabelsystems angewandt.

 $1.33km$ 

Abweichend dazu werden Kabelsysteme vom Typ **Drei Einzelleiter** auch tatsächlich dreiphasig dargestellt. Kabelabschnitte können sowohl für alle drei Phasen gleichzeitig als auch für jede Phase individuell eingegeben werden. Dabei ist darauf zu achten, dass nach Abschluss der Eingabe alle drei Phasen die gleiche Gesamtlänge aufweisen.

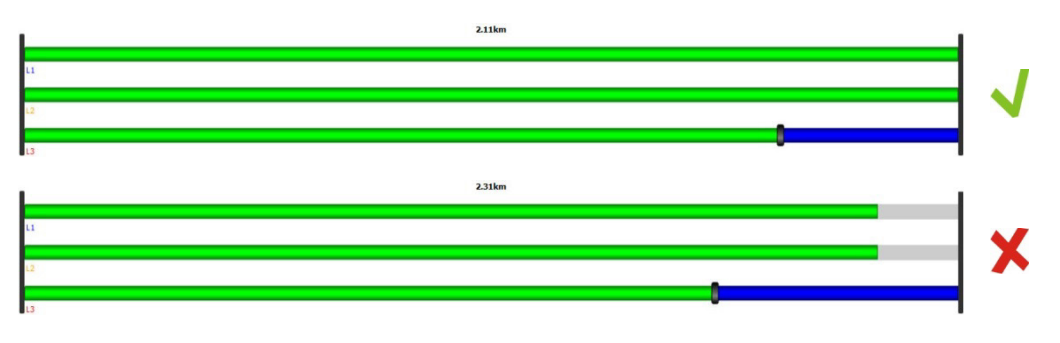

A*bschnitt hinzufügen* / Mit Hilfe von drei über der Liste angeordneten Schaltflächen können nach folgendem *bearbeiten* Schema Kabelabschnitte hinzugefügt und bearbeitet werden:

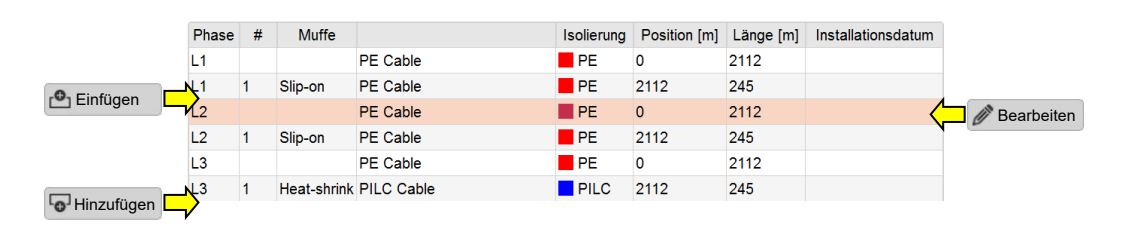

Nachdem eine dieser Schaltflächen aufgerufen wurde, öffnet sich ein neues Fenster zur Eingabe / Bearbeitung der Abschnittsdaten.

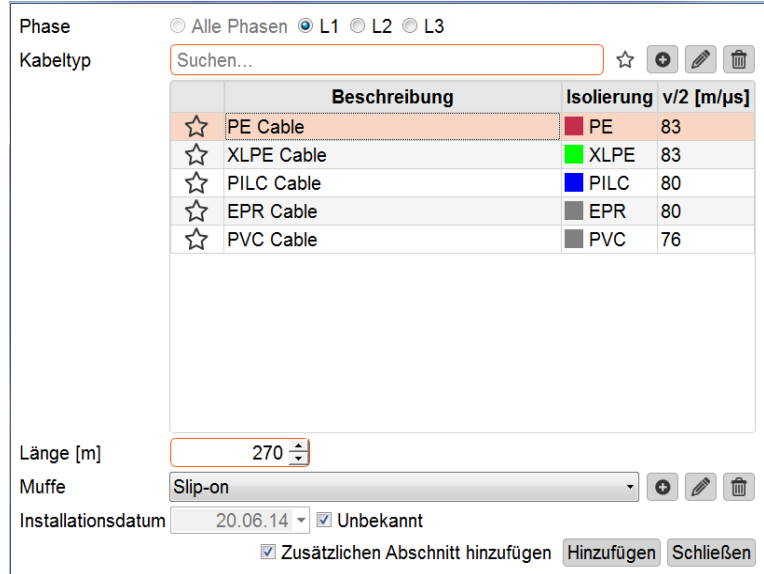

Es können die folgenden Eigenschaften definiert werden:

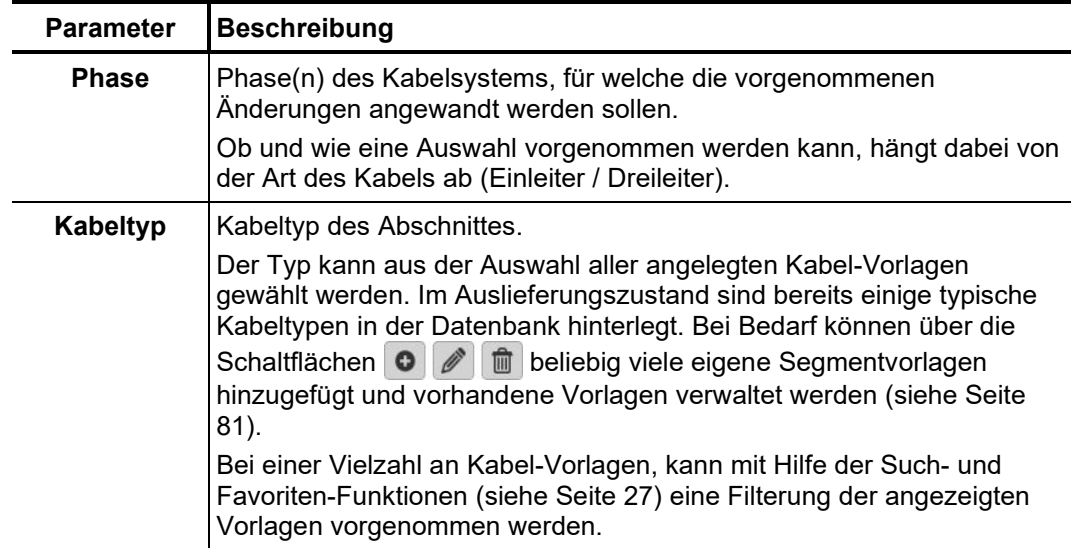

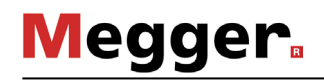

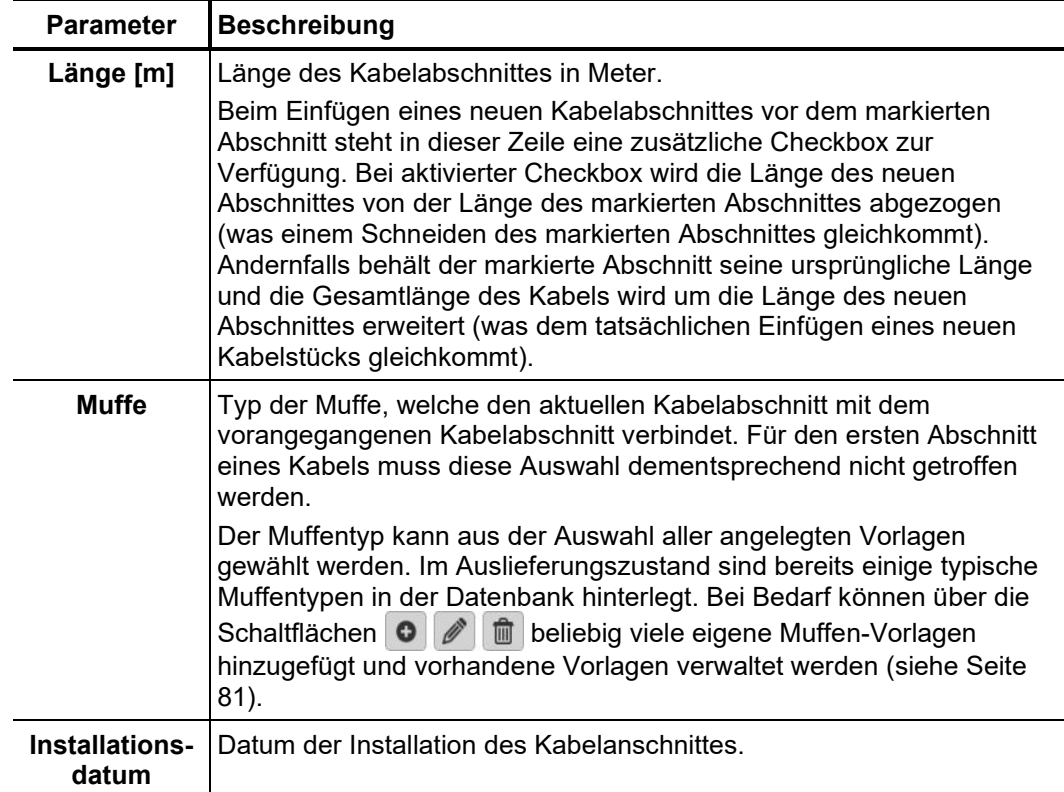

Über die Schaltflächen **Bearbeiten**, **Einfügen** oder **Hinzufügen** wird die Bearbeitung abgeschlossen und der Abschnitt gespeichert.

Beim Anfügen neuer Abschnitte an das Kabelende kann direkt mit dem Hinzufügen eines weiteren Abschnittes fortgefahren werden, wenn beim Speichern die Checkbox **Zusätzlichen Abschnitt hinzufügen** aktiviert war.

Durch einen Klick auf die Schaltfläche **Abbrechen** wird die Bearbeitung abgebrochen und die bisher vorgenommenen Änderungen verworfen.

Wenn im Zuge von Wartungsmaßnahmen ein Kabel geschnitten und eine Muffe eingesetzt wurde, kann diese Änderung mit Hilfe des Schneiden-Werkzeuges mit wenigen Klicks auch am digitalen Abbild des Kabels vollzogen werden. *Abschnitt schneiden*

Gehen Sie dazu wie folgt vor:

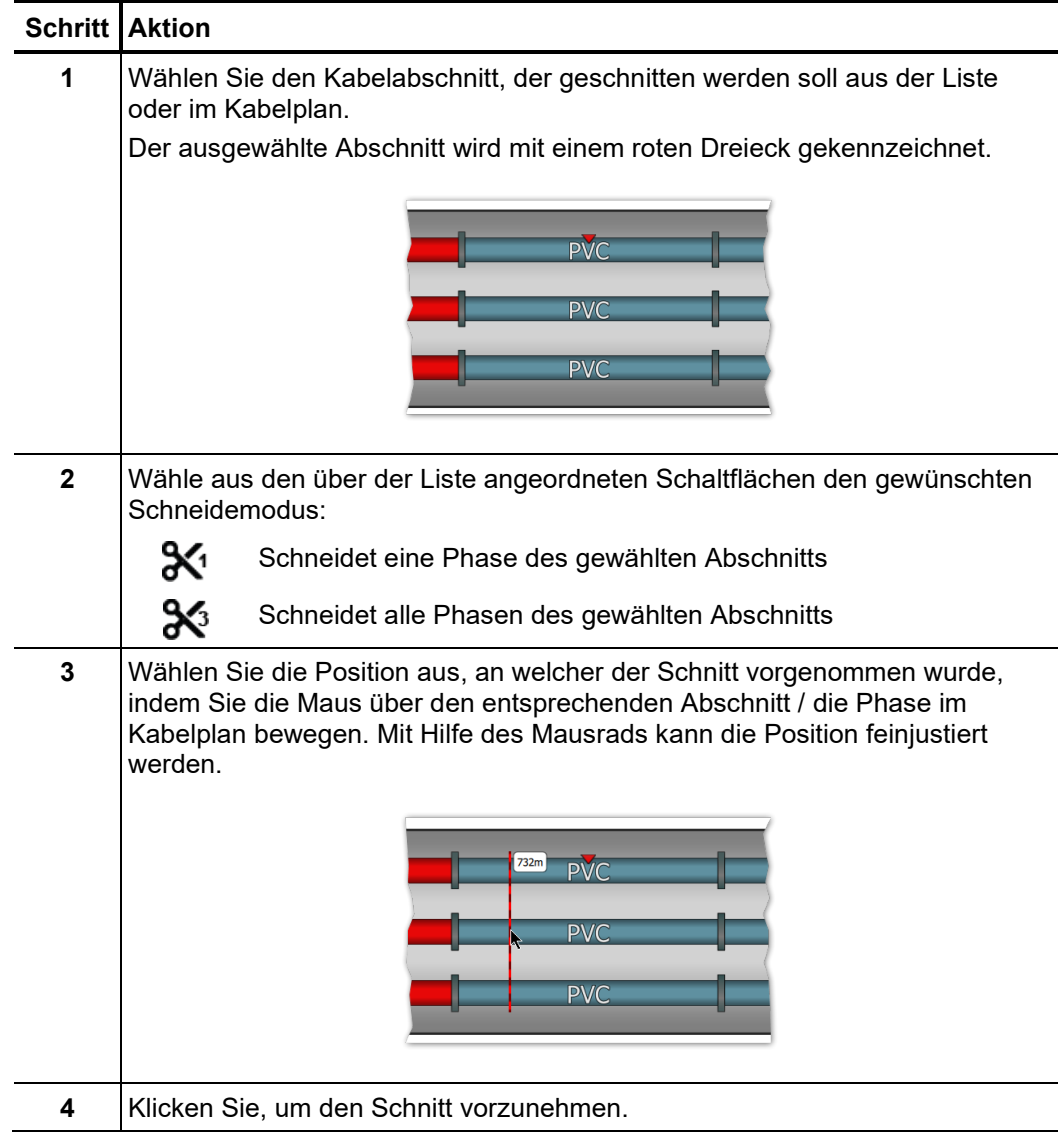

A*bschnitt löschen* Um einen bestehenden Kabelabschnitt zu löschen, muss dieses zuerst selektiert und anschließend die Schaltfläche **Entfernen** angeklickt werden.

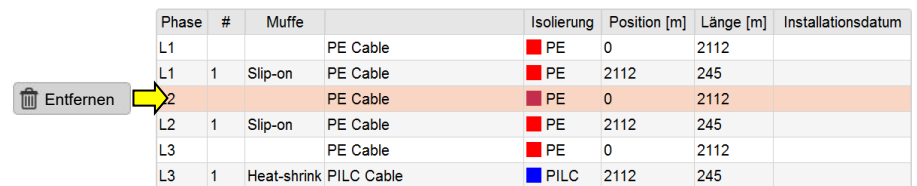

### 7.2.2.3 Kabeldaten speichern

Nachdem die Kabeldaten möglichst vollständig eingegeben wurden, kann das neue oder überarbeitete Kabel über die Schaltfläche **Übernehmen** am rechten unteren Bildschirmrand in der Datenbank gespeichert werden.

Über die Schaltfläche **Abbrechen** kann die Eingabemaske auch ohne vorheriges Speichern geschlossen und alle vorgenommenen Änderungen verworfen werden.

# 7.2.2.4 Segmentvorlagen verwalten

Um die Kabel- und Muffentypen eines Kabelabschnittes eindeutig spezifizieren zu *Einführung* können, müssen entsprechende Vorlagen in der Datenbank angelegt werden. Im Auslieferungszustand sind bereits einige typische Datensätze hinterlegt. Das Hinzufügen / Verwalten eigener Vorlagen kann direkt während der Bearbeitung eines Kabelabschnittes (siehe Seite 76) über die dafür vorgesehenen Schaltflächen vorgenommen werden.

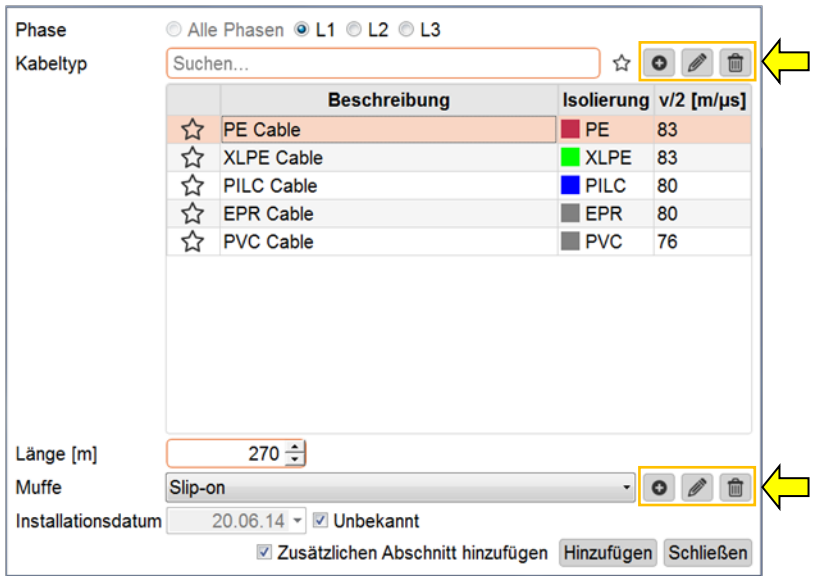

Kabelvorlage anlegen / Uber die Schaltflächen **O** A kann eine neue Kabelvorlage angelegt bzw. die aktuell bearbeiten ausgewählte Kabelvorlage bearbeitet werden. Nach Betätigung der Schaltfläche öffnet sich ein neues Fenster, in welchem die folgenden Eigenschaften der Vorlage definiert werden können:

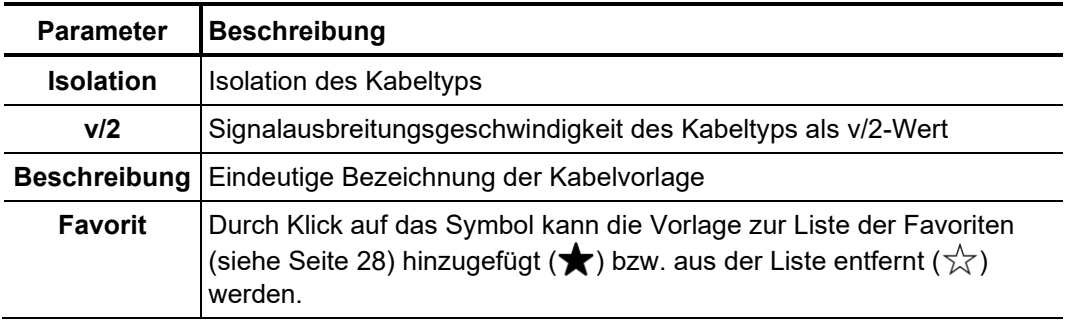

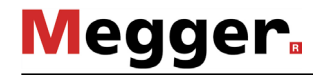

#### *Muffenvorlage anlegen / bearbeiten*

Uber die Schaltflächen | Ø | Ø | kann eine neue Muffenvorlage angelegt bzw. die aktuell ausgewählte Muffenvorlage bearbeitet werden. Nach Betätigung der Schaltfläche öffnet sich ein neues Fenster, in welchem die folgenden Eigenschaften der Vorlage definiert werden können:

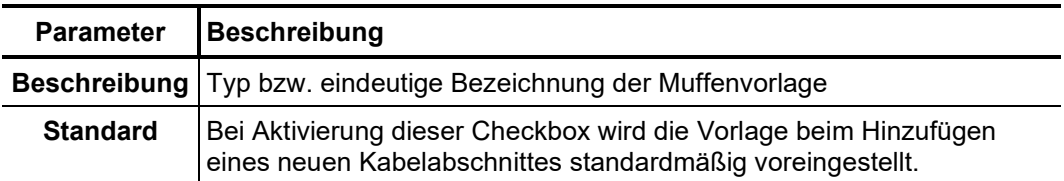

Vorlage löschen Um eine bestehende Segmentvorlage zu löschen, muss diese zuerst selektiert und anschließend die Schaltfläche **im** angeklickt werden.

### 7.2.3 Mess- und Kabeldaten verwalten

- Mit Hilfe der Import- und Export-Assistenten können Mess- und Kabeldaten zwischen den Datenbanken verschiedener TE-Detektor-Softwareinstallationen ausgetauscht werden. Darüber hinaus besteht die Möglichkeit die folgenden systemfremden Daten zu importieren: *Einführung*
	- Mess- und Kabeldaten eines OWTS TE-Diagnosesystems (optionale Funktion)

Die Assistenten für den Import und Export von Daten können über die Schaltflächen **Import** und **Export** im Menüblock **Bearbeiten** aufgerufen werden.

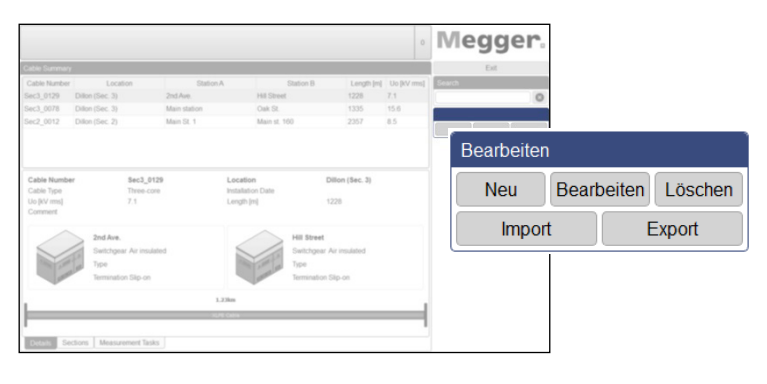

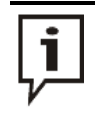

Beim Import und Export von Messdaten werden sehr große Datenmengen kopiert. Wird ein externer Datenträger für den Export/Import verwendet, sollte dieser deshalb möglichst an die schnellste USB-Schnittstelle (idealerweise USB 3.0 oder höher) angeschlossen werden.

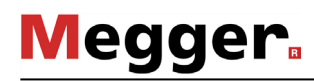

# 7.2.3.1 Daten exportieren

Gehen Sie wie folgt vor, um Kabel- und Messdaten aus der lokalen Datenbank auf einen beliebigen Datenträger zu exportieren:

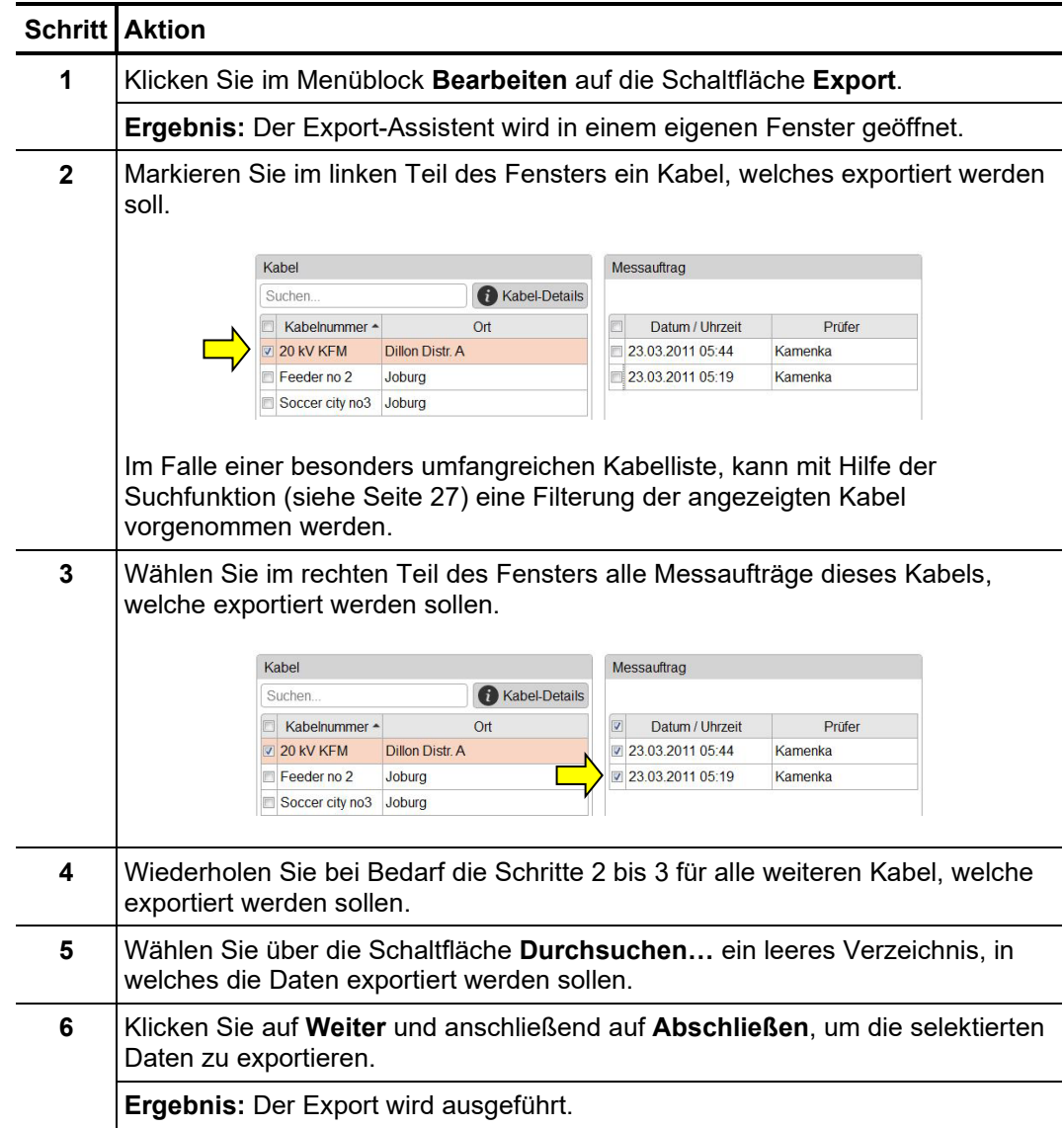

# 7.2.3.2 Daten importieren

1*. Schritt:* Gehen Sie wie folgt vor, um den Import von Kabel- und Messdaten vorzubereiten:

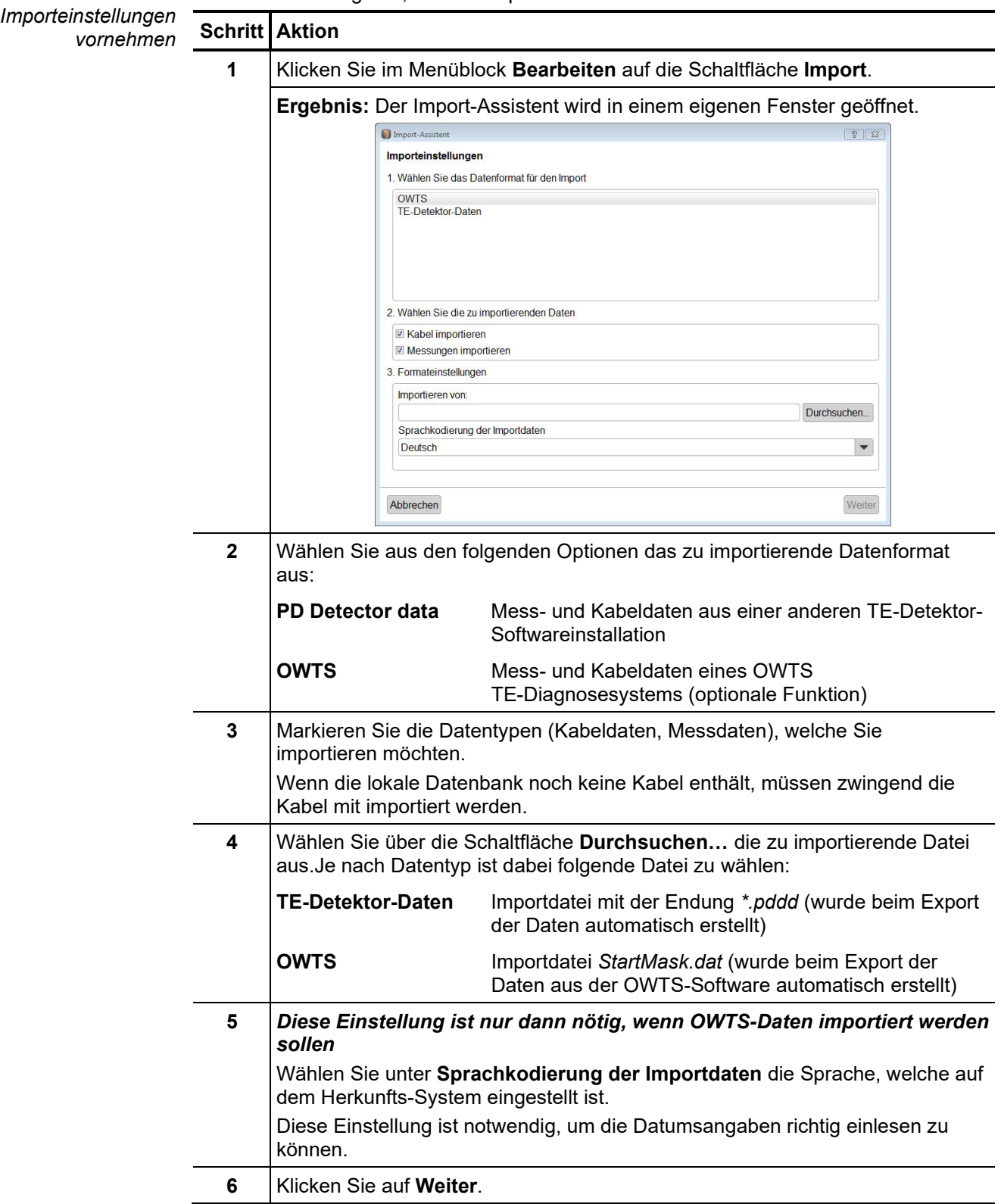

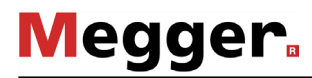

2. Schritt: Wenn der Import von Kabeldaten in den Importeinstellungen aktiviert wurde, erscheint Ka*bel auswählen* eine Ubersicht der gefundenen Kabel. Bei Bedarf können die wesentlichen Kabeldaten angepasst und Kabel auch gänzlich vom Import ausgeschlossen werden.

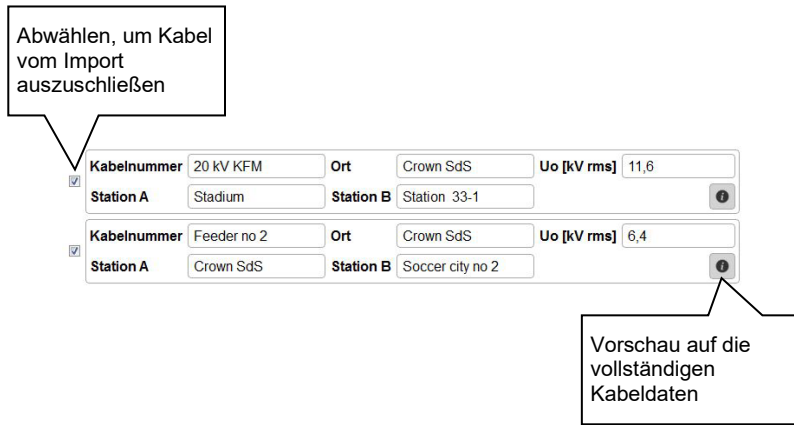

Über die Schaltfläche **Weiter** kann anschließend die nächste Seite des Import-Assistenten aufgerufen werden.

*zuordnen*

3*. Schritt:* Wenn der Import von Messdaten in den Importeinstellungen aktiviert wurde, erscheint *Messaufträge e*ine Ubersicht der gefundenen Messaufträge, welche auf Wunsch auch vom Import auswählen und ausgeschlossen werden können.

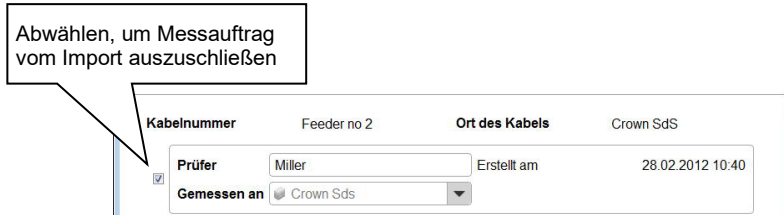

Messaufträge welche ohne die dazugehörigen Kabeldaten importiert werden und auch nicht automatisch einem existierenden Kabel zugeordnet werden können, sind vorerst vom Import ausgeschlossen.

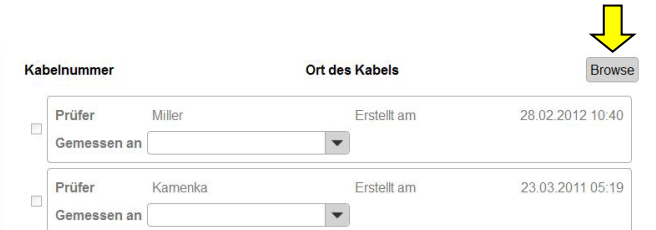

Um auch diese Messaufträge importieren zu können, muss zuerst über die Schaltfläche **Durchsuchen** das passende Kabel aus der lokalen Datenbank gesucht und durch Doppelklick ausgewählt werden.

Nachdem die zum Import vorgesehenen Messaufträge ausgewählt und bei Bedarf die allgemeinen Informationen (Name des Prüfers, Kabelende an welchem die Messung stattfand) angepasst wurden, kann über die Schaltfläche **Weiter** die nächste Seite des Import-Assistenten aufgerufen werden.

4*. Schritt:* Direkt nachdem die Auswahl der zu importierenden Daten abgeschlossen wurde, werden *Import abschließen* diese in die lokale Datenbank importiert. Eine Zusammenfassung über den Verlauf des Imports wird angezeigt. Durch einen Klick auf die Schaltfläche **Abschließen** können die angezeigten Änderungen bestätigt und der Import abgeschlossen werden.

> Über die Schaltfläche **Abbrechen** kann der Import auch zu diesem Zeitpunkt noch abgebrochen werden. Die angezeigten Änderungen würden in diesem Fall verworfen.

# 7.2.3.3 Daten sichern

Um einem Datenverlust (z.B. durch Festplattendefekt) vorzubeugen, empfiehlt es sich, regelmäßig eine Sicherung der Mess- und Kabeldaten vorzunehmen.

Dazu müssen folgende Daten gesichert werden:

**Kabeldaten:** Datei *%Installationsverzeichnis%\Megger.mcb*

**Messdaten:** Verzeichnis *%Installationsverzeichnis%\data\*

Eine geeignete Backupstrategie sollte durch den zuständigen Systemadministrator erarbeitet werden.

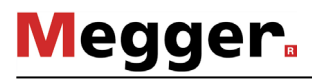

# 8 Lagerung und Transport

Wenn das System über einen längeren Zeitraum nicht verwendet wird, sollte es in staubfreier und trockener Umgebung gelagert werden. Durch anhaltende Feuchtigkeit (Luftfeuchtigkeit) insbesondere in Kombination mit Staub können kritische Isolierstrecken verringert werden, welche für den sicheren Hochspannungsbetrieb zwingend erforderlich sind.

Um eine Aufladung des Kondensators zu verhindern, ist sowohl während der Lagerung als auch beim Transport des Systems die Kurzschlussleitung wie im folgenden Bild dargestellt zu installieren:

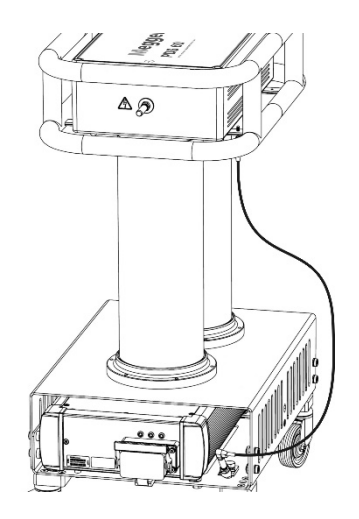

# 9 Wartung und Pflege

Reparaturen und Wartungsarbeiten dürfen nur durch Megger selbst oder autorisierte Service-Partner und unter Verwendung von Originalersatzteilen durchgeführt werden. Megger empfiehlt, das System einmal jährlich in einem Megger-Servicecenter prüfen und warten zu lassen. *Reparatur und Wartung*

> Megger bietet seinen Kunden auch Vorort-Service. Bitte kontaktieren Sie bei Bedarf das für Sie zuständige Servicecenter.

Um dauerhaft eine hohe Messgenauigkeit bei möglichst geringer systembedingter Teilentladung gewährleisten zu können, sollte das Gehäuse (insbesondere die rot lackierten Oberflächen) und die Anschlusskabel des PDS 60 / PDS 60-HP regelmäßig gereinigt werden. *Reinigung*

> Für die Reinigung dürfen keine scharfen Lösungsmittel oder Reiniger verwendet werden. Stattdessen empfiehlt Megger die Verwendung des eigens dafür vorgesehenen Reinigungssets (siehe Seite 13). Grundsätzlich kann die Reinigung aber auch mit einem weichen und fusselfreien Tuch und Ethanol durchgeführt werden.

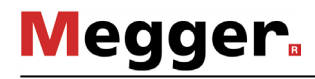

# 10 Störungsbehebung

Selbstständige Bei auftretenden Problemen können diese unter Umständen mit Hilfe der folgenden *Entstörung* Tabelle diagnostiziert und behoben werden:

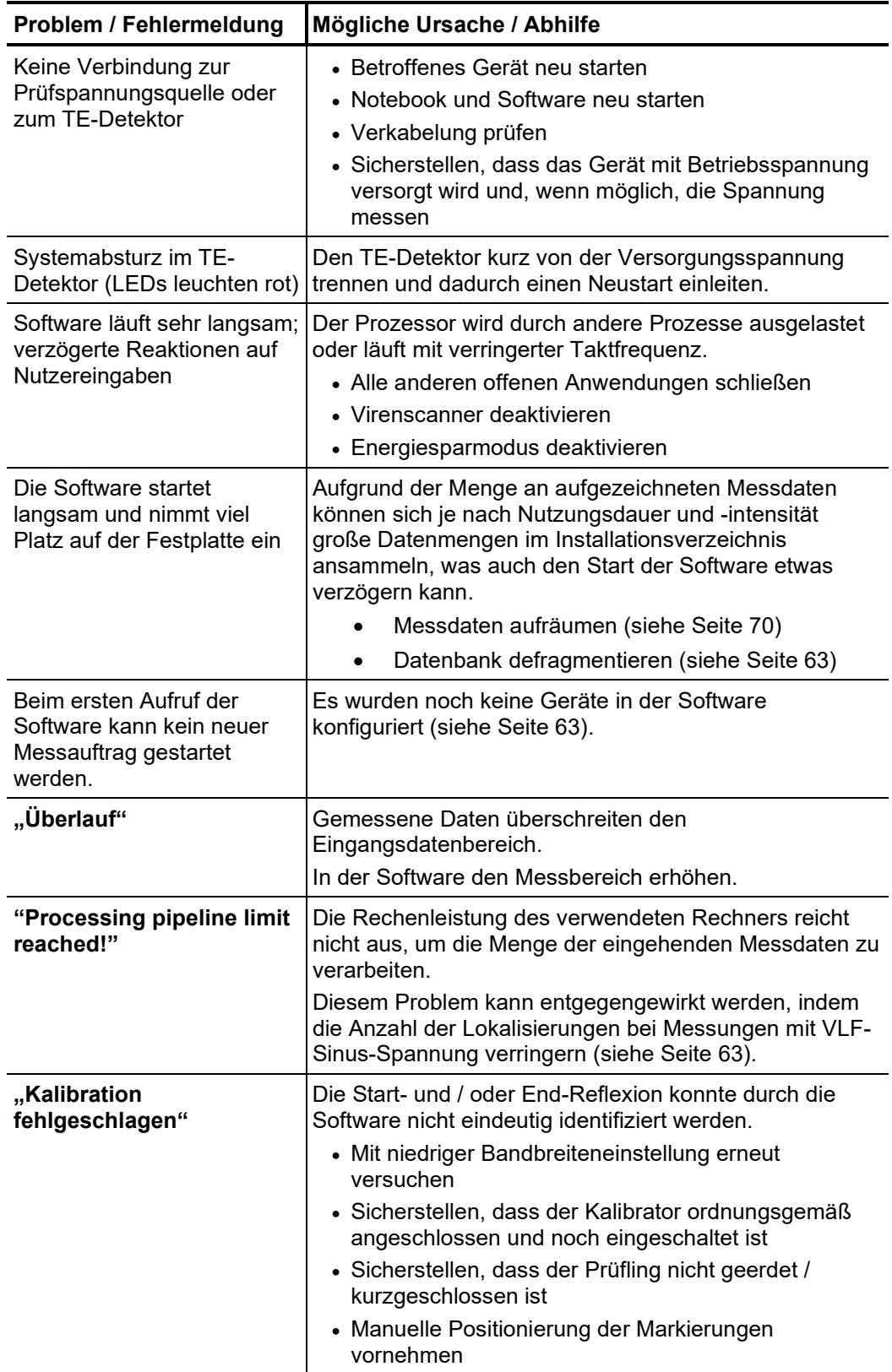

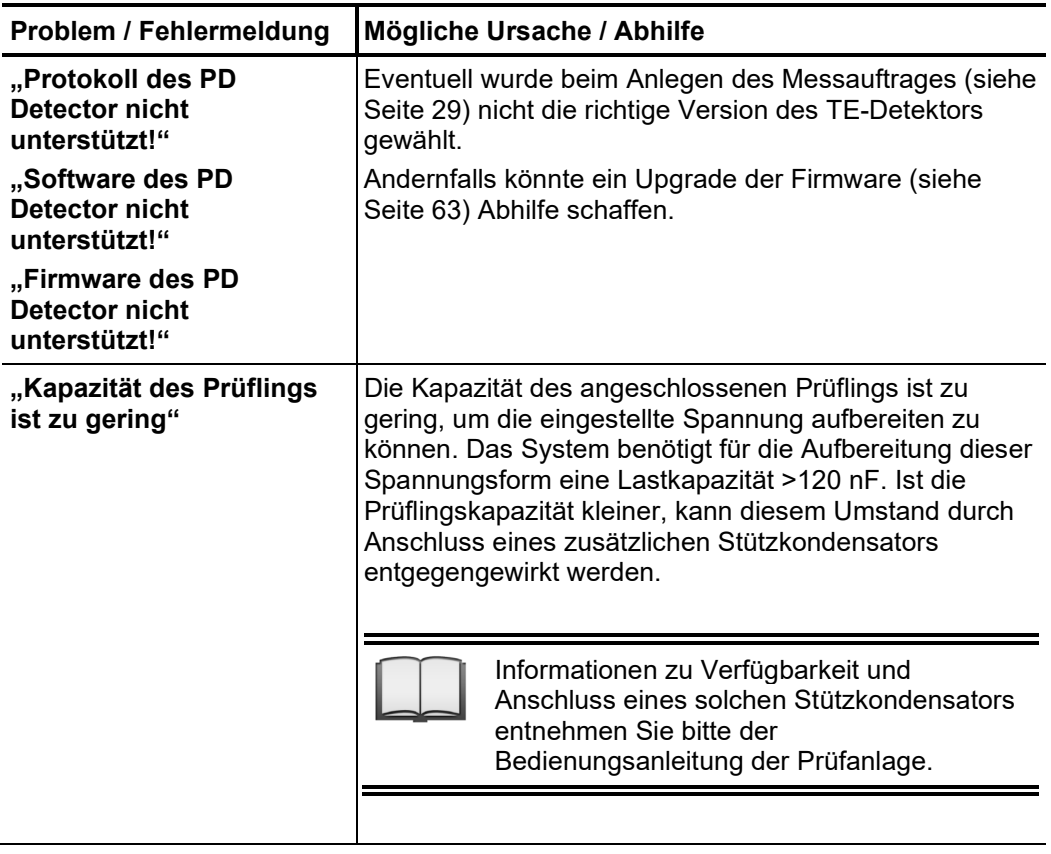

Verhalten bei Bei Unregelmäßigkeiten oder Störungen, die mit Hilfe der Hinweise nicht zu beheben *dauerhaften Störungen* sind, ist die Anlage sofort außer Betrieb zu setzen und entsprechend zu kennzeichnen. In diesem Fall ist die zuständige Leitung zu unterrichten. Setzen Sie sich bitte umgehend mit dem Megger-Service in Verbindung, um die Störung zu beseitigen. Das System darf erst nach Beseitigung der Störung wieder in Betrieb genommen werden.

Tento symbol indikuje, že výrobek nesoucí takovéto označení nelze likvidovat společně s běžným domovním odpadem. Jelikož se jedná o produkt obchodovaný mezi podnikatelskými subjekty (B2B), nelze jej likvidovat ani ve veřejných sběrných dvorech. Pokud se potřebujete tohoto výrobku zbavit, obraťte se na organizaci specializující se na likvidaci starých elektrických spotřebičů v blízkosti svého působiště.

Dit symbool duidt aan dat het product met dit symbool niet verwijderd mag worden als gewoon huishoudelijk afval. Dit is een product voor industrieel gebruik, wat betekent dat het ook niet afgeleverd mag worden aan afvalcentra voor huishoudelijk afval. Als u dit product wilt verwijderen, gelieve dit op de juiste manier te doen en het naar een nabij gelegen organisatie te brengen gespecialiseerd in de verwijdering van oud elektrisch materiaal.

This symbol indicates that the product which is marked in this way should not be disposed of as normal household waste. As it is a B2B product, it may also not be disposed of at civic disposal centres. If you wish to dispose of this product, please do so properly by taking it to an organisation specialising in the disposal of old electrical equipment near you.

Този знак означава, че продуктът, обозначен по този начин, не трябва да се изхвърля като битов отпадък. Тъй като е B2B продукт, не бива да се изхърля и в градски пунктове за отпадъци. Ако желаете да извърлите продукта, го занесете в пункт, специализиран в изхвърлянето на старо електрическо оборудване.

Dette symbol viser, at det produkt, der er markeret på denne måde, ikke må kasseres som almindeligt husholdningsaffald. Eftersom det er et B2B produkt, må det heller ikke<br>bortskaffes på offentlige genbrugsstationer. Skal d bortskaffe gammelt el-udstyr.

Sellise sümboliga tähistatud toodet ei tohi käidelda tavalise olmejäätmena. Kuna tegemist on B2B-klassi kuuluva tootega, siis ei tohi seda viia kohalikku jäätmekäitluspunkti. Kui soovite selle toote ära visata, siis viige see lähimasse vanade elektriseadmete käitlemisele spetsialiseerunud ettevõttesse.

Tällä merkinnällä ilmoitetaan, että kyseisellä merkinnällä varustettua tuotetta ei saa hävittää tavallisen kotitalousjätteen seassa. Koska kyseessä on yritysten välisen kaupan<br>tuote, sitä ei saa myöskään viedä kuluttajien hävittämiseen erikoistuneeseen organisaatioon.

Ce symbole indique que le produit sur lequel il figure ne peut pas être éliminé comme un déchet ménager ordinaire. Comme il s'agit d'un produit B2B, il ne peut pas non plus être déposé dans une déchetterie municipale. Pour éliminer ce produit, amenez-le à l'organisation spécialisée dans l'élimination d'anciens équipements électriques la plus proche de chez vous.

Cuireann an siombail seo in iúl nár cheart an táirgeadh atá marcáilte sa tslí seo a dhiúscairt sa chóras fuíoll teaghlaigh. Os rud é gur táirgeadh ghnó le gnó (B2B) é, ní féidir é<br>a dhiúscairt ach oiread in ionaid dhiúscar fhearas leictrigh.

es Symbol zeigt an, dass das damit gekennzeichnete Produkt nicht als normaler Haushaltsabfall entsorgt werden soll. Da es sich um ein B2B-Gerät handelt, darf es auch nicht bei kommunalen Wertstoffhöfen abgegeben werden. Wenn Sie dieses Gerät entsorgen möchten, bringen Sie es bitte sachgemäß zu einem Entsorger für Elektroaltgeräte in Ihrer Nähe.

Αυτό το σύμβολο υποδεικνύει ότι το προϊόν που φέρει τη σήμανση αυτή δεν πρέπει να απορρίπτεται μαζί με τα οικιακά απορρίματα. Καθώς πρόκειται για προϊόν B2B, δεν πρέπει να απορρίπτεται σε δημοτικά σημεία απόρριψης. Εάν θέλετε να απορρίψετε το προϊόν αυτό, παρακαλούμε όπως να το παραδώσετε σε μία υπηρεσία συλλογής<br>ηλεκτρικού εξοπλισμού της περιοχής σας.

Ez a jelzés azt jelenti, hogy az ilyen jelzéssel ellátott terméket tilos a háztartási hulladékokkal együtt kidobni. Mivel ez vállalati felhasználású termék, tilos a lakosság számára<br>fenntartott hulladékgyűjtőkbe dobni. Ha foglalkozó hulladékkezelő központhoz.

Questo simbolo indica che il prodotto non deve essere smaltito come un normale rifiuto domestico. In quanto prodotto B2B, può anche non essere smaltito in centri di smaltimento cittadino. Se si desidera smaltire il prodotto, consegnarlo a un organismo specializzato in smaltimento di apparecchiature elettriche vecchie.

Sī zīme norāda, ka iztrādājumu, uz kura tā atrodas, nedrīkst izmest kopā ar parastiem mājsaimniecības atkritumiem. Tā kā tas ir izstrādājums, ko cits citam pārdod un lieto<br>tikai uzņēmumi, tad to nedrīkst arī izmest atkritu izmest atkritumos, tad rīkojieties pēc noteikumiem un nogādājiet to tuvākajā vietā, kur īpaši nodarbojas ar vecu elektrisku ierīču savākšanu.

Sis simbolis rodo, kad juo paženklinto gaminio negalima išmesti kaip paprastų buitnių atliekų. Kadangi tai B2B (verslas verslui) produktas, jo negalima atiduoti ir buitinių atliekų<br>tvarkymo įmonėms. Jei norite išmesti šį g

Dan is-simbolu jindika li l-prodott li huwa mmarkat b'dan il-mod m'għandux jintrema bħal skart normali tad-djar. Minħabba li huwa prodott B2B , ma jistax jintrema wkoll f'centri<br>ċiviċi għar-rimi ta' l-iskart. Jekk tkun tix qadim ta' l-elettriku.

Dette symbolet indikerer at produktet som er merket på denne måten ikke skal kastes som vanlig husholdningsavfall. Siden dette er et bedriftsprodukt, kan det heller ikke kastes ved en vanlig miljøstasjon. Hvis du ønsker å kaste dette produktet, er den riktige måten å gi det til en organisasjon i nærheten som spesialiserer seg på kassering av gammelt elektrisk utstyr.

Ten symbol oznacza, że produktu nim opatrzonego nie należy usuwać z typowymi odpadami z gospodarstwa domowego. Jest to produkt typu B2B, nie należy go więc<br>przekazywać na komunalne składowiska odpadów. Aby we właściwy spos

Este símbolo indica que o produto com esta marcação não deve ser deitado fora juntamente com o lixo doméstico normal. Como se trata de um produto B2B, também não pode ser deitado fora em centros cívicos de recolha de lixo. Se quiser desfazer-se deste produto, faça-o correctamente entregando-o a uma organização especializada na<br>eliminação de equipamento eléctrico antigo, próxima de

Acest simbol indică faptul că produsul marcat în acest fel nu trebuie aruncat ca și un gunoi menajer obișnuit. Deoarece acesta este un produs B2B, el nu trebuie aruncat nici la centrele de colectare urbane. Dacă vreți să aruncați acest produs, vă rugăm s-o faceți într-un mod adecvat, ducând-ul la cea mai apropiată firmă specializată în colectarea echipamentelor electrice uzate.

Tento symbol znamená, že takto označený výrobok sa nesmie likvidovať ako bežný komunálny odpad.Keďže sa jedná o výrobok triedy B2B, nesmie sa likvidovať ani na<br>mestských skládkach odpadu. Ak chcete tento výrobok likvidovať

Ta simbol pomeni, da izdelka, ki je z njim označen, ne smete zavreči kot običajne gospodinjske odpadke. Ker je to izdelek, namenjen za druge proizvajalce, ga ni dovoljeno odlagati v centrih za civilno odlaganje odpadkov. Ce želite izdelek zavreči, prosimo, da to storite v skladu s predpisi, tako da ga odpeljete v bližnjo organizacijo, ki je<br>specializirana za odlaganje stare električne oprem

Este símbolo indica que el producto así señalizado no debe desecharse como los residuos domésticos normales. Dado que es un producto de consumo profesional, tampoco<br>debe llevarse a centros de recogida selectiva municipales especializada en el tratamiento de residuos de aparatos eléctricos usados.

Den här symbolen indikerar att produkten inte får blandas med normalt hushållsavfall då den är förbrukad. Eftersom produkten är en så kallad B2B-produkt är den inte avsedd för privata konsumenter, den får således inte avfallshanteras på allmänna miljö- eller återvinningsstationer då den är förbrukad. Om ni vill avfallshantera den här produkten på rätt sätt, ska ni lämna den till myndighet eller företag, specialiserad på avfallshantering av förbrukad elektrisk utrustning i ert närområde.